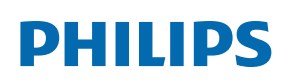

Professional Display Solutions

T Line

65BDL3552T/75BDL3552T 86BDL3552T

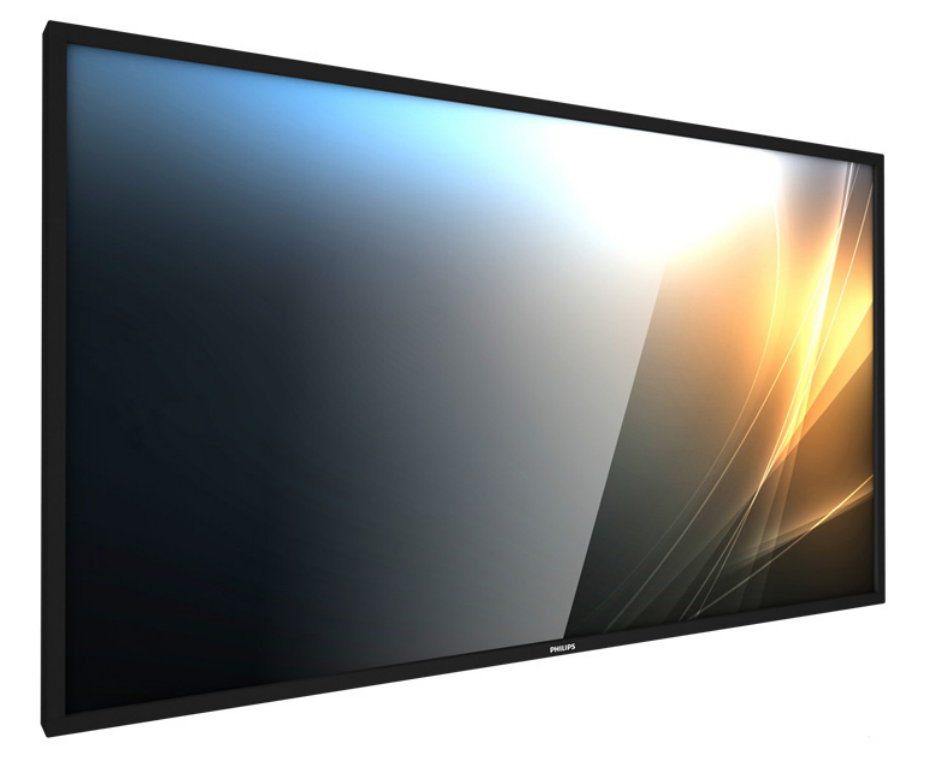

# Bedienungsanleitung (Deutsch)

www.philips.com/welcome

# **Sicherheitshinweise**

### **Sicherheitsmaßnahmen und Wartung**

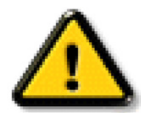

WARNUNG: Der Einsatz von Bedienelementen, Einstellungen und Vorgehensweisen, die nicht in dieser Dokumentation erwähnt und empfohlen werden, kann zu Stromschlägen und weiteren elektrischen und mechanischen Gefährdungen führen.

#### Vor dem Anschließen und Benutzen des Displays die folgenden Anweisungen lesen und befolgen:

#### Bedienung:

- Achten Sie darauf, dass das Anzeigegerät weder direkter Sonneneinstrahlung noch einer anderen Wärmequelle (z. B. einer Heizung) ausgesetzt ist.
- Halten Sie das Display von Öl fern, andernfalls könnte die Kunststoffabdeckung beschädigt werden.
- Entfernen Sie alle Gegenstände, die ggf. in die Belüftungsöffnungen fallen oder die adäquate Kühlung der Displayelektronik behindern könnten.
- Die Belüftungsöffnungen des Gehäuses dürfen niemals abgedeckt werden.
- Vergewissern Sie sich bei der Aufstellung des Anzeigegerätes, dass Netzstecker und Steckdose leicht erreichbar sind.
- Wenn Sie das Anzeigegerät durch Ziehen des Netzkabels abschalten, warten Sie 6 Sekunden, bevor Sie das Netzkabel zum Normalbetrieb wieder anschließen.
- Achten Sie darauf, stets ein zugelassenes Netzkabel von Philips zu verwenden. Wenn Ihr Netzkabel fehlt, nehmen Sie bitte Kontakt mit Ihrem örtlichen Kundencenter auf.
- Setzen Sie das Display im Betrieb keinen starken Vibrationen und Erschütterungen aus.
- Das Display darf während des Betriebs oder Transports keinen Stößen oder Schlägen ausgesetzt und nicht fallen gelassen werden.
- Die Ringschraube dient der kurzfristigen Wartung und Installation. Sie sollten die Ringschraube nicht länger als 1 Stunde verwenden. Eine längere Benutzung ist untersagt. Bitte halten Sie bei Verwendung der Ringschraube einen Sicherheitsbereich unter dem Display ein.

#### Instandhaltung:

- Üben Sie keinen starken Druck auf das Display aus; andernfalls kann Ihr LCD-Panel beschädigt werden. Wenn Sie Ihr Display umstellen wollen, fassen Sie ihn an der Außenseite an; Sie dürfen das Display niemals mit Ihrer Hand oder Ihren Fingern auf dem LCD-Panel hochheben.
- Ziehen Sie das Netzkabel, wenn Sie das Anzeigegerät längere Zeit nicht benutzen.
- Ziehen Sie das Netzkabel, wenn Sie das Anzeigegerät mit einem leicht angefeuchteten Tuch reinigen. Wenn der Bildschirm ausgeschaltet ist kann er mit einem trockenen Tuch abgewischt werden. Benutzen Sie zur Reinigung Ihres Displays jedoch niemals organische Lösemittel, wie z. B. Alkohol oder Reinigungsflüssigkeiten auf Ammoniakbasis.
- Zur Vermeidung des Risikos eines elektrischen Schlags oder einer dauerhaften Beschädigung des Gerätes muss das Display vor Staub, Regen, Wasser oder einer zu hohen Luftfeuchtigkeit geschützt werden.
- Sollte das Display nass werden, wischen Sie ihn so schnell wie möglich mit einem trockenen Tuch ab.
- Sollten Fremdkörper oder Wasser in Ihr Display eindringen, schalten Sie das Gerät umgehend aus und ziehen das Netzkabel. Entfernen Sie dann den Fremdkörper bzw. das Wasser und lassen Sie das Gerät vom Kundendienst überprüfen.
- Lagern Sie das Display nicht an Orten, an denen er Hitze, direkter Sonneneinstrahlung oder extrem niedrigen Temperaturen ausgesetzt ist.
- Um die optimale Betriebsleistung und Lebensdauer Ihres Displays zu gewährleisten, benutzen Sie das Display bitte in einer Betriebsumgebung, die innerhalb des folgenden Temperatur- und Feuchtigkeitsbereichs liegt.
	- Temperatur: 0 40°C 32 104°F
	- Feuchtigkeit: 20 80 % relative Luftfeuchtigkeit
- Für bessere Helligkeit sollte die Temperatur des LCD-Panels stetig 25 Grad Celsius betragen.

**Wichtig:** Aktivieren Sie grundsätzlich einen bewegten Bildschirmschoner, wenn Sie Ihr Display verlassen. Achten Sie grundsätzlich darauf, dass das Bild bei der Anzeige statischer Inhalte von Zeit zu Zeit gewechselt wird – zum Beispiel durch einen passenden Bildschirmschoner. Die über längere Zeit ununterbrochene Anzeige von unbewegten, statischen Bildern kann zu "eingebrannten Bildern" führen, die man auch "Nachbilder" oder "Geisterbilder" nennt. Dies ist ein bekanntes Phänomen der LCD-Bildschirmtechnologie. In den meisten Fällen verschwinden solche "Geisterbilder", "Nachbilder" oder "eingebrannten" Bilder bei abgeschaltetem Gerät im Laufe der Zeit von selbst.

WARNUNG: Schwere Fälle von "Geisterbildern", "Nachbildern" oder "eingebrannten" Bildern verschwinden nicht von selbst und können nicht behoben werden. Dies wird auch nicht durch die Garantiebedingungen abgedeckt.

#### Service:

- Das Gehäuse darf nur von qualifizierten Service-Technikern geöffnet werden.
- Sollten eine Reparatur oder ein Ein- oder Zusammenbau erforderlich werden, nehmen Sie bitte mit Ihrem örtlichen Kundendienst Kontakt auf.
- Lassen Sie Ihr Display nicht im direkten Sonnenlicht.

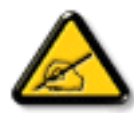

Falls Ihr Display nicht normal funktioniert, obwohl Sie die in diesem Dokument angegebenen Anweisungen befolgt haben, wenden Sie sich bitte an einen Techniker oder Ihren lokalen Kundendienst.

### Stabilitätsgefahr

Das Gerät könnte herunterfallen und ernsthafte oder sogar tödliche Verletzungen verursachen. Zur Vermeidung von Verletzungen muss dieses Gerät sicher entsprechend den Installationsanweisungen am Boden/an der Wand befestigt werden.

#### Vor dem Anschließen und Benutzen des Displays die folgenden Anweisungen lesen und befolgen:

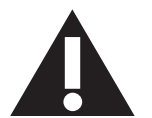

- Ziehen Sie das Netzkabel, wenn Sie das Anzeigegerät längere Zeit nicht benutzen.
- Ziehen Sie das Netzkabel, wenn Sie das Anzeigegerät mit einem leicht angefeuchteten Tuch reinigen. Wenn der Bildschirm ausgeschaltet ist, kann er mit einem trockenen Tuch abgewischt werden. Verwenden Sie jedoch niemals Flüssigkeiten auf Alkohol-, Lösungsmittel- oder Ammoniakbasis.
- Wenden Sie sich an einen Servicetechniker, falls das Anzeigegerät nicht normal funktioniert, obwohl Sie die Anweisungen in dieser Anleitung befolgen.
- Das Gehäuse darf nur von qualifizierten Service-Technikern geöffnet werden.
- Achten Sie darauf, dass das Anzeigegerät weder direkter Sonneneinstrahlung noch einer anderen Wärmequelle (z. B. einer Heizung) ausgesetzt ist.
- Entfernen Sie alle Gegenstände, die gegebenenfalls in die Belüftungsöffnungen fallen oder die adäquate Kühlung der Elektronik des Anzeigegerätes behindern könnten.
- Die Belüftungsöffnungen des Gehäuses dürfen niemals abgedeckt werden.
- Halten Sie das Anzeigegerät trocken. Setzen Sie es zur Vermeidung von Stromschlaggefahr weder Regen noch übermäßiger Feuchtigkeit aus.
- Wenn das Display durch Ziehen des Netzsteckers ausgeschaltet wird, warten Sie 6 Sekunden, bevor Sie den Netzstecker zur Wiederaufnahme des Normalbetriebs wieder anschließen.
- Setzen Sie das Anzeigegerät weder Regen noch übermäßiger Feuchtigkeit aus; andernfalls besteht Stromschlaggefahr und das Gerät kann dauerhaft beschädigt werden.
- Vergewissern Sie sich bei der Aufstellung des Anzeigegerätes, dass Netzstecker und Steckdose leicht erreichbar sind.
- **• Wichtig:** Aktivieren Sie während des Einsatzes immer einen Bildschirmschoner. Falls ein Standbild mit hohem Kontrast längere Zeit auf dem Bildschirm angezeigt wird, kann dies ein "Nachbild" oder "Geisterbild" verursachen. Dies ist ein sehr bekanntes Phänomen, das durch die der LCD-Technologie inhärenten Schwächen verursacht wird. In den meisten Fällen verschwindet das Nachbild zunehmend, nachdem Sie das Gerät ausgeschaltet haben. Seien Sie dennoch entsprechend vorsichtig, da Nachbilder irreparabel sind und nicht unter die Garantie fallen.
- Wenn sich am mitgelieferten Netzkabel ein 3-poliger Erweiterungsstecker befindet, schließen Sie das Kabel an eine geerdete 3-polige Steckdose an. Demontieren Sie nicht den Erdungsstift des Netzkabels, bspw. durch Anbringung eines 2-poligen Adapters. Der Erdungsstift ist ein wichtiges Sicherheitsmerkmal.

### **EU-Konformitätserklärung**

Dieses Gerät stimmt mit den in der Richtlinie des Rates zur Annäherung der Rechtsvorschriften der Mitgliedstaaten in puncto elektromagnetischer Verträglichkeit (2014/30/EU), Niederspannungsrichtlinie (2014/35/EU) und RoHS-Richtlinie (2011/65/EU) festgelegten Anforderungen überein.

Dieses Produkt wurde getestet und als mit den harmonisierten Standards für Anlagen der Informationstechnologie übereinstimmend befunden; diese harmonisierten Standards wurden in den Richtlinien des Amtsblatts der Europäischen Union veröffentlicht.

### Warnhinweise zu elektrostatischer Entladung

Wenn Sie sich dem Monitor nähern, kann sich das Gerät entladen und kehrt nach einem Neustart möglicherweise zum Hauptmenü zurück.

### Warnung:

Dieses Gerät ist mit Klasse A der EN55032/CISPR 32 konform. In einer Wohnumgebung kann dieses Gerät Funkstörungen verursachen.

### **Hinweis zur Federal Communications Commission (FCC) (nur USA)**

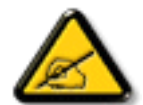

**Hinweis:** Diese Ausrüstung wurde getestet und als mit den Grenzwerten für Digitalgeräte der Klasse A gemäß Teil 15 der FCC-Regularien übereinstimmend befunden. Diese Grenzwerte wurden geschaffen, um angemessenen Schutz gegen Störungen beim Betrieb in kommerziellen Umgebungen zu gewährleisten. Diese Ausrüstung erzeugt, verwendet und kann Hochfrequenzenergie abstrahlen und kann – falls nicht in Übereinstimmung mit den Bedienungsanweisungen installiert und verwendet – Störungen der Funkkommunikation verursachen. Beim Betrieb dieses Gerätes in Wohngebieten kann es zu Störungen kommen. In diesem Fall hat der Anwender die Störungen in eigenverantwortlich zu beseitigen.

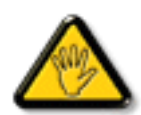

Änderungen oder Modifikationen, die nicht ausdrücklich von der für die Übereinstimmung verantwortlichen Stelle zugelassen sind, können die Berechtigung des Anwenders zum Betrieb des Gerätes erlöschen lassen.

Verwenden Sie nur das mit dem Anzeigegerät gelieferte HF-geschirmte Kabel, wenn Sie dieses Produkt mit einem Computer verbinden.

Setzen Sie dieses Gerät zur Vermeidung von Schäden in Verbindung mit Brand- und Stromschlaggefahr weder Regen noch übermäßiger Feuchtigkeit aus.

Dieses Gerät erfüllt Teil 15 der FCC-Regularien / ISEDs Lizenz-Ausnahme RSSs. Der Betrieb unterliegt den folgenden beiden Voraussetzungen: (1) Dieses Gerät darf keine Störungen verursachen, und (2) dieses Gerät muss jegliche empfangenen Störungen hinnehmen, einschließlich Störungen, die zu unbeabsichtigtem Betrieb führen können.

Le présent appareil est conforme aux CNR d' ISED applicables aux appareils radio exempts de licence. L'exploitation est autorisée aux deux conditions suivantess: (1) le dispositif ne doit pas produire de brouillage préjudiciable, et (2) ce dispositif doit accepter tout brouillage reçu, y compris un brouillage susceptible de provoquer un fonctionnement indésirable.

Envision Peripherals Inc.

490 N McCarthy Blvd, Suite #120

Milpitas, CA 95035

USA

### **Europäische Erklärung**

### Wichtiger Hinweis:

 Das Gerät ist auf den Betrieb im Innenbereich in einem Frequenzbereich von 5150 bis 5350 MHz beschränkt. (Nur für 5G-Produkt)

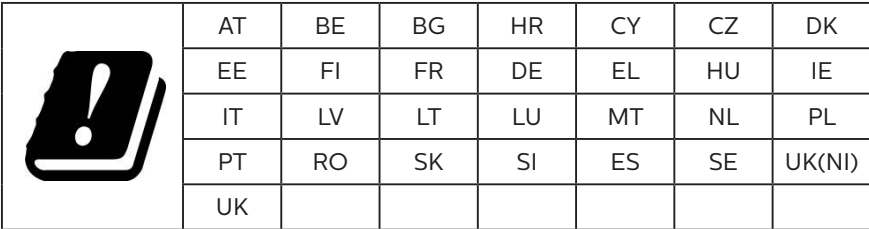

### Erklärung zur Strahlungsbelastung:

 Dieses Gerät stimmt mit den für eine unkontrollierte Umgebung festgelegten Grenzwerten zur CE-Strahlungsbelastung überein. Dieses Gerät sollte mit einem Mindestabstand von 20 cm zwischen Sender und Körper installiert und betrieben werden.

Frequenz, Modus und maximale übertragene Leistung in der EU sind nachstehend aufgelistet:

2400 - 2483,5 MHz: < 20 dBm (EIRP) (nur für 2,4-GHz-Produkt)

5150 - 5250 MHz: < 23 dBm (EIRP)

5250 - 5350 MHz: < 23 dBm (EIRP)

5470 - 5725 MHz: < 30 dBm (EIRP)

5725 - 5825 MHz: < 13,98 dBm (EIRP)

### **Taiwan:**

### 低功率電波輻射性電機管理辦法

第十二條 經型式認證合格之低功率射頻電機,非經許可,公司、商號或使用者均不得擅自變更頻率、加 大功率或變更原設計之特性及功能。

第十四條 低功率射頻電機之使用不得影響飛航安全及干擾合法通信;經發現有干擾現象時,應立即停用, 並改善至無干擾時方得繼續使用。

前項合法通信,指依電信法規定作業之無線電通信。

低功率射頻電機須忍受合法通信或工業、科學及醫療用電波輻射性電機設備之干擾。

在 5.25-5.35 秭赫頻帶內操作之無線資訊傳輸設備,限於室內使用。應避免影響附近雷達系統之操作。

### **FCC/ISED/CE-RED-Warnhinweis:**

Jegliche Änderungen oder Modifikationen, die nicht ausdrücklich von der für die Übereinstimmung verantwortlichen Stelle zugelassen sind, können die Berechtigung des Anwenders zum Betrieb des Gerätes erlöschen lassen.

Dieser Sender darf nicht in Verbindung mit einer anderen Antenne oder einem anderen Sender aufgestellt oder betrieben werden.

Ein Betrieb in 5-GHz-Produkten ist auf die Nutzung im Innenbereich beschränkt.

### **Déclaration d'exposition aux radiations:**

Cet équipement est conforme aux limites d'exposition aux rayonnements ISED établies pour un environnement non contrôlé. Cet équipement doit être installé et utilisé avec un minimum de 20cm de distance entre la source de rayonnement et votre corps.

### **Kanada:**

Erklärung von Industry Canada:

Dieses Gerät erfüllt RSS-247 der Industry Canada Rules. Der Betrieb unterliegt den folgenden beiden Voraussetzungen: (1) Dieses Gerät darf keine Störungen verursachen, und (2) dieses Gerät muss jegliche empfangenen Störungen hinnehmen, einschließlich Störungen, die zu unbeabsichtigtem Betrieb führen können.

Ce dispositif est conforme à la norme CNR-247 d'Industrie Canada applicable aux appareils radio exempts de licence. Son fonctionnement est sujet aux deux conditions suivantes: (1) le dispositif ne doit pas produire de brouillage préjudiciable, et (2) ce dispositif doit accepter tout brouillage reçu, y compris un brouillage susceptible de provoquer un fonctionnement indésirable.

### **Erklärung zur Strahlungsbelastung:**

Dieses Gerät stimmt mit den für eine unkontrollierte Umgebung festgelegten Grenzwerten zur ISED-Strahlungsbelastung überein. Dieses Gerät sollte mit einem Mindestabstand von 20 cm zwischen Sender und Körper installiert und betrieben werden.

Déclaration d'exposition aux radiations:Cet équipement est conforme aux limites d'exposition aux rayonnements ISED établies pour un environnement non contrôlé. Cet équipement doit être installé et utilisé avec un minimum de 20 cm de distance entre la source de rayonnement et votre corps.

### **Hinweis vom polnischen Zentrum für Prüfungen und Zertifizierungen**

Das Gerät sollte mit Strom aus einer Steckdose mit angeschlossener Schutzschaltung (dreipolige Steckdose) gespeist werden. Alle Geräte, die zusammenarbeiten (Computer, Anzeigegerät, Drucker etc.), sollten dieselbe Stromversorgung nutzen.

Der Außenleiter der elektrischen Installation des Zimmers sollte über eine Reserve-Kurzschluss-Schutzvorrichtung in Form einer Sicherung mit einem Nominalwert von maximal 16 Ampere (A) verfügen.

Zur vollständigen Abschaltung des Gerätes muss das Netzkabel aus der Steckdose gezogen werden; diese sollte sich in der Nähe des Gerätes befinden und leicht zugänglich sein.

Eine Schutzkennzeichnung "B" bestätigt, dass das Gerät mit den Schutzgebrauchsanforderungen der Standards PN-93/T-42107 und PN-89/E-06251 übereinstimmt.

# Wymagania Polskiego Centrum Badań i Certyfikacji

Urządzenie powinno być zasilane z gniazda z przyłączonym obwodem ochronnym (gniazdo z kołkiem). Współpracujące ze sobą urządzenia (komputer, monitor, drukarka) powinny być zasilane z tego samego źródła.

Instalacja elektryczna pomieszczenia powinna zawierać w przewodzie fazowym rezerwową ochronę przed zwarciami, w postaci bezpiecznika o wartości znamionowej nie większej niż 16A (amperów).

W celu całkowitego wyłączenia urządzenia z sieci zasilania, należy wyjąć wtyczkę kabla zasilającego z gniazdka, które powinno znajdować się w pobliżu urządzenia i być łatwo dostępne.

Znak bezpieczeństwa "B" potwierdza zgodność urządzenia z wymaganiami bezpieczeństwa użytkowania zawartymi w PN-93/T-42107 i PN-89/E-06251.

# Pozostałe instrukcje bezpieczeństwa

- Nie należy używać wtyczek adapterowych lub usuwać kołka obwodu ochronnego z wtyczki. Jeżeli konieczne jest użycie przedłużacza to należy użyć przedłużacza 3-żyłowego z prawidłowo połączonym przewodem ochronnym.
- System komputerowy należy zabezpieczyć przed nagłymi, chwilowymi wzrostami lub spadkami napięcia, używając eliminatora przepięć, urządzenia dopasowującego lub bezzakłóceniowego źródła zasilania.
- Należy upewnić się, aby nic nie leżało na kablach systemu komputerowego, oraz aby kable nie były umieszczone w miejscu, gdzie można byłoby na nie nadeptywać lub potykać się o nie.
- Nie należy rozlewać napojów ani innych płynów na system komputerowy.
- Nie należy wpychać żadnych przedmiotów do otworów systemu komputerowego, gdyż może to spowodować pożar lub porażenie prądem, poprzez zwarcie elementów wewnętrznych.
- System komputerowy powinien znajdować się z dala od grzejników i źródeł ciepła. Ponadto, nie należy blokować otworów wentylacyjnych. Należy unikać kładzenia lużnych papierów pod komputer oraz umieszczania komputera w ciasnym miejscu bez możliwości cyrkulacji powietrza wokół niego.

### **Elektrische, magnetische und elektromagnetische Felder ("EMF")**

- 1. Wir produzieren und verkaufen zahlreiche Produkte an Verbraucher, die wie jedes andere elektronische Gerät die Fähigkeit haben, elektromagnetische Signale auszusenden und zu empfangen.
- 2. Eine unserer führenden Unternehmensprinzipien besteht darin, bei unseren Produkten jegliche erforderlichen Gesundheitsund Sicherheitsmaßnahmen vorzunehmen, damit alle geltenden rechtlichen Anforderungen erfüllt und die zum Zeitpunkt der Produktion geltenden EMF-Standards eingehalten werden.
- 3. Wir verpflichten uns der Entwicklung, Produktion und dem Vertrieb von Produkten, die keine gesundheitsschädlichen Auswirkungen haben.
- 4. Wir bestätigen, dass die Produkte bei ordnungsgemäßer Handhabung und zweckmäßigem Einsatz gemäß heutiger wissenschaftlicher Erkenntnisse sicher sind.
- 5. Wir spielen eine aktive Rolle bei der Entwicklung der internationalen EMF- und Sicherheitsstandards; dadurch können wir weiteren Entwicklungen hinsichtlich der Standardisierung zur frühzeitigen Integration in unsere Produkte vorgreifen.

## **Informationen ausschließlich für Großbritannien**

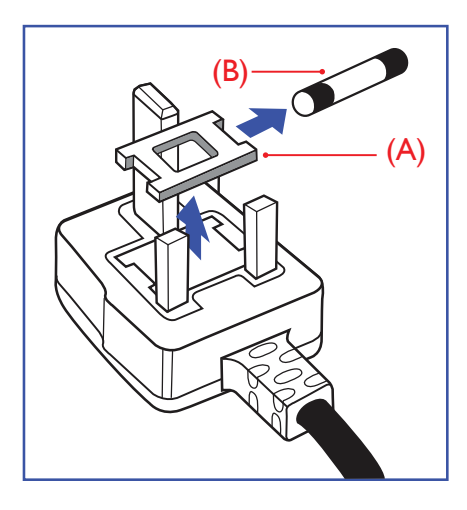

### Warnung – dieses Gerät muss geerdet sein.

### Wichtig:

Dieses Gerät wird mit einem geprüften angegossenen 13-A-Stecker geliefert. Gehen Sie zum Austauschen einer Sicherung bei diesem Steckertyp wie folgt vor:+

- 1. Entfernen Sie die Abdeckung des Sicherungsfachs und die Sicherung.
- 2. Bringen Sie eine neue Sicherung an BS 1362 5A, A.S.T.A. oder BSI-geprüfter Typ.
- 3. Setzen Sie die Abdeckung des Sicherungsfachs wieder auf.

Falls der Stecker nicht in Ihre Steckdose passt, sollte er abgeschnitten und durch einen geeigneten 3-poligen Stecker ersetzt werden.

Falls der Netzstecker eine Sicherung enthält, sollte diese einen Wert von 5 A haben. Falls der Stecker keine Sicherung nutzt, sollte die Sicherung am Verteiler nicht mehr als 5 A aufweisen.

**Hinweis:** Der beschädigte Stecker muss unbrauchbar gemacht werden, damit er beim Anschließen an eine andere 13-A-Steckdose keinen Stromschlag verursacht.

#### So verbinden Sie einen Stecker

Die Drähte im Netzkabel sind wie folgt farblich gekennzeichnet:

Blau – "Neutral"  $($ "N")

Braun – "Stromführend" ("L")

Grün & gelb  $-$  "Erde" ("E")

- 1. Der grüngelbe Draht muss mit dem Anschluss im Stecker verbunden werden, der mit dem Buchstaben "E" bzw. dem Erdungssymbol oder den Farben Grün bzw. Gelbgrün gekennzeichnet ist.
- 2. Der blaue Draht muss mit dem Anschluss verbunden werden, der mit dem Buchstaben "N" oder der Farbe Schwarz gekennzeichnet ist.
- 3. Der braune Draht muss mit dem Anschluss verbunden werden, der mit dem Buchstaben "L" oder der Farbe Rot gekennzeichnet ist.

Stellen Sie vor dem Anbringen der Steckerabdeckung sicher, dass die Zugentlastung über dem Mantel und nicht einfach über den drei Drähten geklemmt ist.

### **Informationen für Nordeuropa (nordische Länder)**

Placering/Ventilation

### VARNING:

FÖRSÄKRA DIG OM ATT HUVUDBRYTARE OCH UTTAG ÄR LÄTÅTKOMLIGA, NÄR DU STÄLLER DIN UTRUSTNING PÅPLATS.

### Placering/Ventilation

### ADVARSEL:

SØRG VED PLACERINGEN FOR, AT NETLEDNINGENS STIK OG STIKKONTAKT ER NEMT TILGÆNGELIGE.

### Paikka/Ilmankierto

### VAROITUS:

SIJOITA LAITE SITEN, ETTÄ VERKKOJOHTO VOIDAAN TARVITTAESSA HELPOSTI IRROTTAA PISTORASIASTA.

Plassering/Ventilasjon

### ADVARSEL:

NÅR DETTE UTSTYRET PLASSERES, MÅ DU PASSE PÅ AT KONTAKTENE FOR STØMTILFØRSEL ER LETTE Å NÅ.

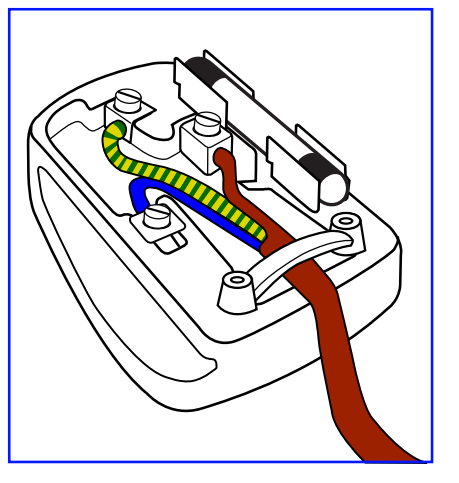

### **China RoHS**

根据中国大陆《电器电子产品有害物质限制使用管理办法》,以下部分列出了本产品中可能包含的有害物 质的名称和含量。

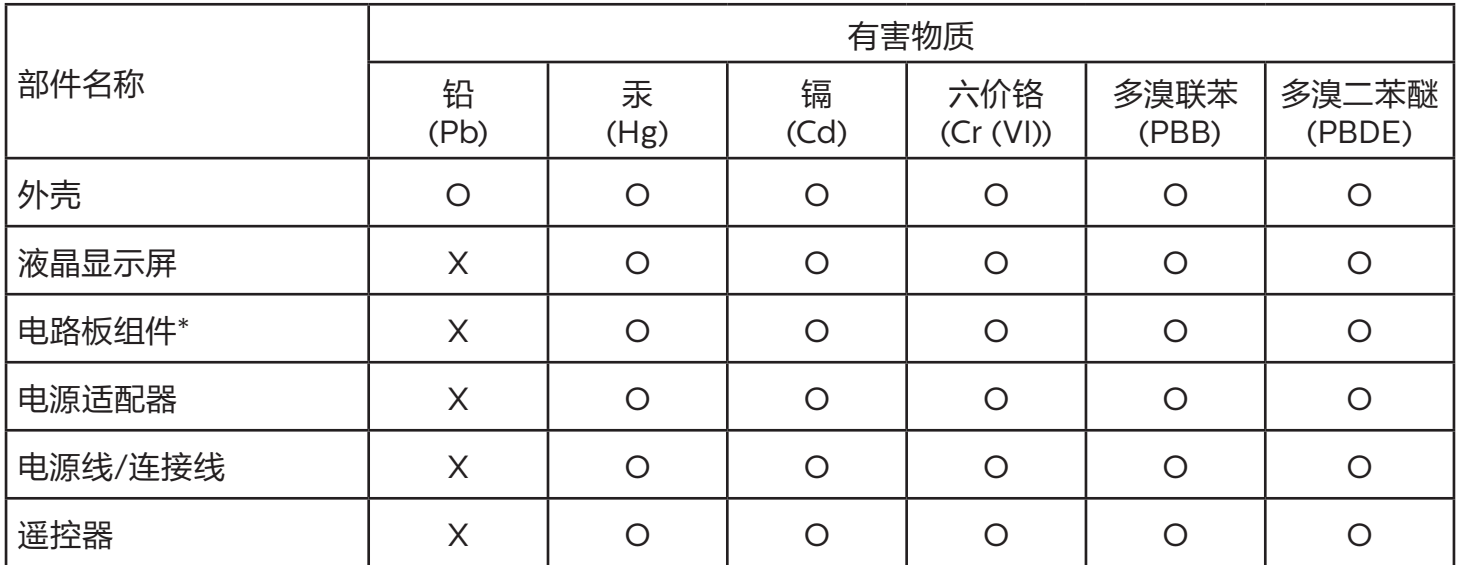

本表格依据SJ/T 11364 的规定编制。

\*: 电路板组件包括印刷电路板及其构成的零部件,如电阻、电容、集成电路、连接器等。

O: 表示该有害物质在该部件所有均质材料中的含量均在 GB/T 26572规定的限量要求以下。

X: 表示该有害物质至少在该部件的某一均质材料中的含量超出GB/T 26572规定的限量要求。

上表中打"X"的部件,应功能需要,部分有害物质含量超出GB/T 26572规定的限量要求,但符合欧盟 RoHS法规要求(属于豁免部分)。

备注:上表仅做为范例,实际标示时应依照各产品的实际部件及所含有害物质进行标示。

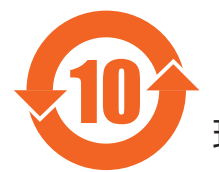

10 环保使用期限

此标识指期限 (十年), 电子电气产品中含有的有害物质在正常使用的条件下不会发生外泄或突变, 电 子电气产品用户使用该电子电气产品不会对环境造成严重污染或对其人身、财产造成严重损害的期限。

《废弃电器电子产品回收处理管理条例》提示性说明

为了更好地关爱及保护地球,当用户不再需要此产品或产品寿命终止时,请遵守国家废弃电器电子产品 回收处理相关法律法规,将其交给当地具有国家认可的回收处理资质的厂商进行回收处理,不当利用或 者处置可能会对环境和人类健康造成影响。

### 警告

此为 A 级产品。在生活环境中, 该产品可能会造成无线电干扰。在这种情况下, 可能需要用户对 干扰采取切实可行的措施。

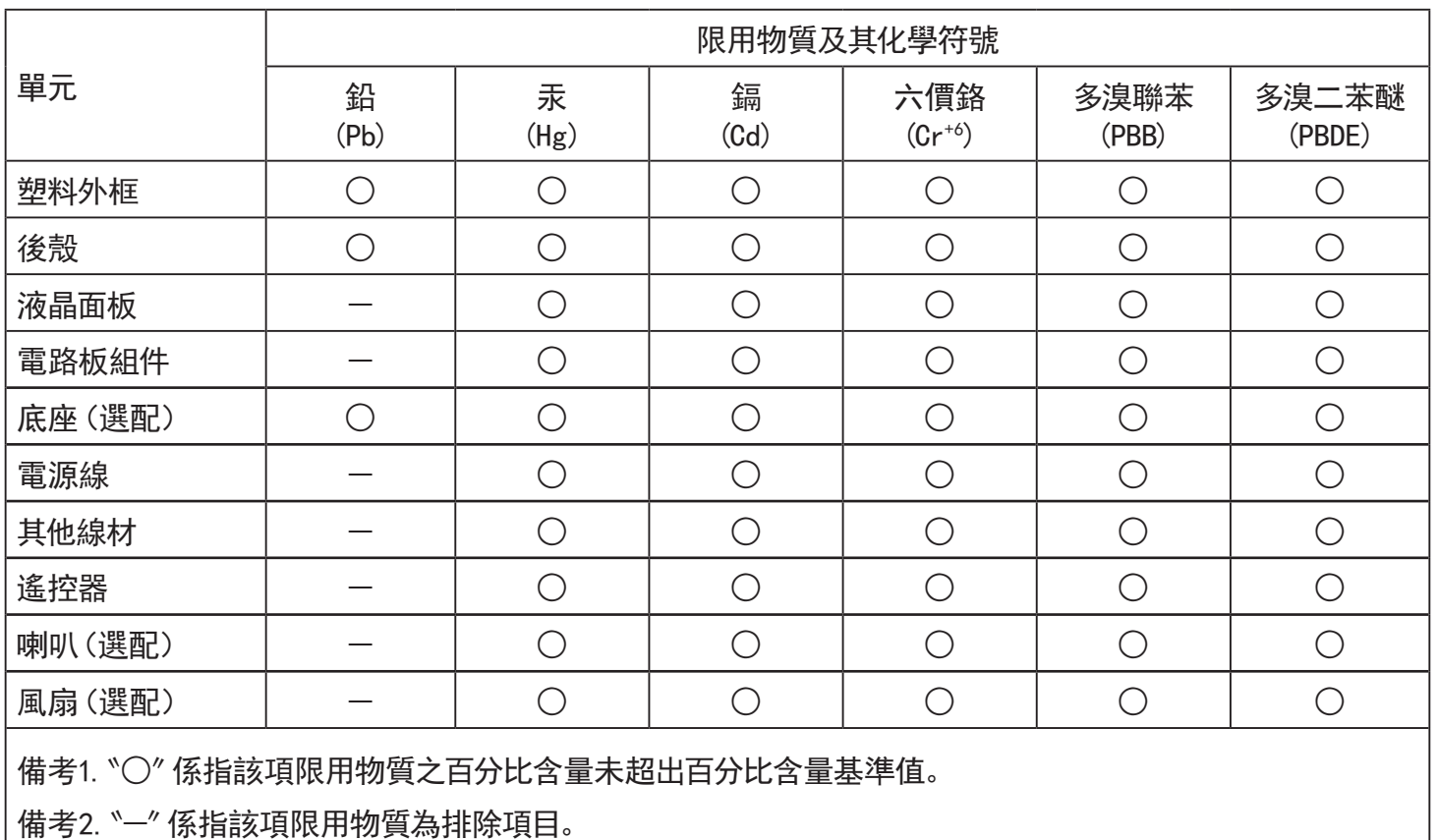

警語 : 使用過度恐傷害視力。

注意事項 :

(1) 使用30分鐘請休息10分鐘。

(2) 未滿2歲幼兒不看螢幕,2歲以上每天看螢幕不要超過1小時。

### 警告使用者 :

 此為甲類資訊技術設備 , 於居住環境中使用時 , 可能會造成射頻擾動 , 在此種情況下 , 使用者會被 要求採取某些適當的對策。

### **RoHS Türkei:**

Türkiye Cumhuriyeti: EEE Yönetmeliğine Uygundur

### **RoHS Ukraine:**

Обладнання відповідає вимогам Технічного регламенту щодо обмеження використання деяких небезпечних речовин в електричному та електронному обладнанні, затвердженого постановою Кабінету Міністрів України від 3 грудня 2008 № 1057

### **Entsorgung am Ende der Betriebslebenszeit**

Ihr neues Public Information Display enthält Materialien, die recycelt und wiederverwertet werden können. Spezialisierte Unternehmen können Ihr Produkt zur Erhöhung der Menge an wiederverwertbaren Materialien und zur Minimierung der Entsorgungsmenge recyceln.

Bitte informieren Sie sich bei Ihrem örtlichen Philips-Händler über die örtlichen Richtlinien zur Entsorgung Ihres alten Anzeigegerätes.

### (Für Kunden in Kanada und den Vereinigten Staaten)

Dieses Produkt kann Blei und/oder Quecksilber enthalten. Entsorgen Sie das Gerät entsperchend Ihren örtlichen und staatlichen Richtlinien. Weitere Informationen zum Recycling erhalten Sie unter www.eia.org (Consumer Education Initiative)

### **Entsorgung elektrischer und elektronischer Altgeräte (WEEE)**

### Hinweis an Benutzer in Privathaushalten der Europäischen Union

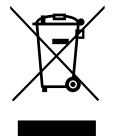

Diese Kennzeichnung am Produkt oder seiner Verpackung zeigt an, dass dieses Produkt gemäß der europäischen Richtlinie 2012/19/EU über elektrische und elektronische Altgeräte nicht mit dem normalen Hausmüll entsorgt werden darf. Sie sind dafür verantwortlich, dieses Gerät über zugewiesene Sammelstellen für elektrische und elektronische Altgeräte zu entsorgen. Informationen zu Standorten derartiger Sammelstellen erhalten Sie bei Ihrer örtlichen Stadtverwaltung, dem städtischen Entsorgungsbetrieb oder dem Laden, in dem Sie das Produkt erworben haben.

### Hinweis an Benutzer in den Vereinigten Staaten:

Bitte beachten Sie bei der Entsorgung alle lokalen, bundesstaatlichen und staatlichen Gesetze. Informationen zur Entsorgung und zum Recycling erhalten Sie unter: <www.mygreenelectronics.com>oder<www.eiae.org>.

### Richtlinien zum Recycling am Ende der Betriebslebenszeit

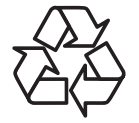

Ihr neues Public Information Display enthält einige Materialien, die recycelt werden können.

Bitte beachten Sie bei der Entsorgung alle lokalen, bundesstaatlichen und staatlichen Gesetze.

### Erklärung zur Beschränkung gefährlicher Substanzen (Indien)

Dieses Produkt stimmt mit den "E-Waste (Management) Rules, 2016" Kapitel V, Regel 16, Unterregel (1) überein. Demnach enthalten neue Elektro- und Elektronikgeräte und ihre Komponenten, Verbrauchsmaterialien, Teile oder Ersatzteile Blei, Quecksilber, Cadmium, sechswertigen Chrom, polybromierte Biphenyle und polybromierte Diphenylether nicht in einer Konzentration von mehr als 0,1 % des Gewichts in homogenen Materialien bei Blei, Quecksilber, sechswertigem Chrom, polybromierten Biphenylen und polybromierten Diphenylethern bzw. von mehr als 0,01 % des Gewichts in homogenen Materialien bei Cadmium, ausgenommen den in Zeitplan 2 der Regel festgelegten Ausnahmen.

### Erklärung zu elektrischen und elektronischen Altgeräten für Indien

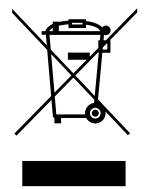

Dieses Symbol am Produkt oder an seiner Verpackung zeigt an, dass dieses Produkt nicht über Ihren Hausmüll entsorgt werden darf. Stattdessen liegt es in Ihrer Verantwortung, Ihr Altgerät durch Übergabe an eine spezielle Sammelstelle zum Recycling von elektrischen und elektronischen Altgeräten zu entsorgen. Das separate Sammeln und Recyceln Ihres Altgerätes zum Zeitpunkt der Entsorgung hilft beim Erhalt natürlicher Ressourcen und gewährleistet eine für menschliche Gesundheit und Umwelt schonende Art der Wiederverwertung. Weitere Informationen über elektrische und elektronische Altgeräte finden Sie unter http://www.india.philips.com/ about/sustainability/recycling/index.page. Bitte erkundigen Sie sich unter den nachstehenden Kontaktdaten nach Sammelstellen zum Recycling von Geräten in Indien.

Hotline: 1800-425-6396 (Montag bis Samstag, 9:00 bis 17:30 Uhr)

E-Mail: india.callcentre@tpv-tech.com

### Batterien

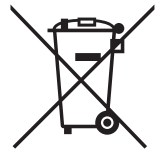

EU: Die durchgestrichene Abfalltonne auf Rädern zeigt an, dass verbrauchte Batterien und Akkumulatoren nicht über den Hausmüll entsorgt werden dürfen! Es gibt ein separates Sammelsystem für verbrauchte Batterien und Akkumulatoren, die sachgemäße Handhabung und Recycling entsprechend der Gesetzgebung erlauben.

Einzelheiten zu Sammel- und Recyclingsystemen erhalten Sie von Ihrer Stadtverwaltung.

Schweiz: Alte Batterien und Akkumulatoren müssen an die Verkaufsstelle zurückgebracht werden.

Andere Nicht-EU-Länder: Bitte erkundigen Sie sich bei Ihrer Stadtverwaltung nach der richtigen Methode zur Entsorgung alter Batterien und Akkumulatoren.

Entsprechend der EU-Richtlinie 2006/66/EG dürfen Batterien/Akkumulatoren nicht unsachgemäß entsorgt werden. Der Akku muss zur Sammlung durch lokale Entsorgungsdienste getrennt werden.

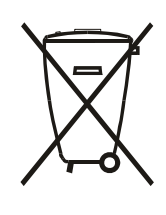

Após o uso, as pilhas e/ou baterias deverão ser entregues ao estabelecimento comercial ou rede de assistência técnica autorizada.

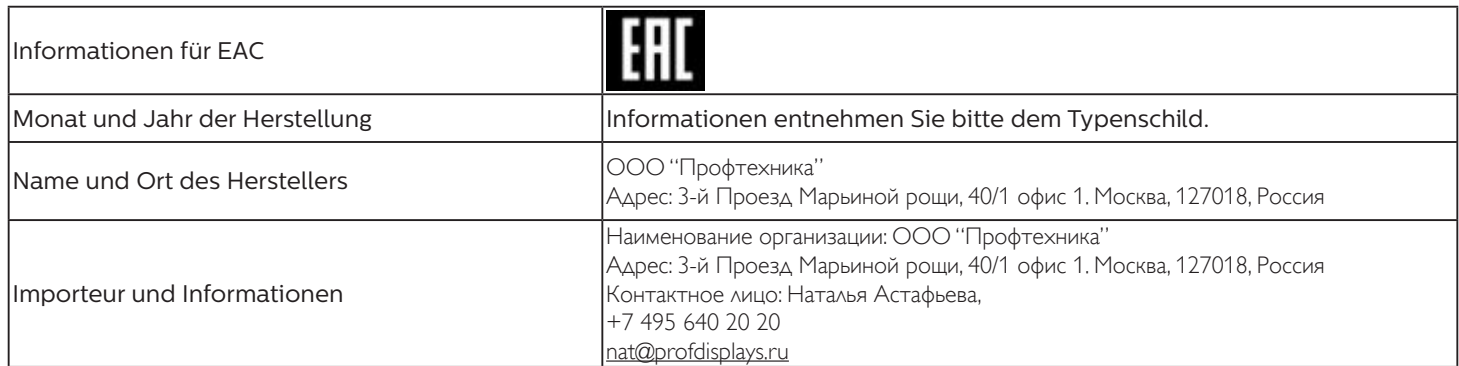

### FAC-Informationen:

"Подтверждение соответствия Мининформсвязи России: Декларация соответствия № Д-PD-4342 от 01.09.2016 года, действительна до 01.09.2024 года, зарегистрирована в Федеральном агенстве связи 14.09.2016 года"

# **Inhalt**

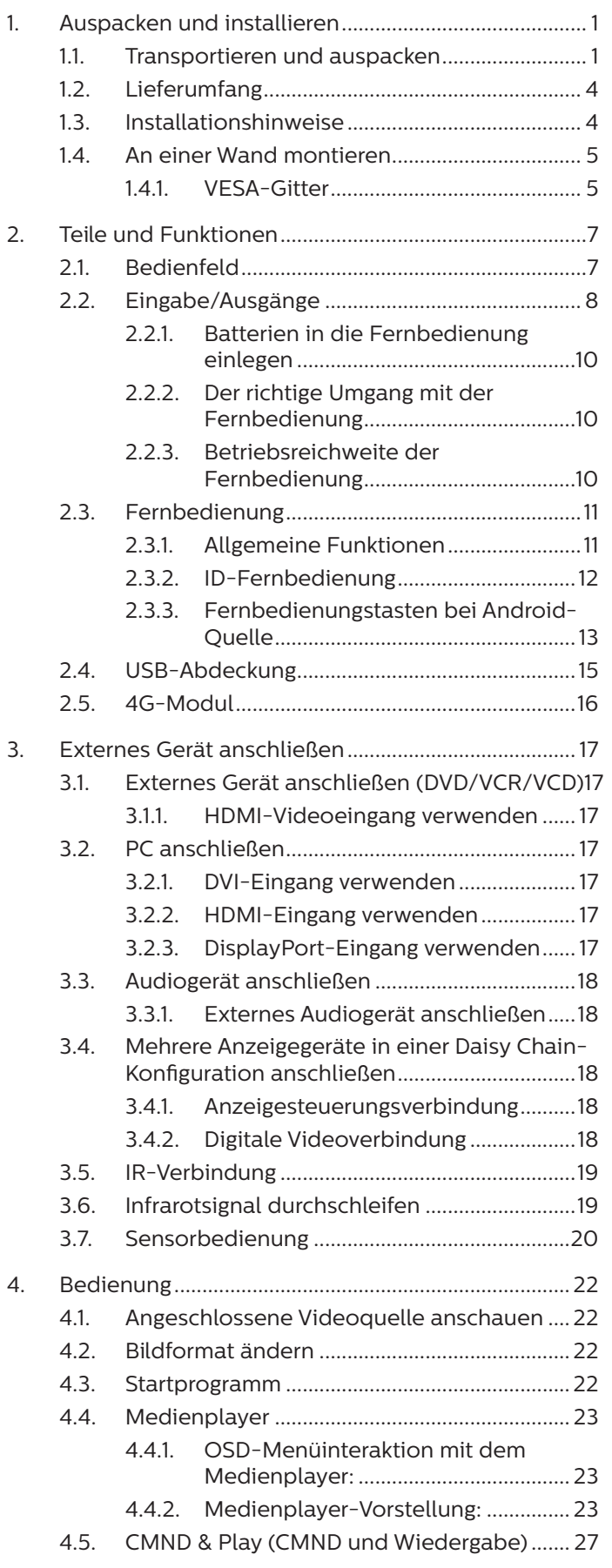

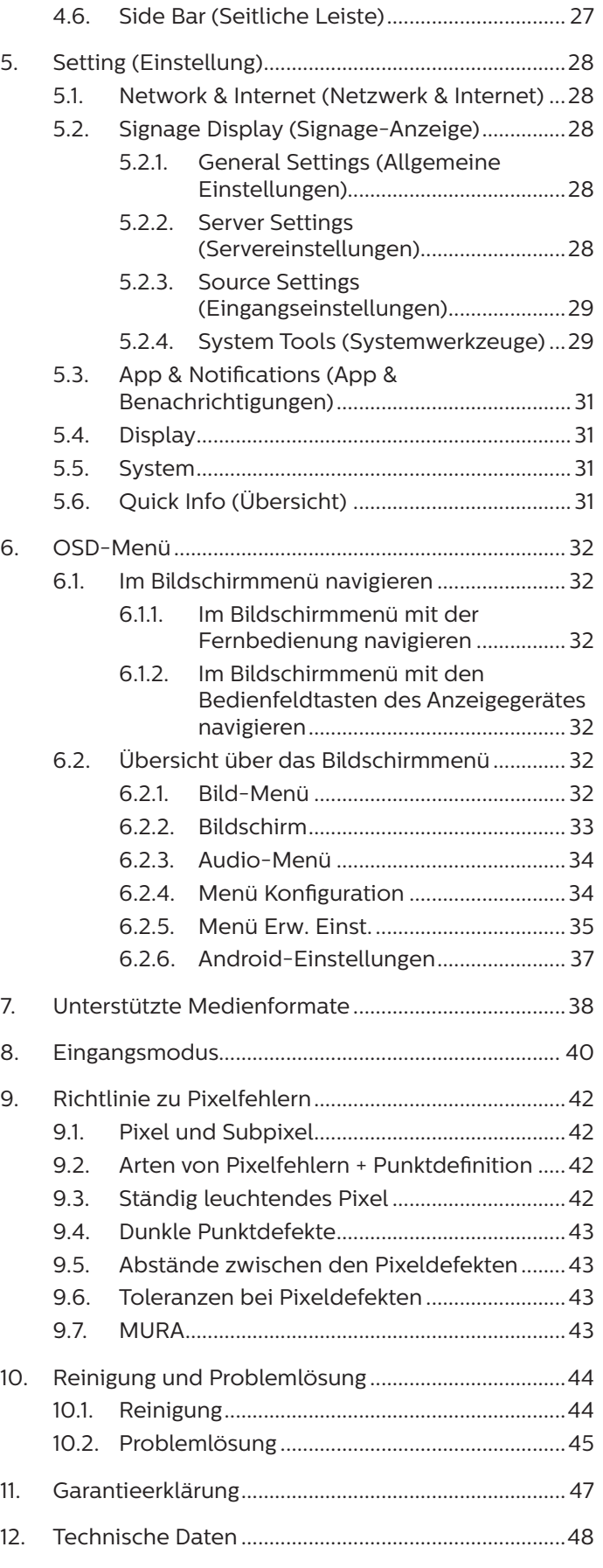

# <span id="page-12-0"></span>**1. Auspacken und installieren**

### **1.1. Transportieren und auspacken**

Hinweis zum Transport

• Halten Sie den Karton immer in vertikaler Ausrichtung. Platzieren Sie den Karton NICHT in anderer Ausrichtung.

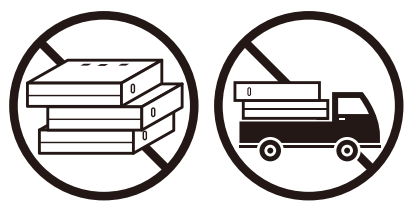

- Platzieren Sie KEINE schweren Gegenstände auf Lassen Sie das Produkt NICHT fallen. Starke dem Produkt.
	-
- Bewegen Sie den Karton mit einem Stapler.

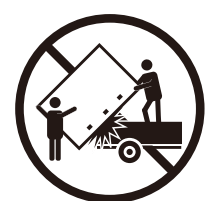

• Bewegen Sie einen einzelnen Karton mit einer kleinen Palette mittels Stapler.

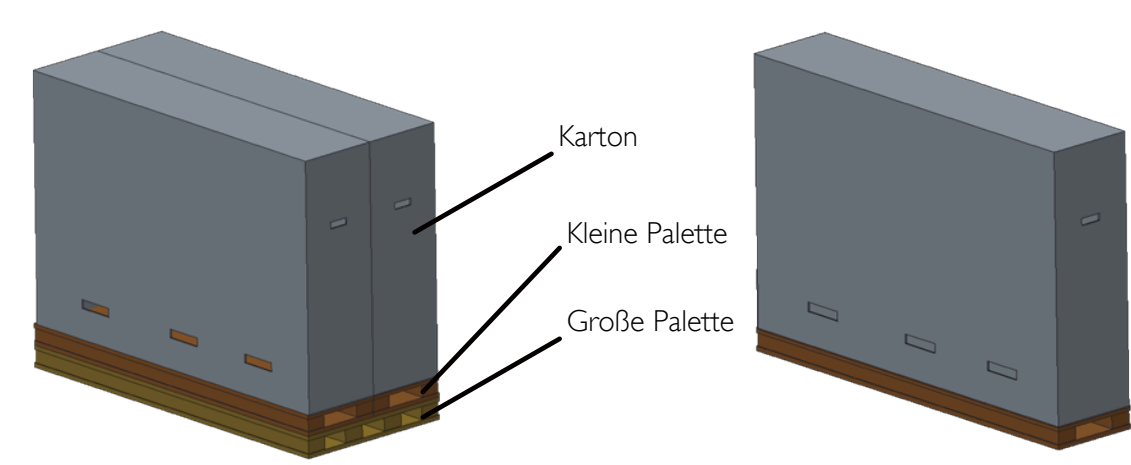

• Wenden Sie KEINE Erschütterungen/Stöße auf das Produkt an.

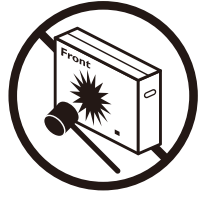

Erschütterungen könnten Komponenten im Inneren beschädigen.

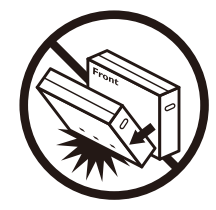

### Hinweis zum Transport

- 1. Entfernen Sie das Band rund um den Karton.
- 2. Schneiden Sie das Band an der Oberseite mit einer Klinge durch und öffnen Sie den Karton.
- 3. Nehmen Sie die Polster vorsichtig heraus.
- 4. Entfernen Sie die Kunststoff-Kartonriegel und den oberen Karton.

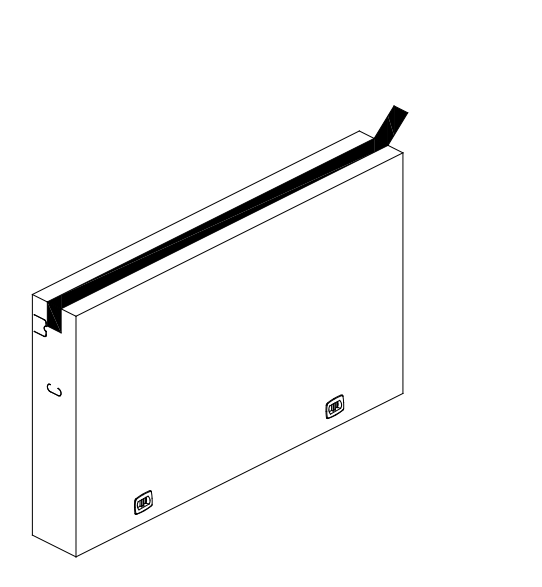

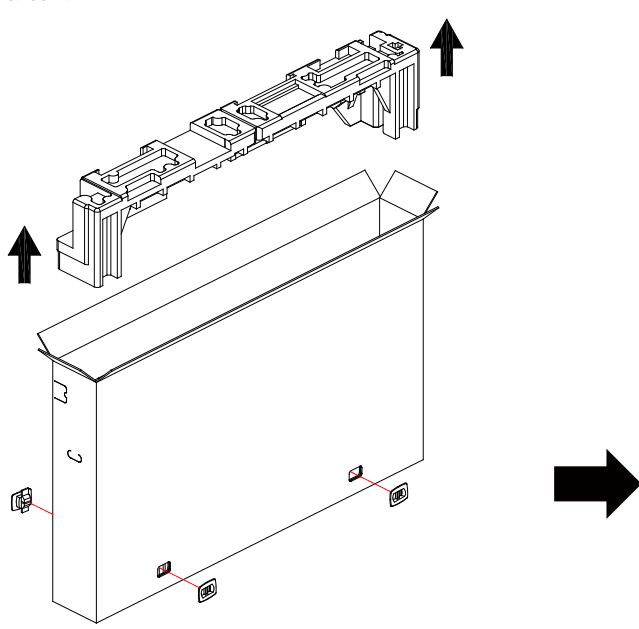

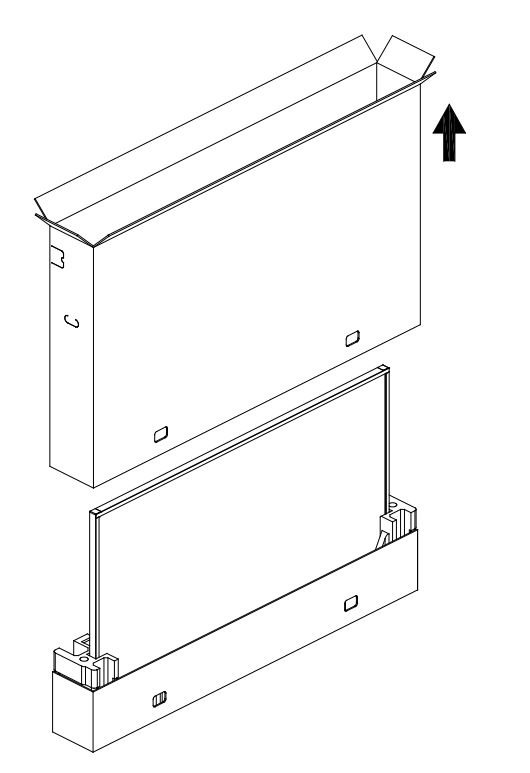

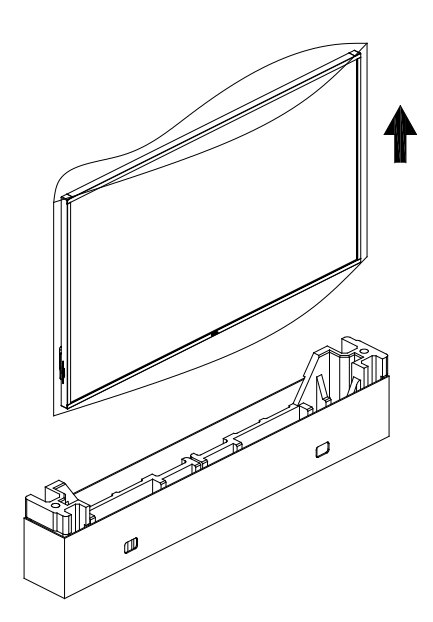

5. Das Display muss von zwei Erwachsenen mit beiden Händen aus dem Karton genommen werden.

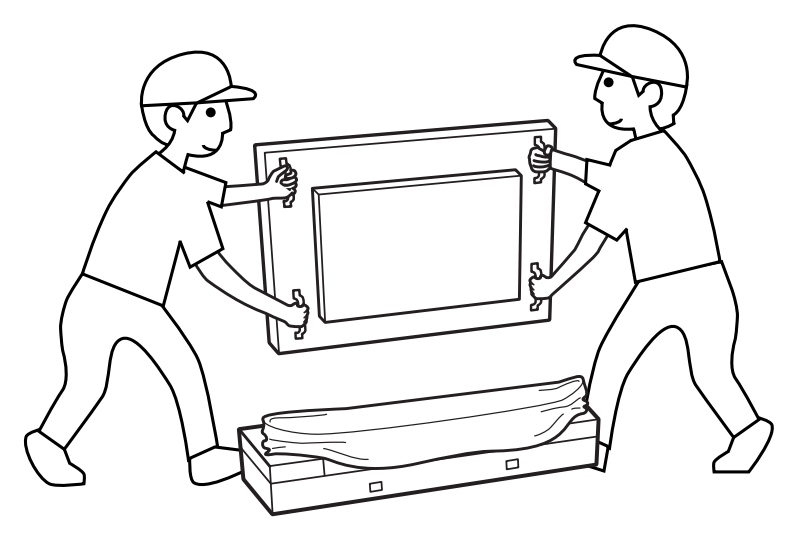

- Berühren Sie den Bildschirm zur Vermeidung möglicher Kratzer nicht. Transportieren Sie das Display an den Griffen.
- Halten Sie das Display beim Transportieren vertikal.

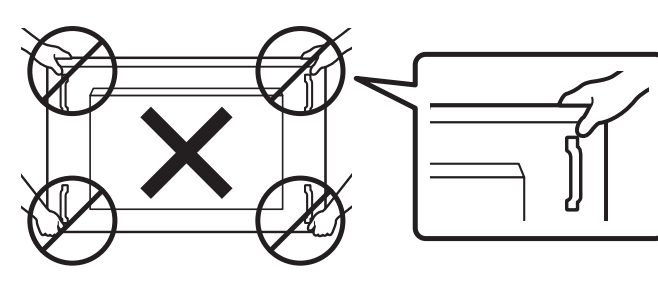

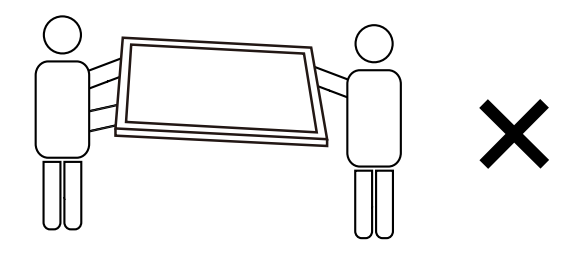

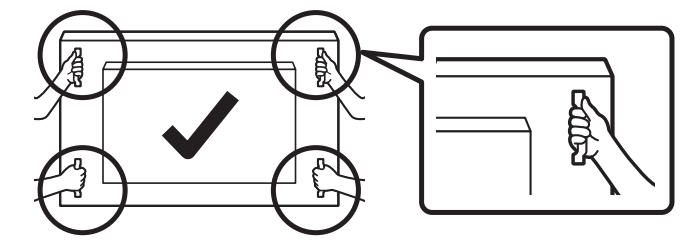

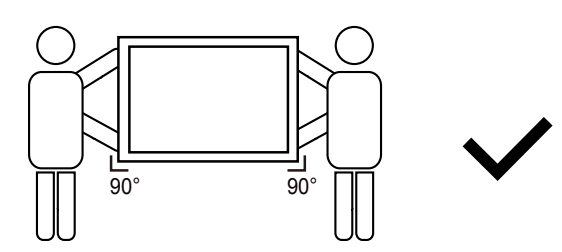

• Platzieren Sie das Display vertikal und so, dass das Gewicht gleichmäßig auf die Oberfläche verteilt ist.

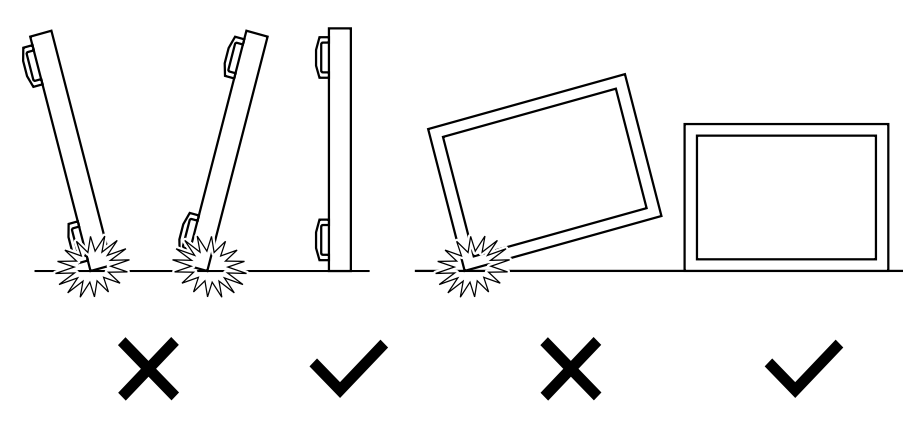

<span id="page-15-0"></span>Vor Installation des Displays

- Dieses Produkt ist gemeinsam mit dem Standardzubehör in einem Karton verpackt.
- Jegliches optionales Zubehör wird separat verpackt.
- Das Display muss von mindestens zwei (2) Erwachsenen transportiert werden.
- Stellen Sie nach dem Öffnen des Kartons sicher, dass der Lieferumfang vollständig und unbeschädigt ist.

### **1.2. Lieferumfang**

Bitte prüfen Sie, ob Ihr Lieferumfang folgende Artikel enthält:

- LCD-Display
- Kurzanleitung
- Fernbedienung und AAA-Batterien
- Netzkabel
- RS232-Kabel
- RS232-Daisy-Chain-Kabel
- IR-Sensorkabel
- HDMI-Kabel
- DVI-Kabel
- Touch-USB
- **Touchpen**
- Philips-Logoschild
- **Reinigungstuch**
- USB-Abdeckung

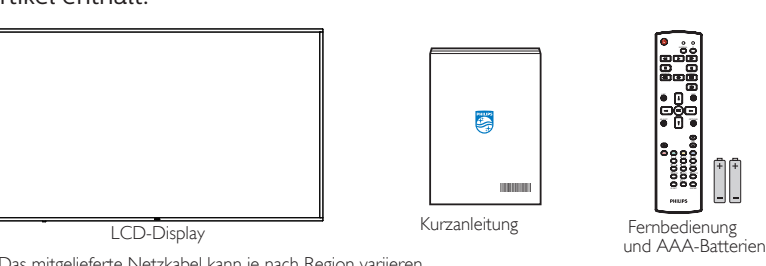

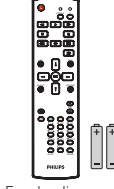

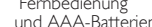

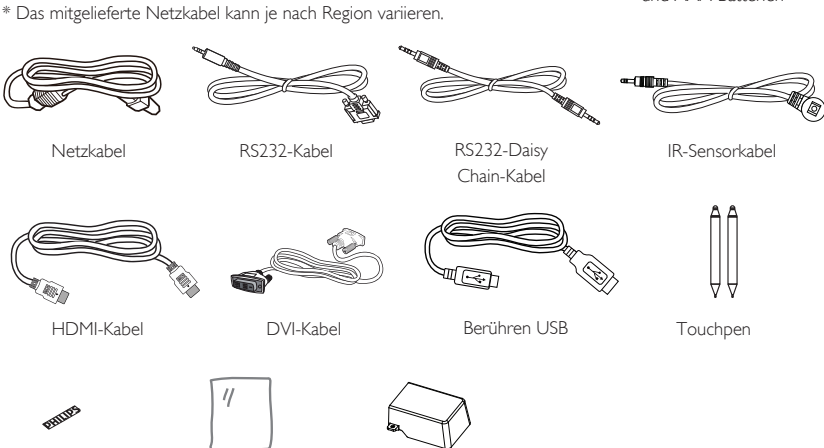

- Philips-Logoschild Reinigungstuch USB-Abdeckung
- \* Artikel können je nach Ort variieren
- \* Design und Zubehör des Anzeigegerätes können von den Abbildungen abweichen.

### **Hinweise:**

- Verwenden Sie bei allen anderen Regionen ein Netzkabel, das der Wechselspannung der Steckdose entspricht, zugelassen ist und mit den Sicherheitsrichtlinien des entsprechenden Landes übereinstimmt (Typ H05W-F, 2G oder 3G, 0,75 oder 1 mm<sup>2</sup> empfohlen).
- Bewahren Sie Verpackungsmaterialien nach Auspacken des Produktes angemessen auf.

### **1.3. Installationshinweise**

- Verwenden Sie nur das mit diesem Produkt gelieferte Netzkabel. Falls ein Verlängerungskabel benötigt wird, wenden Sie sich bitte an Ihren Servicepartner.
- Das Produkt sollte auf einem flachen Untergrund installiert werden. Andernfalls könnte das Produkt umkippen. Lassen Sie zur angemessenen Belüftung einen Abstand zwischen der Rückseite des Produktes und der Wand. Installieren Sie das Produkt nicht in Küchen, Badezimmern oder an feuchten Orten. Andernfalls könnte die Lebensdauer interner Komponenten verkürzt werden.
- Installieren Sie das Produkt nicht an Orten, die höher als 3000 m liegen. Andernfalls drohen Fehlfunktionen.

### <span id="page-16-0"></span>**1.4. An einer Wand montieren**

Zur Montage dieses Anzeigegerätes an einer Wand wird ein herkömmliches Wandmontageset (handelsüblich) benötigt. Wir empfehlen die Verwendung einer Montageschnittstelle, die mit den Standards TÜV-GS und/oder UL1678 in Nordamerika übereinstimmt.

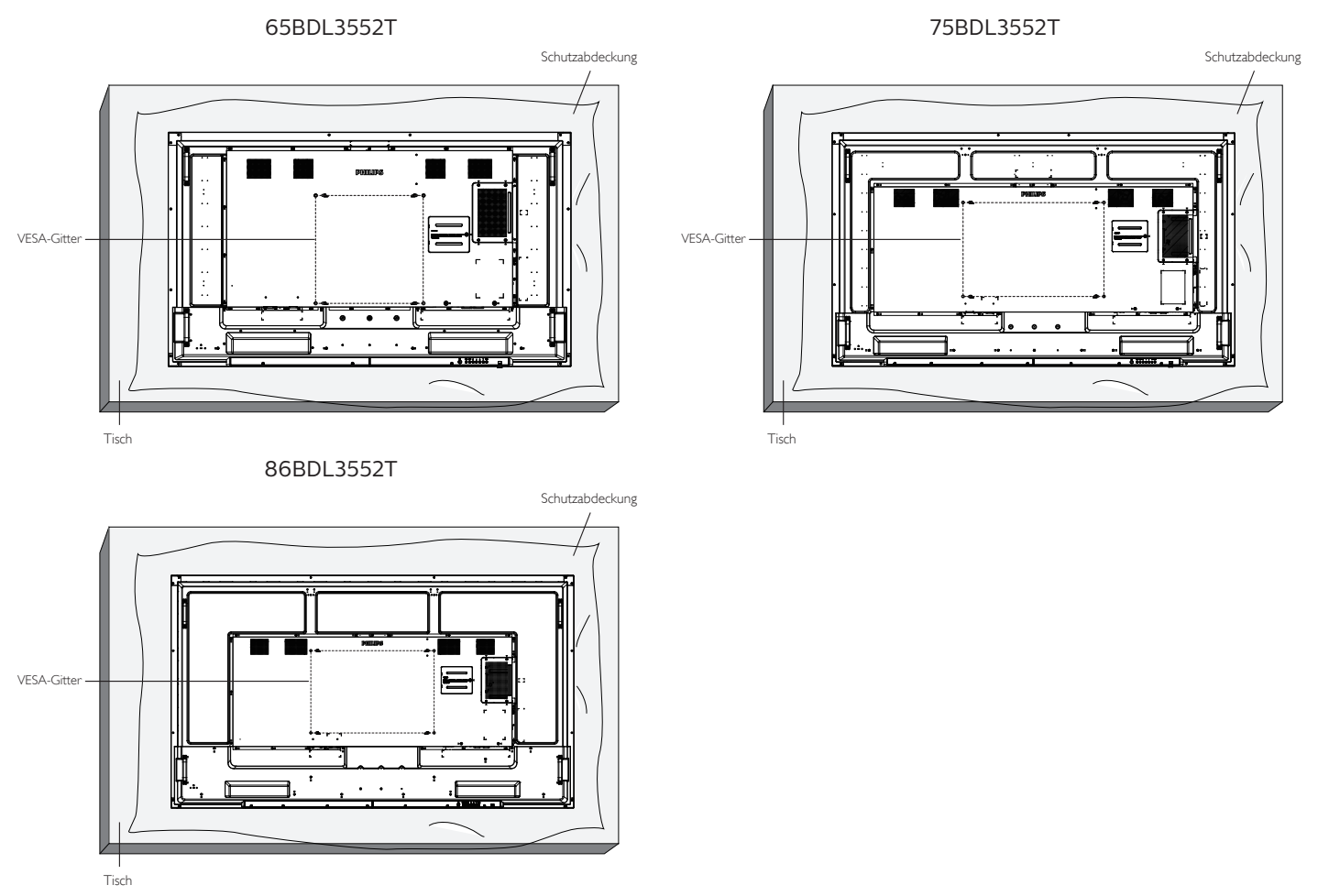

- 1. Bereiten Sie einen flachen, horizontalen Untergrund vor, der größer als das Display ist. Durch Ausbreiten einer dicken Schutzfolie können Sie Ihre Arbeit vereinfachen, ohne den Bildschirm zu verkratzen.
- 2. Achten Sie darauf, dass sämtliches Zubehör zur Montage dieses Gerätes griffbereit ist (Wandhalterung, Deckenhalterung, Standfüße etc.).
- 3. Befolgen Sie die mit dem Basismontageset gelieferten Anweisungen. Fehler bei der Befolgung des Montageverfahrens können das Gerät beschädigen oder Verletzungen des Benutzers oder Installateurs zur Folge haben. Die Produktgarantie deckt keine Schäden ab, die durch unsachgemäße Installation verursacht wurden.
- 4. Verwenden Sie beim Wandmontageset M8-Montageschrauben (15 mm länger als die Stärke der Montagehalterung), ziehen Sie diese sicher fest.

### **1.4.1. VESA-Gitter**

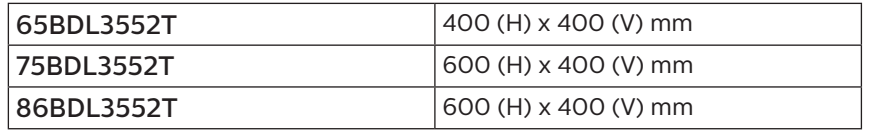

### Vorsicht:

So verhindern Sie, dass das Anzeigegerät herunterfällt:

- Bei der Wand- oder Deckenmontage empfehlen wir, das Anzeigegerät mit handelsüblichen Metallhalterungen zu installieren. Detaillierte Anweisungen zur Installation finden Sie in der mit der Halterung gelieferten Anleitung.
- Verhindern Sie, dass das Display bei einem Erdbeben oder einer anderen Naturkatastrophe herunterfällt, indem Sie den Hersteller der Halterung bezüglich der Montageposition betragen.
- Da dieses Produkt hoch und schwer ist, sollte die Installation von vier Technikern durchgeführt werden.

### Erforderlicher Freiraum zur Belüftung

Lassen Sie zur Belüftung 100 mm Freiraum über, hinter, rechts und links vom Display.

**Hinweis:** Sie sollten sich bei Installation des Displays an einer Wand an einen professionellen Techniker wenden. Wir übernehmen keine Verantwortung für Produktschäden, falls die Installation nicht von einem professionellen Techniker durchgeführt

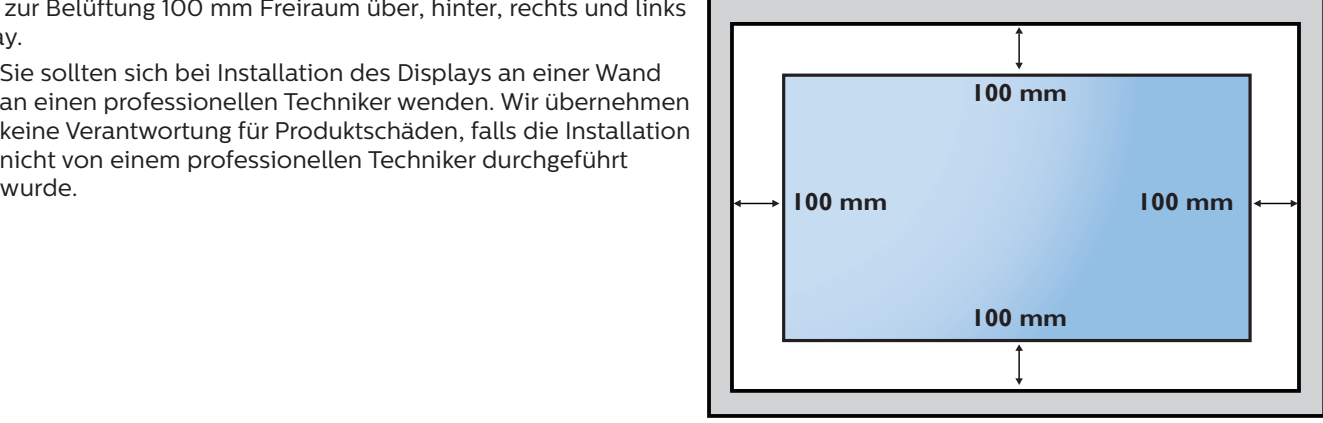

# <span id="page-18-0"></span>**2. Teile und Funktionen**

### **2.1. Bedienfeld**

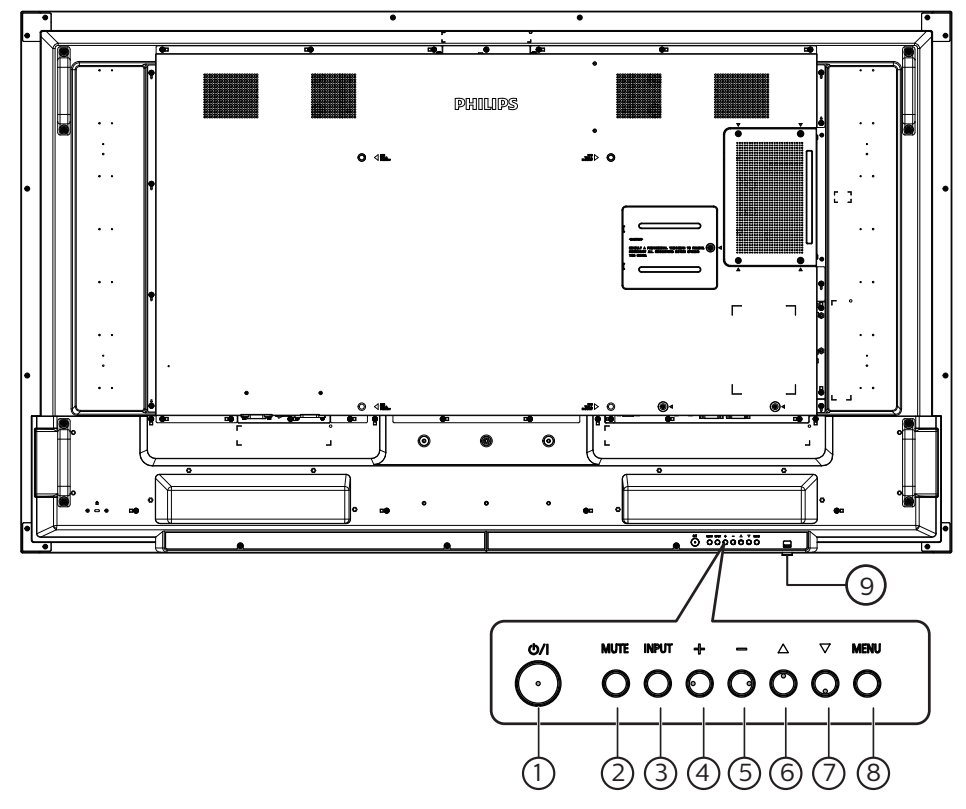

### $(1)$  [ $\phi$ /|]-Taste

Zum Einschalten des Anzeigegerätes bzw. zum Versetzen in den Bereitschaftsmodus.

### $(2)$  [Stumm]-Taste

Zum De-/Aktivieren der Stummschaltung.

#### <sup>3</sup> [Eingang]-Taste Zur Auswahl einer Eingangsquelle.

### $(4)$  [ $+$ ]-Taste

Bei eingeblendetem Bildschirmmenü wird mit dieser Taste ein Wert erhöht; bei ausgeblendetem Bildschirmmenü wird die Lautstärke erhöht.

### $(5)$  [-]-Taste

Bei eingeblendetem Bildschirmmenü wird mit dieser Taste ein Wert verringert; bei ausgeblendetem Bildschirmmenü wird die Lautstärke verringert.

### $(6)$  [A]-Taste

Zum Verschieben des ausgewählten Eintrags um eine Ebene nach oben, wenn das Bildschirmmenü eingeblendet ist.

### $\circled{7}$  [ $\blacktriangledown$ ]-Taste

Zum Verschieben des ausgewählten Eintrags um eine Ebene nach unten, wenn das Bildschirmmenü eingeblendet ist.

### <sup>8</sup> [Menü]-Taste

Zum Zurückkehren zum vorherigen Menü bei eingeblendetem Bildschirmmenü. Diese Taste kann zur Aktivierung des Bildschirmmenüs bei ausgeblendetem Bildschirmmenü verwendet werden.

### <sup>9</sup> Fernbedienungssensor und Betriebsstatusanzeige

- Empfängt die Befehlssignale von der Fernbedienung.
	- Zeigt den Betriebsstatus des Anzeigegerätes:
		- Leuchtet grün, wenn das Anzeigegerät eingeschaltet ist
		- Leuchtet rot, wenn sich das Anzeigegerät im Bereitschaftsmodus befindet
		- Wenn {Zeitplan} aktiviert ist, blinkt die Leuchte grün und rot
		- Wenn die Leuchte rot blinkt, weist dies darauf hin, dass ein Fehler erkannt wurde
		- Aus, wenn die Stromversorgung des Anzeigegerätes deaktiviert wurde

**\* Verwenden Sie für eine bessere Leistung der Fernbedienung das IR-Sensorkabel. (Bitte beachten Sie die Anweisungen zu [3.5](#page-30-1))**

### <span id="page-19-0"></span>**2.2. Eingabe/Ausgänge**

65BDL3552T

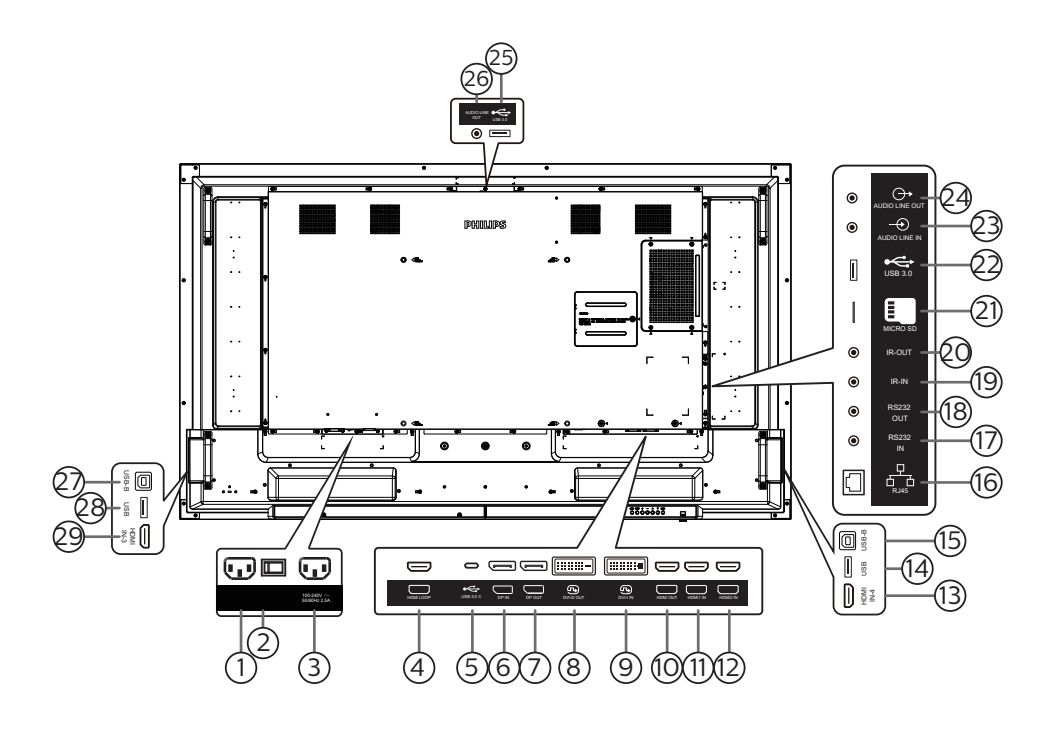

### 1 AC-Eingang

AC-Stromversorgung von der Steckdose.

2 Hauptschalter

Zum Ein-/Ausschalten der Hauptstromversorgung.

3 AC-Ausgang

AC-Stromversorgung zum AC-Eingang eines Medienplayers.

(4) HDMI-Schleife

Bildschirmausgabe an nächsten Monitor per HDMI.

 $(5)$  USB 3.0 C

Unterstützt Anzeige und Berührungsfunktion.

- $(6)$  DisplayPort-Eingang /  $(7)$  DisplayPort-Ausgang DisplayPort-Videoeingang/-ausgang.
- 8 DVI-D-Ausgang / 9 DVI-I-Eingang DVI-Videoausgang/-eingang.
- 10 HDMI-Ausgang

Stellen Sie über ein HDMI-Kabel eine Verbindung zu einem Eingangsgerät her.

 $(1)$  HDMI1-Eingang /  $(2)$  HDMI2-Eingang /  $(3)$  HDMI4-Eingang

Stellen Sie über ein HDMI-Kabel eine Verbindung zu einem Eingangsgerät her.

(14) USB

Stellen Sie zur Unterstützung der Berührungsfunktion eine Verbindung zu einem externen PC her.

15 USB-B

Sensoranschluss zur Verbindung mit einem PC.

 $(16)$  RJ-45

Die LAN-Steuerung dient dem Senden des Fernbedienungssignals vom Kontrollzentrum, damit das optionale OPS-Modul installiert werden kann.

### 17 RS232-Eingang / 18 RS232-Ausgang

Android-RS232-Netzwerkeingang -Videoeingang/ ausgang ist reserviert für angepasste Protokollnutzung vom Systemintegrator.

### 19 IR-Eingang / 20 IR-Ausgang

Ein- und Ausgänge zum Durchschleifen des Infrarotsignals.

### Hinweise:

- Der Infrarotempfänger dieses Displays wird abgeschaltet, wenn etwas an den Anschluss [IR-Eingang] angeschlossen wird.
- Beachten Sie zur Fernbedienung Ihres A/V-Gerätes über dieses Anzeigegerät Seite [19](#page-30-2) zur Infrarotsignal durchschleifen-Verbindung.

### 21 MicroSD

Stecken Sie eine microSD-Karte ein.

- 22 Android-USB-3.0-Eingang Android-USB-3.0-Eingang.
- 23 Audioeingang

Audioeingang für VGA-Quelle (3,5 mm, stereo).

- 24 Audioausgang
	- Audioausgang zum externen AV-Gerät.
- 25 USB 3.0 Schließen Sie ein USB-3.0-Speichergerät an.
- 26 Audioausgang Audioausgang zum externen AV-Gerät.
- $(27)$  USB-B

Stellen Sie zur Unterstützung der Berührungsfunktion eine Verbindung zu einem externen PC her.

### $(28)$  USB

Schließen Sie ein USB-Speichergerät an.

29 HDMI3-Eingang Stellen Sie über ein HDMI-Kabel eine Verbindung zu einem Eingangsgerät her.

### 75BDL3552T/86BDL3552T

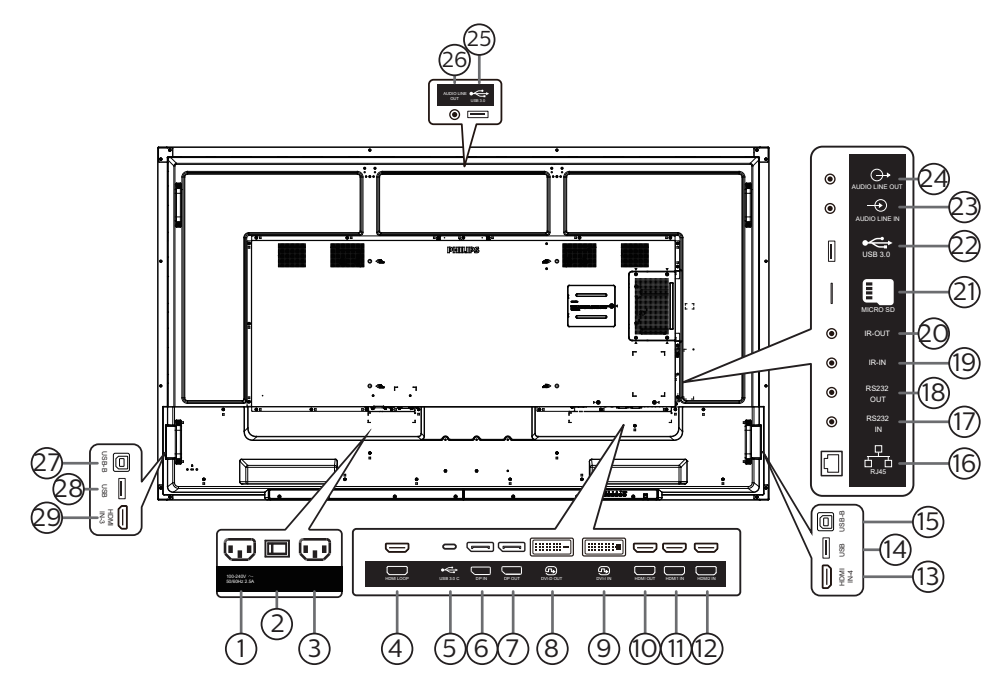

### 1 AC-Ausgang

AC-Stromversorgung zum AC-Eingang eines Medienplayers.

2 Hauptschalter

Zum Ein-/Ausschalten der Hauptstromversorgung.

- 3 AC-Eingang AC-Stromversorgung von der Steckdose.
- (4) HDMI-Schleife Bildschirmausgabe an nächsten Monitor per HDMI.
- $(5)$  USB 3.0 C

Unterstützt Anzeige und Berührungsfunktion.

- $(6)$  DisplayPort-Eingang /  $(7)$  DisplayPort-Ausgang DisplayPort-Videoeingang/-ausgang.
- 8 DVI-D-Ausgang / 9 DVI-I-Eingang DVI-Videoausgang/-eingang.
- 10 HDMI-Ausgang

Stellen Sie über ein HDMI-Kabel eine Verbindung zu einem Eingangsgerät her.

# $(1)$  HDMI1-Eingang /  $(2)$  HDMI2-Eingang /  $(3)$  HDMI4-

Eingang

Stellen Sie über ein HDMI-Kabel eine Verbindung zu einem Eingangsgerät her.

(14) USB

Stellen Sie zur Unterstützung der Berührungsfunktion eine Verbindung zu einem externen PC her.

15 USB-B

Sensoranschluss zur Verbindung mit einem PC.

#### $(16)$  RJ-45

Die LAN-Steuerung dient dem Senden des Fernbedienungssignals vom Kontrollzentrum, damit das optionale OPS-Modul installiert werden kann.

### 17 RS232-Eingang / 18 RS232-Ausgang

Android-RS232-Netzwerkeingang -Videoeingang/ ausgang ist reserviert für angepasste Protokollnutzung vom Systemintegrator.

### 19 IR-Eingang / 20 IR-Ausgang

Ein- und Ausgänge zum Durchschleifen des Infrarotsignals.

### Hinweise:

- Der Infrarotempfänger dieses Displays wird abgeschaltet, wenn etwas an den Anschluss [IR-Eingang] angeschlossen wird.
- Beachten Sie zur Fernbedienung Ihres A/V-Gerätes über dieses Anzeigegerät Seite [19](#page-30-2) zur Infrarotsignal durchschleifen-Verbindung.

### 21 MicroSD

Stecken Sie eine microSD-Karte ein.

- 22 Android-USB-3.0-Eingang Android-USB-3.0-Eingang.
- 23 Audioeingang

Audioeingang für VGA-Quelle (3,5 mm, stereo).

- 24 Audioausgang Audioausgang zum externen AV-Gerät.
- 25 USB 3.0 Schließen Sie ein USB-3.0-Speichergerät an.
- 26 Audioausgang Audioausgang zum externen AV-Gerät.
- $(27)$  USB-B

Stellen Sie zur Unterstützung der Berührungsfunktion eine Verbindung zu einem externen PC her.

### $(28)$  USB

Schließen Sie ein USB-Speichergerät an.

29 HDMI3-Eingang Stellen Sie über ein HDMI-Kabel eine Verbindung zu einem Eingangsgerät her.

### <span id="page-21-0"></span>**2.2.1. Batterien in die Fernbedienung einlegen**

Die Fernbedienung wird durch zwei AAA-Batterien (1,5 V) mit Strom versorgt.

So installieren oder ersetzen Sie die Batterien:

- 1. Schieben Sie die Abdeckung zum Öffnen ab.
- 2. Legen Sie die Batterien richtig herum (+ und -) ein.
- 3. Bringen Sie die Abdeckung wieder an.

### Vorsicht:

Durch falsche Verwendung von Batterien könnten diese auslaufen oder explodieren. Achten Sie darauf, die nachstehenden Anweisungen zu befolgen:

- Legen Sie die AAA-Batterien richtig herum (+ und -) ein.
- Kombinieren Sie nicht verschiedene Batterietypen.
- Kombinieren Sie nicht neue und alte Batterien. Andernfalls könnten die Batterien auslaufen oder es könnte sich die Lebenszeit der Batterien verringern.
- Entfernen Sie erschöpfte Batterien umgehend, damit kein Elektrolyt in das Batteriefach ausläuft. Berühren Sie kein Elektrolyt, da andernfalls Ihre Haut verletzt werden könnte.
- Die Entsorgung einer Batterie in einem Feuer oder heißem Ofen oder das mechanische Zerdrücken oder Zerschneiden einer Batterie kann zu einer Explosion führen; lassen Sie eine Batterie in einer Umgebung mit extrem hoher Temperatur liegen, kann es zu einer Explosion kommen oder entzündbare Flüssigkeiten oder Gase können austreten; zudem kann eine Batterie, die einem extrem niedrigen Luftdruck ausgesetzt wird, explodieren oder entzündbare Flüssigkeiten oder Gase können austreten.

**Hinweis:** Entfernen Sie die Batterien bei längerer Nichtbenutzung aus dem Batteriefach.

### **2.2.2. Der richtige Umgang mit der Fernbedienung**

- Lassen Sie die Fernbedienung nicht fallen und setzen Sie sie keinen Stößen aus.
- Achten Sie darauf, dass keine Flüssigkeit in die Fernbedienung gelangt. Falls Wasser in die Fernbedienung gelangt, wischen Sie sie umgehend mit einem trockenen Tuch ab.
- Platzieren Sie die Fernbedienung nicht in der Nähe von Hitze- oder Dampfquellen.
- Versuchen Sie nicht, die Fernbedienung zu demontieren. Ausgenommen davon ist der Wechsel der Fernbedienungsbatterien.

### **2.2.3. Betriebsreichweite der Fernbedienung**

Richten Sie die Vorderseite der Fernbedienung auf den Fernbedienungssensor am Display, wenn Sie die Tasten drücken.

Verwenden Sie die Fernbedienung innerhalb einer Entfernung von weniger als 5 m zum Sensor am Anzeigegerät und innerhalb eines Winkels von weniger als 30 Grad horizontal und vertikal.

**Hinweis:** Die Fernbedienung funktioniert möglicherweise nicht richtig, wenn der Fernbedienungssensor am Anzeigegerät direkter Sonneneinstrahlung oder starker Beleuchtung ausgesetzt ist bzw. sich ein Hindernis zwischen der Fernbedienung und dem Fernbedienungssensor am Anzeigegerät befindet.

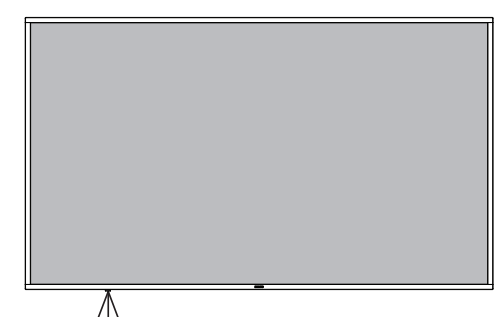

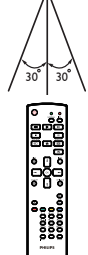

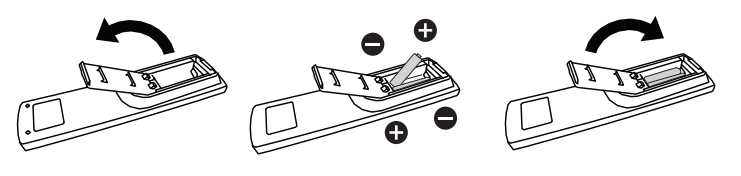

### <span id="page-22-0"></span>**2.3. Fernbedienung**

### **2.3.1. Allgemeine Funktionen**

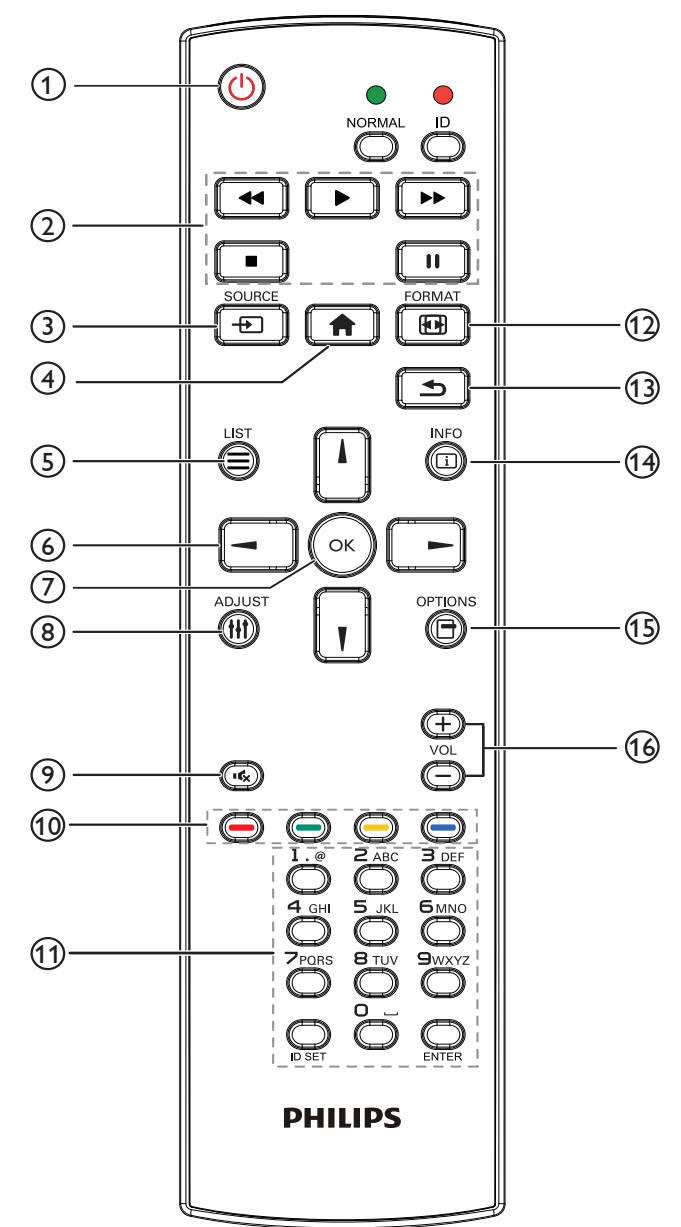

### $(1)$   $[(1)]$  Ein/Aus-Taste

Schaltet das Gerät ein/aus.

### 2 [Wiedergabe]-Tasten

Zur Wiedergabesteuerung von Mediendateien (nur bei Medieneingabe). Standbildfunktion

Pause: Schnelltaste zum Anhalten aller eingehenden Inhalte. Wiedergabe: Schnelltaste zum Fortsetzen aller eingehenden Inhalte.

### 3 [<del>T</del>] Quelle-Taste

Root-Menü: Ruft das Videoquelle-OSD auf.

### $(4)$  [ $\bigoplus$ ] Startseite-Taste

Root-Menü: Ruft das Hauptmenü-OSD auf. Sonstiges: Blendet das OSD aus.

```
(5) [\equiv] Liste-Taste
Reserviert.
```
### 6 Navigationstasten

# $\blacksquare$

Root-Menü: Ruft das OSD von Smart picture auf. Hauptmenü: Navigieren Sie das ausgewählte Element zur Anpassung nach oben.

IR-Daisy-Chain-Menü: Zum Erhöhen der ID-Nummer der gesteuerten Gruppe.

# $[ \ ]$

Root-Menü: Ruft das Audioquelle-OSD auf.

Hauptmenü: Navigieren Sie die ausgewählte Leiste zur Anpassung nach unten.

IR-Daisy-Chain-Menü: Zum Verringern der ID-Nummer der gesteuerten Gruppe.

### $\left[ \blacktriangleleft \right]$

Hauptmenü: Zum Aufrufen der vorherigen Menüebene. Eingangsmenü: Zum Ausblenden des Eingangsmenüs.

Lautstärkemenü: Zum Verringern der Lautstärke.

### $\left[ \blacksquare \right]$

Hauptmenü: Zum Aufrufen der nächsten Menüebene oder zum Einstellen der ausgewählten Option.

Eingangsmenü: Zum Aufrufen der ausgewählten Quelle. Lautstärkemenü: Lautstärke erhöhen.

### $\circledcirc$  [OK]-Taste

Root-Menü: Zum Aufrufen des IR-Daisy-Chain-OSD im Primär-/Sekundär-Modus.

Hauptmenü: Zum Bestätigen eines Eintrags oder einer Auswahl.

### <sup>(8)</sup> [<sup>1</sup>] Einstellen-Taste

Zum Aufrufen des OSD von Autom. Einstellung (nur bei VGA).

### $(9)$  [ $\sqrt{2}$ ] Stumm-Taste

Zum De-/Aktivieren der Stummschaltung.

 $(10)$   $[$   $]$   $[$   $]$   $[$   $]$   $[$   $]$   $[$   $]$   $[$   $]$   $]$   $[$   $]$   $]$   $[$   $]$   $[$   $]$   $[$   $]$   $[$   $]$   $[$   $]$   $[$   $]$   $[$   $]$   $[$   $]$   $[$   $]$   $[$   $]$   $[$   $]$   $[$   $]$   $[$   $]$   $[$   $]$   $[$   $]$   $[$   $]$   $[$   $]$   $[$   $]$   $[$   $]$ Zur Auswahl einer Aufgabe oder Option. (nur bei Medieneingabe)

[**boding**] Schnelltaste der Fensterauswahlfunktion.

11 [Nummer / ID Einstellen / Eingabe]-Taste

Zum Eingeben von Zahlen und Buchstaben. Zur Festlegung der Anzeige-ID drücken. Weitere Details finden Sie unter [2.3.2. ID-Fernbedienung](#page-23-1).

### <sup>(2</sup>) [[ ] Format-Taste

Zur Auswahl des Bildzoom-Modus: Full (Vollbild), 4:3, 1:1, 16:9, 21:9 oder Custom (Benutzerdefiniert).

 $(13)$  [ $\bigcirc$ ] Zurück-Taste

Zur Rückkehr zur letzten Seite und zum Verlassen einer Funktion.

 $(14)$   $\lceil \overline{1} \rceil$  Info-Taste

Zur Anzeige des Informations-OSD.

- (15) [**一] Optionen-Taste** Reserviert.
- $(16)$  [-] [ $+$ ] Lautstärketasten Zum Einstellen der Lautstärke.

### <span id="page-23-0"></span>**2.3.2. ID-Fernbedienung**

Stellen Sie bei Verwendung mehrerer Anzeigegeräte die Fernbedienungsnummer ein.

<span id="page-23-1"></span>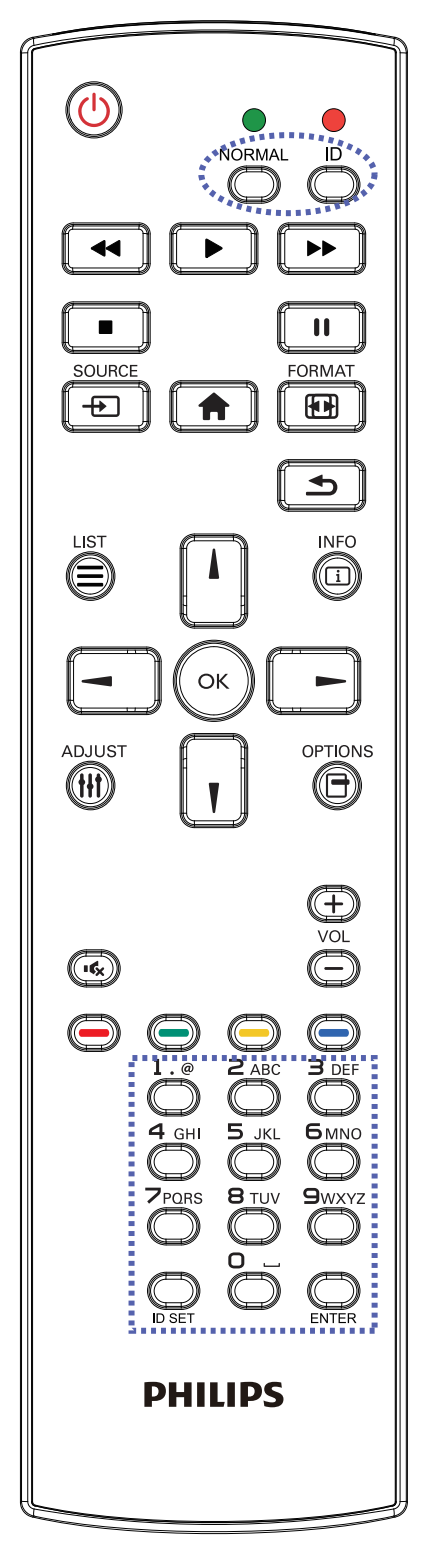

Drücken Sie [ID] und die rote LED blinkt zweimal.

1. Drücken Sie die [ID SET]-Taste zum Aufrufen des ID-Modus länger als 1 Sekunde. Die rote LED leuchtet auf. Durch erneutes Drücken der [ID SET]-Taste verlassen Sie den ID-Modus. Die rote LED erlischt.

Drücken Sie zur Auswahl des Anzeigegerätes, das Sie steuern möchten, die Zifferntasten [0] – [9].

Beispiel: Drücken Sie [0] und [1] für Display Nr. 1, drücken Sie [1] und [1] für Display Nr. 11.

Die verfügbaren Kennungen reichen von [01] bis [255].

- 2. Falls innerhalb von 10 Sekunden keine Taste gedrückt wird, wird der ID-Modus beendet.
- 3. Falls eine falsche Taste gedrückt wird, warten Sie 1 Sekunde, bis die roten LED-Leuchten erlöschen und sich wieder einschalten. Drücken Sie dann die richtigen Ziffern.
- 4. Drücken Sie zum Bestätigen der Auswahl die [Eingabe]- Taste. Die rote LED blinkt zweimal und erlischt dann.

### Hinweis:

- Drücken Sie die [NORMAL]-Taste. Die grüne LED blinkt zweimal und zeigt dadurch an, dass das Anzeigegerät normal arbeitet.
- Sie müssen die ID-Nummer jedes Anzeigegerätes bevor Auswahl der gewünschten ID-Nummer festlegen.

### <span id="page-24-0"></span>**2.3.3. Fernbedienungstasten bei Android-Quelle**

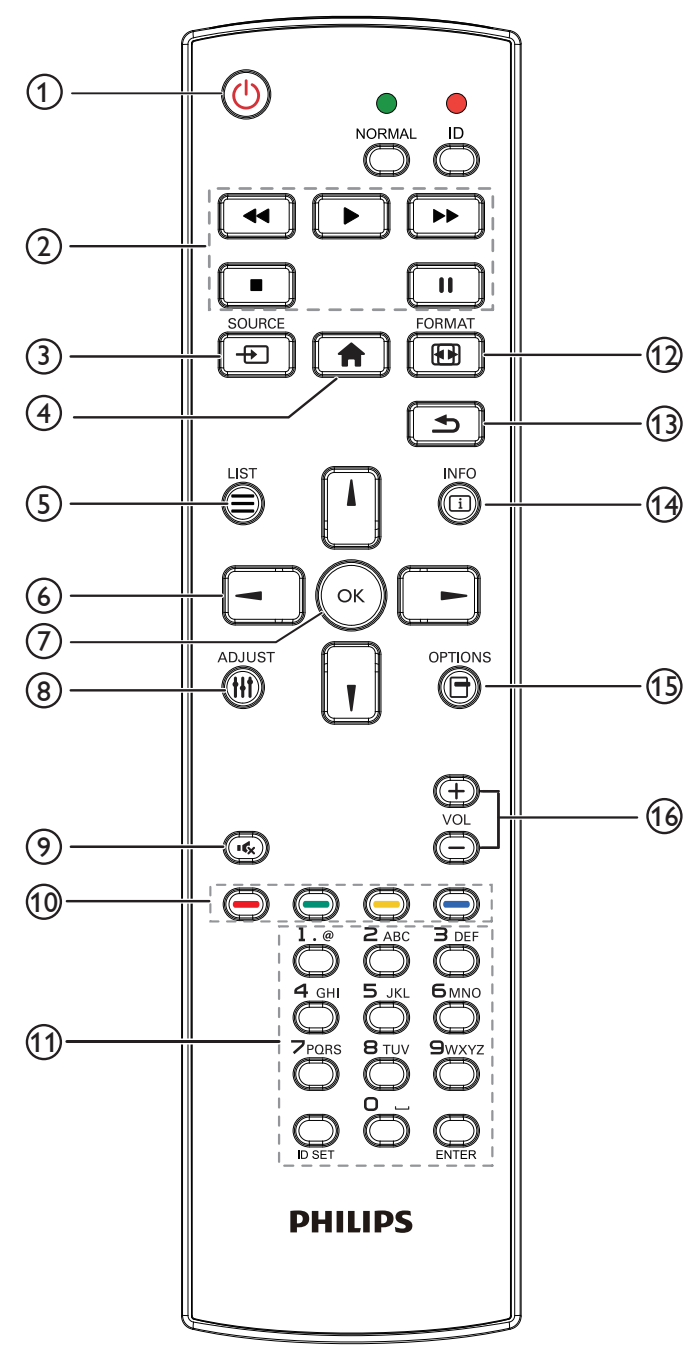

### $(1)$   $[(1)]$  Ein/Aus-Taste

Zum Einschalten oder Versetzen in den Bereitschaftsmodus. Die Taste wird nur von Scalar gesteuert.

### 2 [Wiedergabe]-Tasten

1. Steuerung der Wiedergabe von Mediendateien (Video/ Audio/Bilder).

Es gibt 4 Möglichkeiten zur Wiedergabe von Mediendateien. 1) Dateimanager

Suchen Sie die Mediendatei über den Dateimanager und wählen Sie sie zur Wiedergabe aus.

2) Medienplayer -> zusammenstellen -> Wiedergabeliste bearbeiten oder neue Wiedergabeliste zufügen -> Mediendateien wählen -> zur direkten Wiedergabe der

Mediendatei | drücken.

3) Medienplayer -> Wiedergabe -> nicht leere Wiedergabeliste wählen -> zur Wiedergabe aller

Mediendateien in der Wiedergabeliste (« drücken.

4) Medienwiedergabeliste per Bildschirmmenü unter Startquelle oder Zeitplan festlegen.

2. Bei Videos oder Musik können Sie zum Stoppen der

Wiedergabe drücken. Wenn Sie Deneut

drücken, wird die Wiedergabe bei Dateianfang gestartet.

3. Bei Videos oder Musik können Sie zum Anhalten der Wiedergabe  $\Box$  drücken.

4. Alle Medien-Dateien sollten im Ordner "philips" im Stammverzeichnis des ausgewählten Speichermediums (intern/USB/SD-Karte) abgelegt werden. Alle Unterordner (video/photo/music) werden nach Medientypen benannt und sollten nicht geändert werden.

Videos: {Stammverzeichnis des Speichermediums}/ philips/video/

Fotos: {Stammverzeichnis des Speichermediums}/ philips/photo/

Musik: {Stammverzeichnis des Speichermediums}/ philips/music/

Beachten Sie, dass die Stammverzeichnisse der drei Speichermedien wie folgt sind

Interner Speicher: /sdcard USB-Speicher: /mnt/usb\_storage SD-Karte: /mnt/external\_sd

### $(3)$  [ $\leftrightarrow$ ] Quelle-Taste

Zur Auswahl einer Eingangsquelle.

Die Taste wird nur von Scalar gesteuert.

### $(4)$  [ $\bigoplus$ ] Startseite-Taste

Auf das Bildschirmmenü zugreifen. Die Taste wird nur von Scalar gesteuert.

### $(5)$  [ $\equiv$ ] Liste-Taste

1. Webseite: Aufwärtsbewegung zum nächsten wählbaren Eintrag.

2. Aufwärtsbewegung zum nächsten Bedienelement oder Widget (z. B. Schaltflächen).

#### 6 Navigationstasten

1. Zur Navigation in den Menüs und zur Auswahl eines **Eintrags** 

2. Webseite: Diese Tasten dienen der Steuerung der Bildlaufleiste. Drücken Sie zur Aufwärts-/Abwärtsbewegung

der Bildlaufleiste  $\lceil \cdot \rceil$  oder  $\lceil \cdot \rceil$ . Drücken Sie zur Links-/

Rechtsbewegung der Bildlaufleiste  $\boxed{-}$  oder

### $\circledcirc$  [OK]-Taste

Zum Bestätigen eines Eintrags oder einer Auswahl.

### **8** [*|||*] Einstellen-Taste

1. Webseite: Abwärtsbewegung zum nächsten wählbaren Eintrag.

2. Abwärtsbewegung zum nächsten Bedienelement oder Widget (z. B. Schaltflächen).

### $(9)$  [ $\left[\right]$  Stumm-Taste

Zum De-/Aktivieren der Stummschaltung. Die Taste wird nur von Scalar gesteuert.

### $\circledS$  [ $\bullet$ ] [ $\bullet$ ] [ $\bullet$ ] [ $\bullet$ ] Farbige Tasten

Reserviert.

<sup>11</sup> [Nummer / ID Einstellen / Eingabe]-Taste

ID SET (ID Einstellen)  $\bigcirc$  und ENTER (Eingabe)  $\bigcirc$ 

sind an der Android-Quelle reserviert. Diese Tasten werden nur per Scalar gesteuert.

### <sup>(12</sup>) [**[41]**] FORMAT-Taste

Zum Ändern des Bildformates. Die Taste wird nur von Scalar gesteuert.

### 13 [13] Zurück-Taste

Zur Rückkehr zur letzten Seite und zum Verlassen einer Funktion.

### $\circledA$   $\circledR$   $\circledR$  Info-Taste

1. Zum Anzeigen von Informationen zum aktuellen Eingangssignal. Wird per Scalar angezeigt.

2. Medienplayer -> zusammenstellen -> Wiedergabeliste bearbeiten oder neue Wiedergabeliste zufügen -> Mediendateien wählen -> zur Anzeige der Informationen

zur ausgewählten Mediendatei ein drücken.

### **5 [ ] Optionen-Taste**

Werkzeugkiste von Medienplayer öffnen.

Medienplayer -> zusammenstellen -> Wiedergabeliste bearbeiten oder neue Wiedergabeliste zufügen -> zum

Öffnen der Werkzeugkiste (e). drücken. Werkzeugkiste

wird vom linken Bildschirmrand eingeschoben.

### $(6)$  [-] [+] Lautstärketasten

Zum Einstellen der Lautstärke. Die Tasten werden nur per Scalar gesteuert.

### <span id="page-26-0"></span>**2.4. USB-Abdeckung**

- Stecken Sie das USB-Gerät ein und installieren Sie die microSD-Karte.
- Befestigen Sie die USB-Abdeckung mit der bereitgestellten Schraube.

Maximal geeignete Größe des USB-Sticks: 20 (B) x 10 (H) x 80 (L) mm

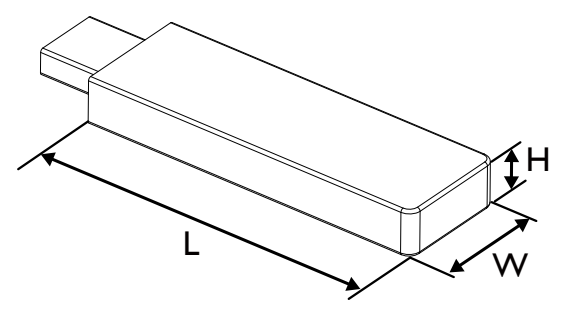

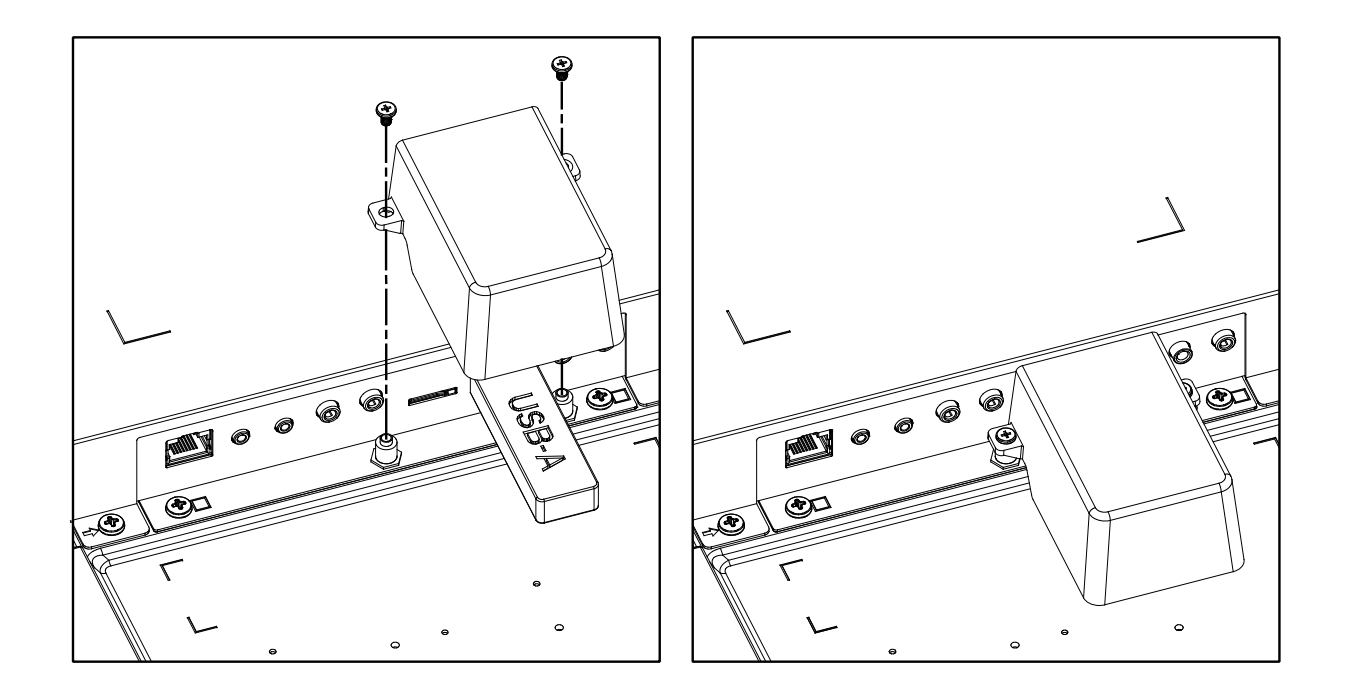

### <span id="page-27-0"></span>**2.5. 4G-Modul**

- 1. Bitte wenden Sie sich zur Installation des 4G-Moduls an einen professionellen Techniker.
- 2. Schalten Sie das Anzeigegerät aus.
- 3. Installieren Sie das 4G-Modul, befestigen Sie es bei Bedarf mit den mitgelieferten M2-Schrauben.
- 4. Verbinden Sie die Antenne mit dem 4G-Modul.
- 5. Befestigen Sie die Serviceabdeckung am Anzeigegerät.

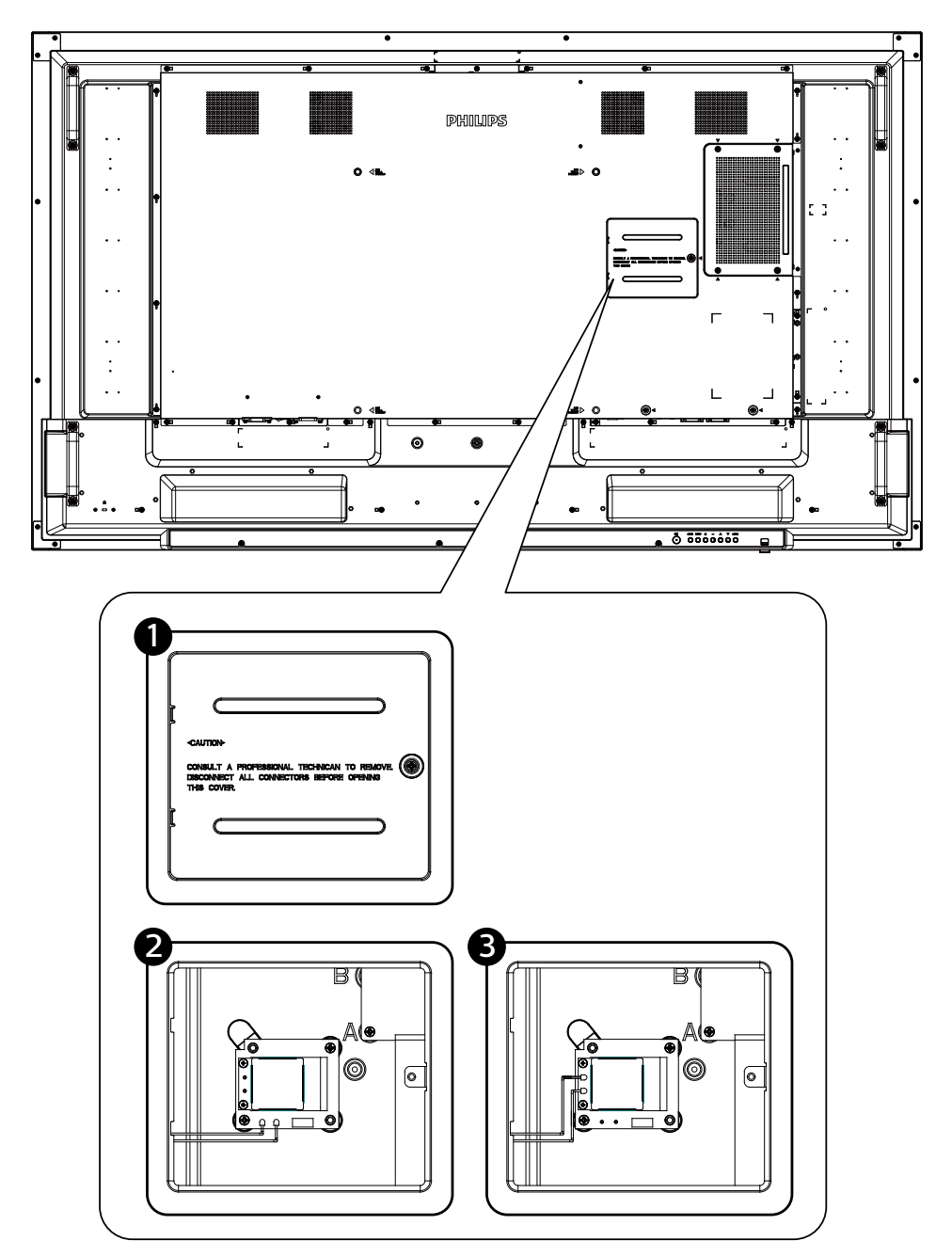

# <span id="page-28-0"></span>**3. Externes Gerät anschließen**

**3.1. Externes Gerät anschließen (DVD/VCR/VCD)**

### **3.1.1. HDMI-Videoeingang verwenden**

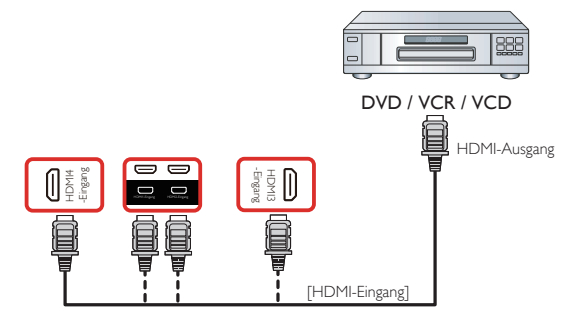

### **3.2. PC anschließen**

### **3.2.1. DVI-Eingang verwenden**

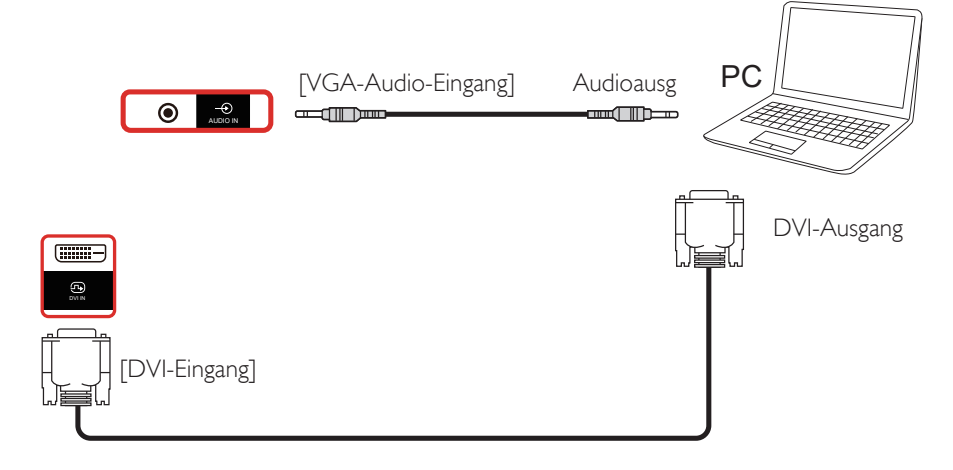

**3.2.2. HDMI-Eingang verwenden**

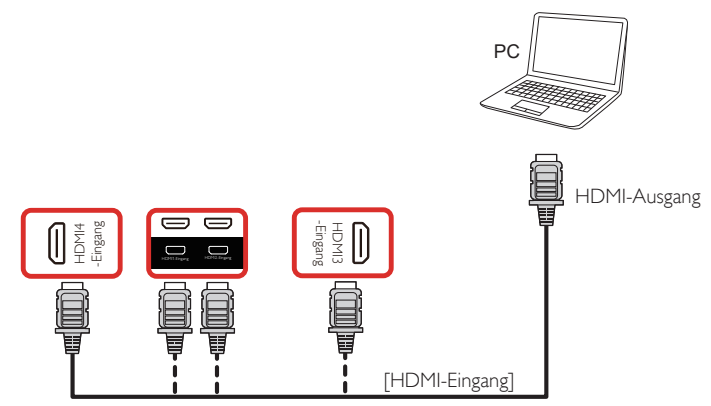

**3.2.3. DisplayPort-Eingang verwenden**

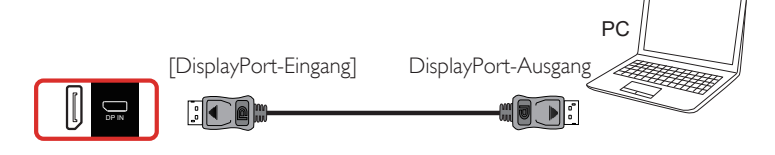

### <span id="page-29-0"></span>**3.3. Audiogerät anschließen**

### **3.3.1. Externes Audiogerät anschließen**

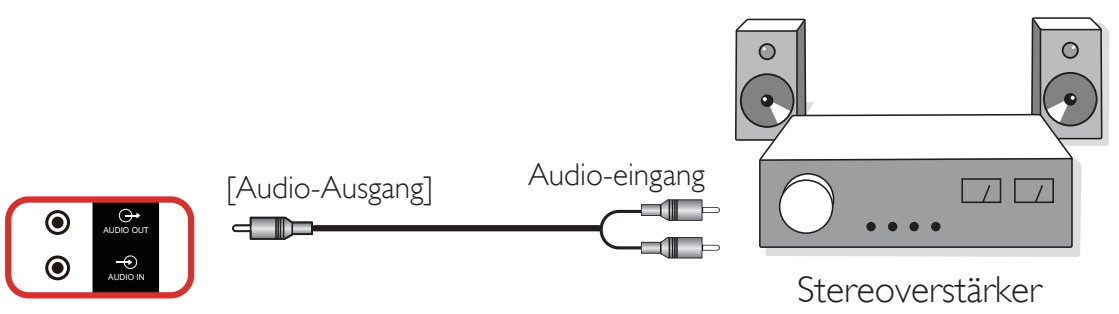

### **3.4. Mehrere Anzeigegeräte in einer Daisy Chain-Konfiguration anschließen**

Sie können mehrere Anzeigegeräte zur Erzeugung einer Daisy-Chain-Konfiguration miteinander verbinden (z. B. zur Errichtung einer Videowand).

### **3.4.1. Anzeigesteuerungsverbindung**

Verbinden Sie den Anschluss [RS232-Ausgang] von Anzeige 1 mit dem Anschluss [RS232-Eingang] von Anzeige 2.

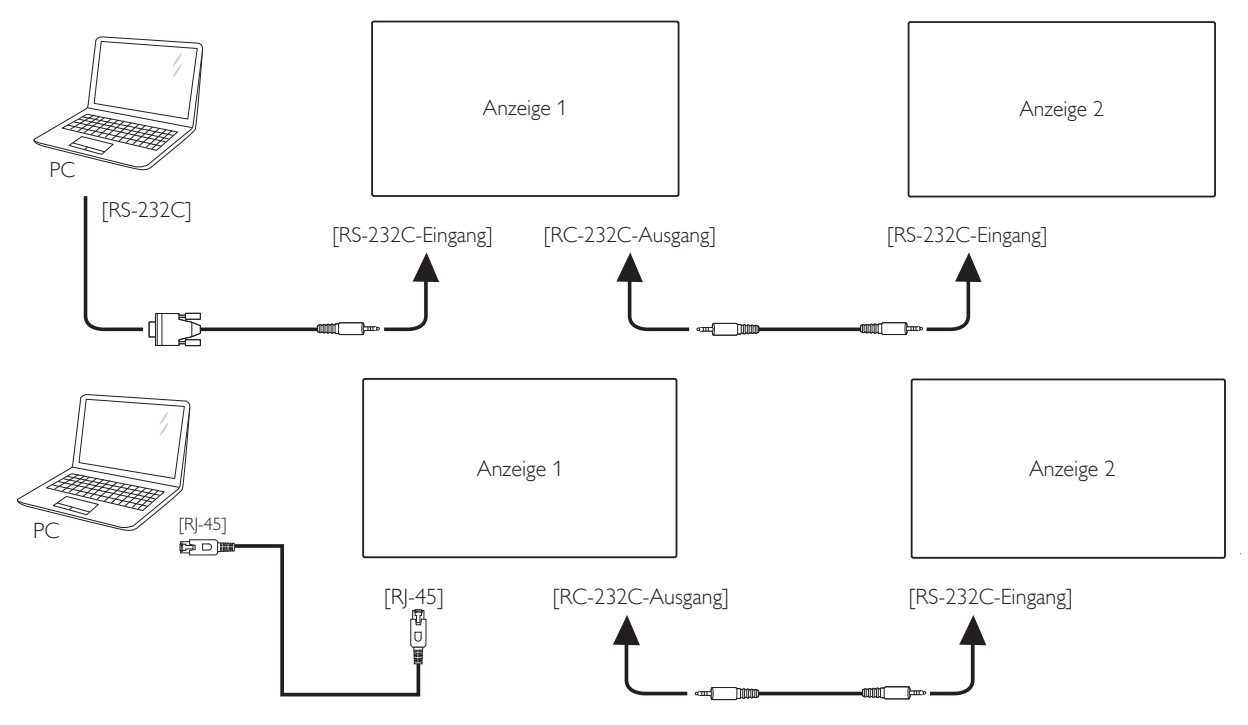

### **3.4.2. Digitale Videoverbindung**

Verbinden Sie den Anschluss [DP-Ausgang] von Anzeige 1 mit dem Anschluss [DP-Eingang] von Anzeige 2.

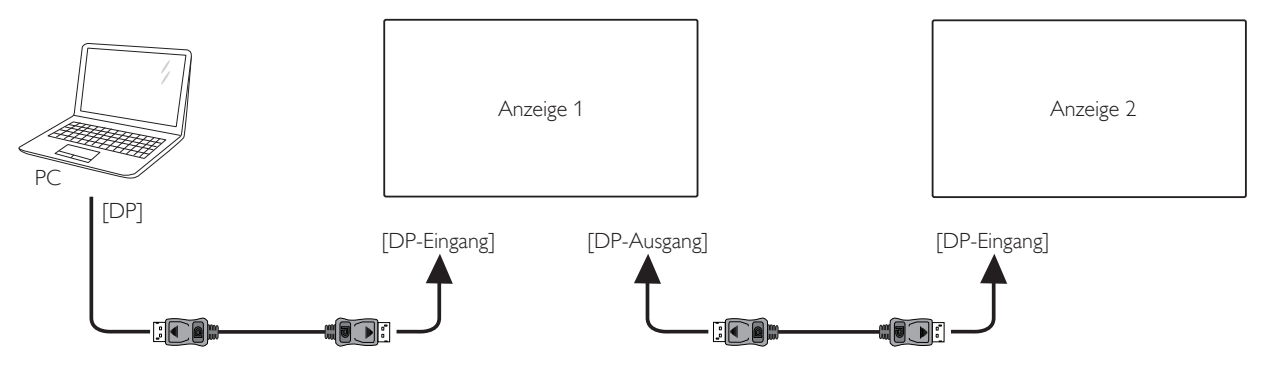

### <span id="page-30-0"></span>**3.5. IR-Verbindung**

<span id="page-30-1"></span>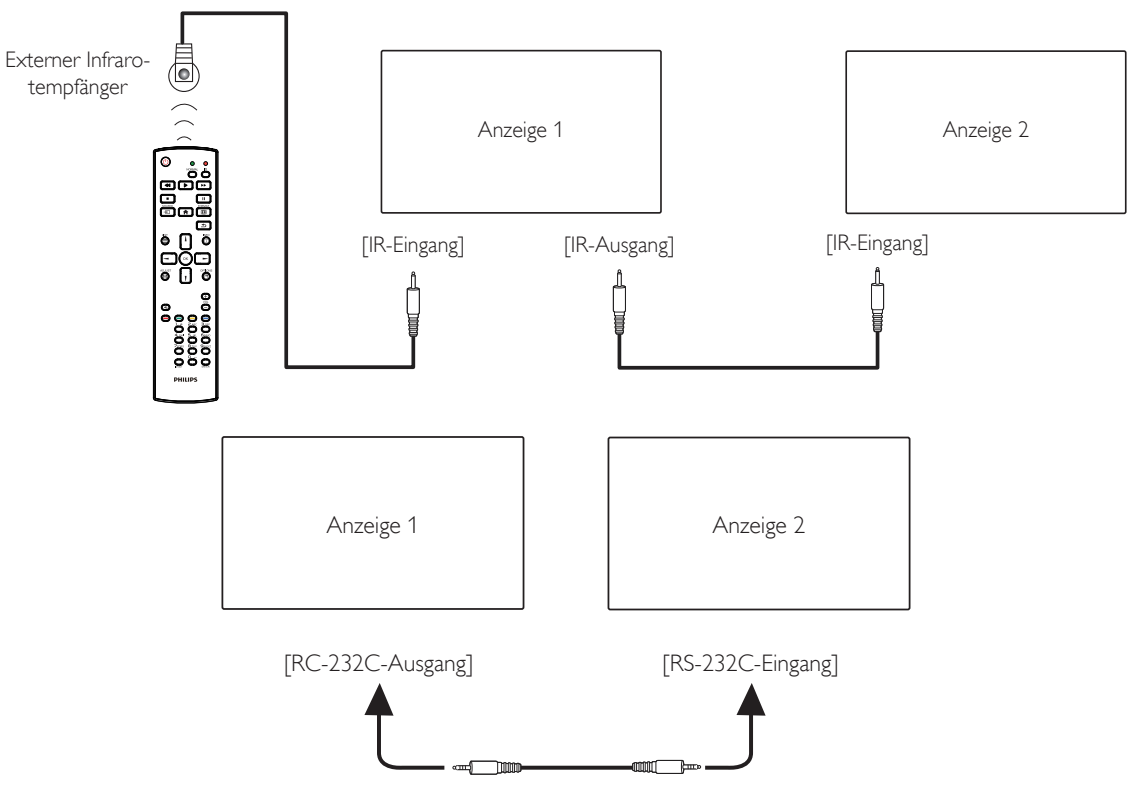

### **Hinweis:**

- 1. Der Infrarotempfänger dieses Displays wird abgeschaltet, wenn etwas an den [IR IN] angeschlossen wird.
- 2. Die Verbindung zum Durchschleifen von IR kann bis zu 9 Anzeigegeräte unterstützen.
- 3. IR in Daisy-Chain über RS232-Verbindung kann bis zu 9 Anzeigegeräte unterstützen.

### **3.6. Infrarotsignal durchschleifen**

<span id="page-30-2"></span>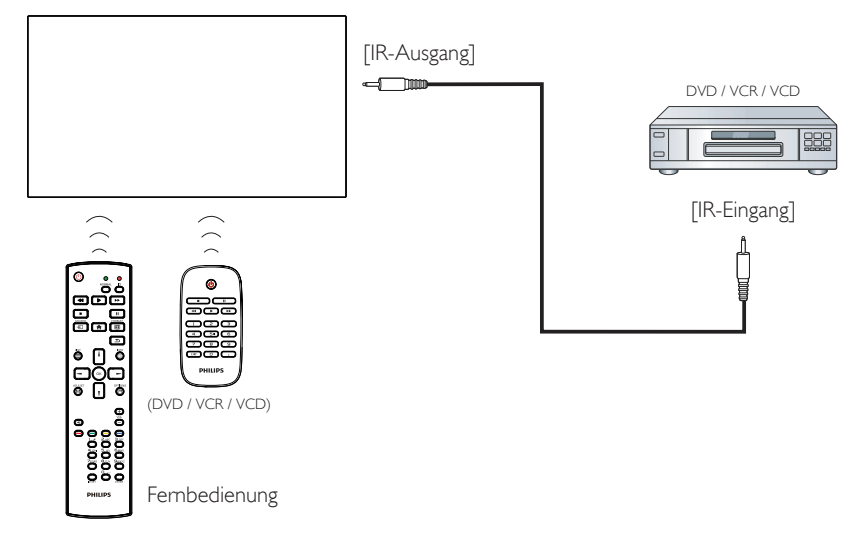

### <span id="page-31-0"></span>**3.7. Sensorbedienung**

Dieses Anzeigegerät ist mit einem berührungsempfindlichen Bildschirm ausgestattet und unterstützt Windows Touch-Funktionen durch Singletouch- oder Multitouch-Bedienung. Sie können Bilder oder Text am Bildschirm sanft mit Ihren Fingern berühren und das System reagiert.

Dieser Abschnitt erläutert die Sensorbedienung des Anzeigegerätes. Weitere Einzelheiten zur Sensorbedienung entnehmen Sie bitte der Windows-Bedienungsanleitung.

#### Einmal antippen

Berühren Sie das Ziel am Bildschirm kurz mit einer Fingerkuppe, dann loslassen.

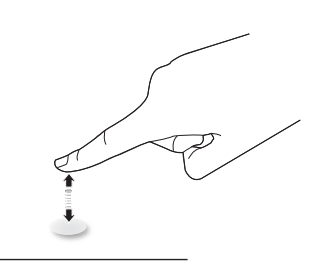

Bitte beachten Sie, dass ein Touchscreen auf eine leichte Berührung mit Ihrer Fingerspitze beim Tippen innerhalb einer Entfernung von 2,5mm über dem Touchscreen reagiert.

### Doppelt antippen

Berühren Sie das Ziel am Bildschirm zweimal kurz mit einer Fingerkuppe, dann loslassen.

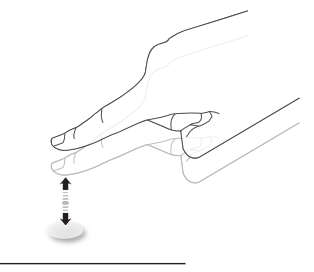

### Wischen

Berühren Sie das Ziel am Bildschirm mit einer Fingerkuppe und wischen Sie über das Ziel, ohne den Finger vom Bildschirm zu lösen, dann loslassen.

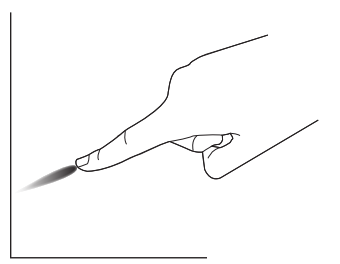

### Schnipsen

Berühren Sie das Ziel am Bildschirm mit einer Fingerkuppe, wischen Sie dann schnell über die Oberfläche.

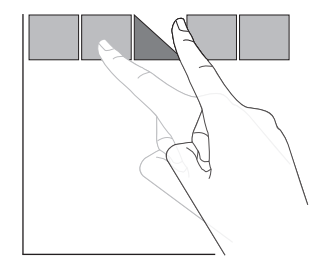

### Vergrößern

Berühren Sie das Ziel am Bildschirm mit zwei Fingerkuppen, bewegen Sie die Finger dann zum Vergrößern des Bildschirminhaltes auseinander.

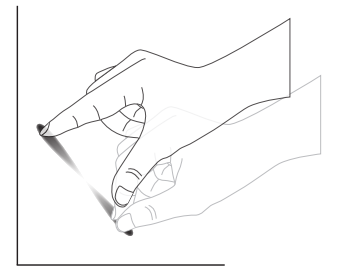

#### Verkleinern

Berühren Sie das Ziel am Bildschirm mit zwei Fingerkuppen, bewegen Sie die Finger dann zum Verkleinern des Bildschirminhaltes zueinander.

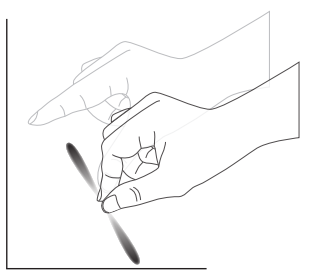

### Berühren und halten

Berühren und halten Sie das Ziel am Bildschirm mit einer Fingerkuppe; dadurch erscheint ein Kontextmenü oder eine Optionsseite.

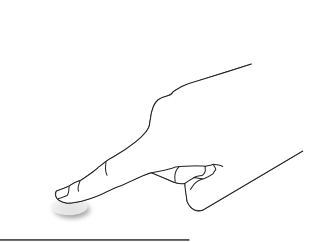

### Vermeiden

- Zerkratzen Sie den Bildschirm nicht mit harten Gegenständen. Verwenden Sie zur Berührungssteuerung nur Ihre Fingerspitzen.
- Setzen Sie den Bildschirm keinem intensiven Licht, Scheinwerfer oder breit gestreuten Licht aus.
- Installieren Sie das Produkt nicht in der Nähe von Fenstern oder Glastüren, da sich direktes Sonnenlicht auf die Leistung der Sensorsteuerung auswirken kann.
- Zur Vermeidung von Störungen zwischen Bildschirmen sollten sich 2 nebeneinander aufgestellte Touchscreens wie nachstehend gezeigt nicht berühren.

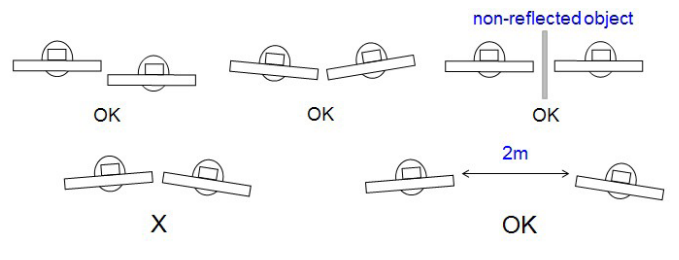

Abb. Touchscreen-Störungen

Der Touchscreen setzt bei einem Windows-Betriebssystem nicht voraus, dass ein Gerätetreiber auf dem Hostcomputer installiert sein. Bei Windows 7 und Windows 8 wird empfohlen, die Standardkalibrierung in der Systemsteuerung von Microsoft Windows zu verwenden.

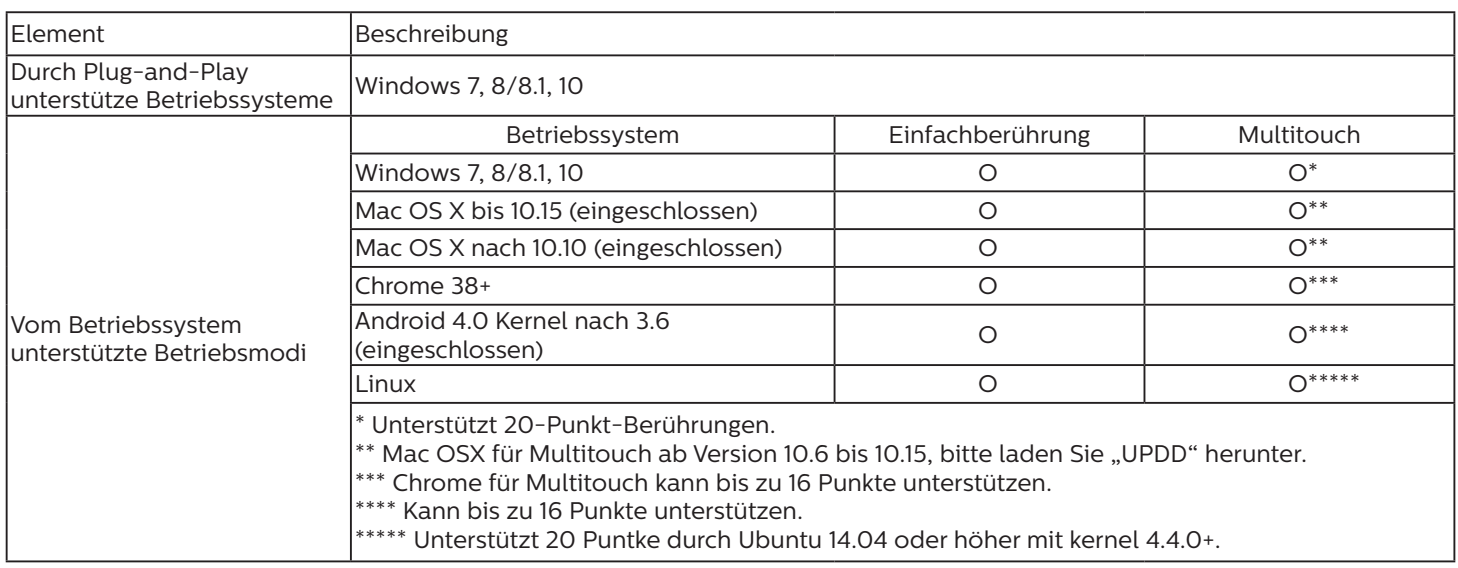

1. Wir empfehlen dringend, bei allen Windows-7-Betriebssystemen das neueste Service Pack zu verwenden.

2. Digitalisierereingabe bei Windows meint Berührungsdigitalisierer, nicht den Touch-Stylus bei Tablet-PCs.

3. Durch Microsoft als Standard festgelegt.

4. Aktuellste Informationen über Mac-OS-X-Modusunterstützung finden Sie unter www.philips.com/signagesolutions-support.

# <span id="page-33-0"></span>**4. Bedienung**

Hinweis: Bei den in diesem Abschnitt erwähnten Steuertasten handelt es sich um Fernbedienungstasten, sofern nicht anders angegeben.

### **4.1. Angeschlossene Videoquelle anschauen**

- 1. Drücken Sie die [D] SOURCE-Taste.
- 2. Wählen Sie mit den Tasten [1] oder [1] ein Gerät aus, drücken Sie dann die Taste  $[OK]$ .

### **4.2. Bildformat ändern**

Sie können das Bildformat an die jeweilige Videoquelle anpassen. Bei jeder Videoquelle gibt es passende Bildformate.

Die auswählbaren Bildformate hängen von der jeweiligen Videoquelle ab:

- 1. Wählen Sie mit der Taste [[D] FORMAT ein Bildformat.
	- PC-Modus: {Vollbild} / {4:3} / {Real} / {21:9} / {Benutzerdefiniert}.
	- Videomodus: {Vollbild} / {4:3} / {Real} / {21:9} / {Benutzerdefiniert}.

### **4.3. Startprogramm**

Der Startprogramm besteht aus den folgenden Apps: "Conference (Konferenz)", "Whiteboard", "Present (Präsentation)" und "Apps".

Conference (Konferenz): Zum Anzeigen aller Apps.

Whiteboard: Zum Aufrufen der Whiteboard-Seite.

Present (Präsentation): Zum Aufrufen der elektronischen Freigabeseite.

Apps: Zum Anzeigen aller Apps.

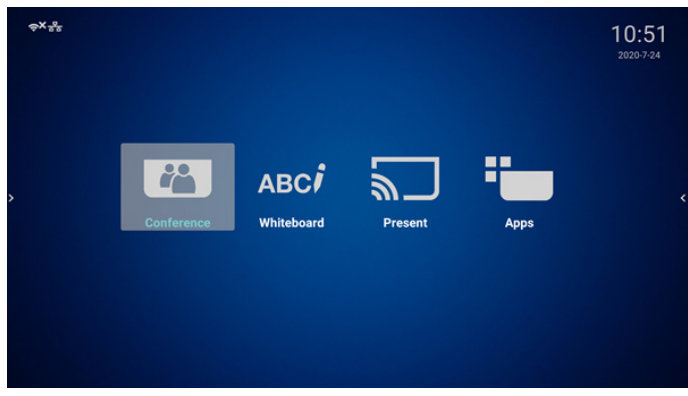

Seite Conference (Konferenz):

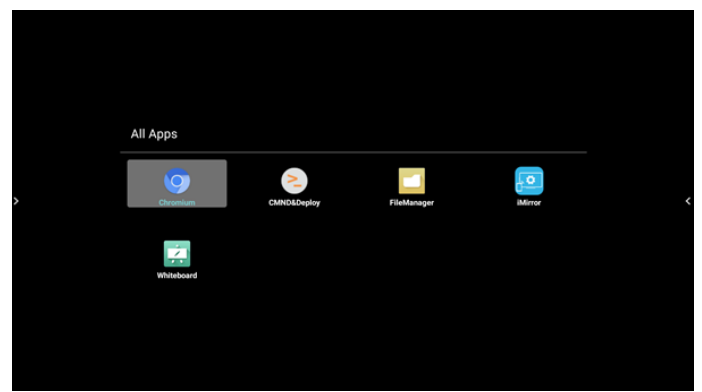

# 2) Whiteboard-Seite:  $\begin{array}{c} \bullet & \circledast & \circledast & \bullet \end{array}$  $\mathbf{u}$  $\bullet$  $\blacksquare$  $\bullet$

#### 3) Seite Present (Präsentation):

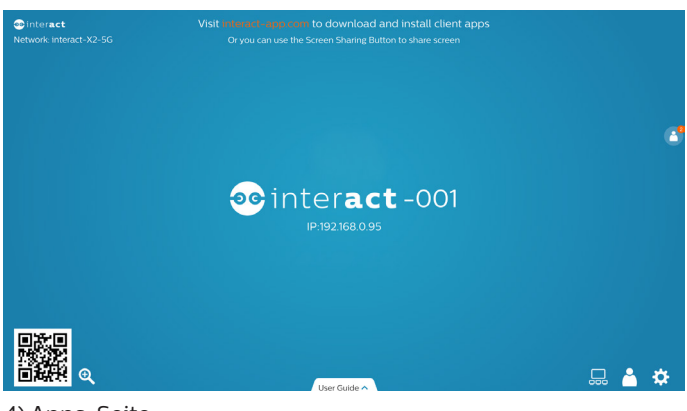

4) Apps-Seite:

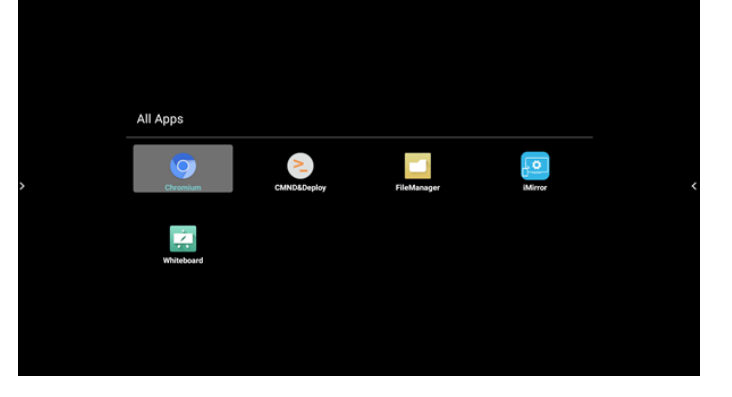

### <span id="page-34-1"></span><span id="page-34-0"></span>**4.4. Medienplayer**

### **4.4.1. OSD-Menüinteraktion mit dem Medienplayer:**

- 1. Startquelle:
	- Eingabe:
		- Wenn Sie Medienplayer als Quelle wählen, ruft das System nach Abschluss des Startvorgangs automatisch den Medienplayer auf.
	- Wdg.-Liste:
		- 0: Ruft die Hauptseite des Medienplayers auf.
		- 1 7: Ruft den Medienplayer auf und gibt automatisch Datei 1 bis Datei 7 der Wiedergabeliste wieder.
- 2. Zeitplan:
	- Heute:
		- Zeigt Datum und Uhrzeit.
	- $1 7:$ 
		- Bis zu 7 Zeitpläne einrichten.
	- Ein/Aus:
		- Legt Startzeit und Endzeit fest.
	- Eingang:
		- Wählen Sie Medienplayer als Quelle, PD startet den Medienplayer zur Endzeit automatisch.
	- MO, DI, MI, DO, FR, SA, SO, Jede woche:
	- Lebenszyklus festlegen.
	- Wiedergabeliste:
		- 0: Ruft die Hauptseite des Medienplayers auf.
		- 1 7: Ruft den Medienplayer auf und gibt automatisch Datei 1 bis Datei 7 der Wiedergabeliste wieder.
	- Alles löschen

### **4.4.2. Medienplayer-Vorstellung:**

1. Hauptseite der Medienplayer-App, die App besteht aus drei Elementen: "Play" (Wiedergabe), "Compose" (Zusammenstellen) und "Settings" (Einstellungen). Play (Wiedergabe): Zur Auswahl der Wiedergabeliste, die wiedergegeben werden soll. Compose (Zusammenstellen): Bearbeiten Sie eine Wiedergabeliste. Settings (Einstellungen): Legen Sie die Wiedergabeeigenschaften fest.

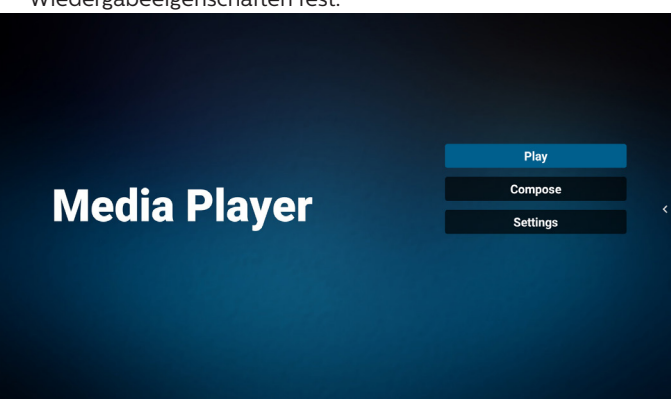

2. Wählen Sie auf der Hauptseite "Play" (Wiedergabe), wählen Sie dann eine Wiedergabeliste zur Wiedergabe zwischen DATEI 1 und DATEI 7.

Das Stiftsymbol zeigt an, dass die Wiedergabeliste nicht leer ist.

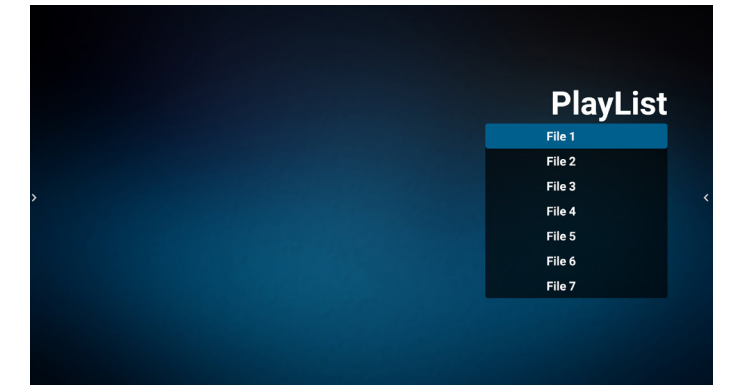

3. Bei der Wahl von "Compose" (Zusammenstellen) auf der Hauptseite sollten Sie zuerst eine Wiedergabeliste aus DATEI 1 und DATEI 7 zur Bearbeitung auswählen. Das Stiftsymbol zeigt an, dass die Wiedergabeliste nicht leer ist.

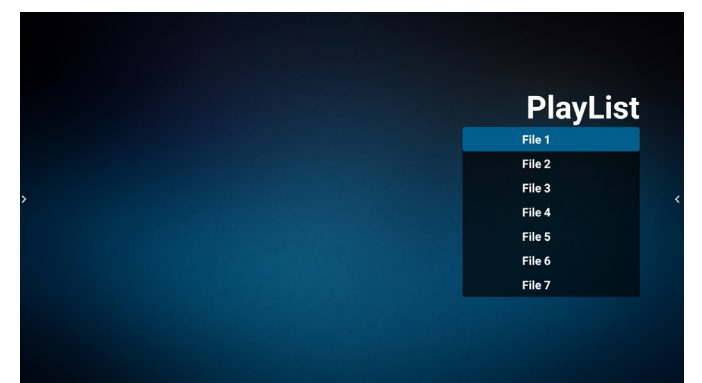

4. Bei Wahl einer leeren Wiedergabeliste führt Sie die App durch die Schritte zur Auswahl einer Medienquelle.

Alle Mediendateien sollten unter /philips/ im Stammverzeichnis abgelegt sein. Beispiel:

- Videos in /philips/video/
- Fotos in /philips/photo/
- Musik in /philips/music/

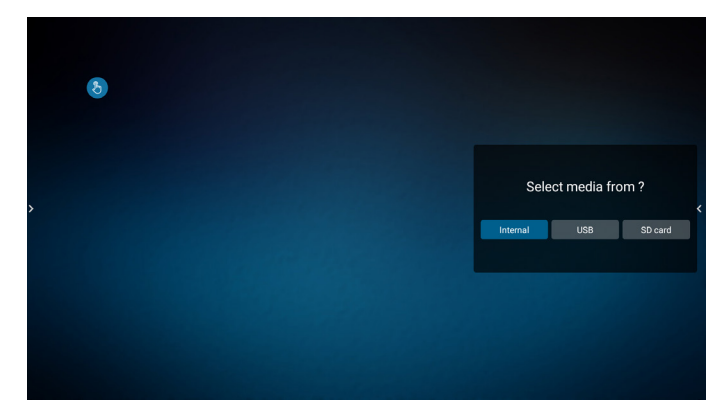

5. Bei Wahl des "USB"-Speichers führt Sie die App durch die Schritte zur Auswahl eines USB-Geräts.

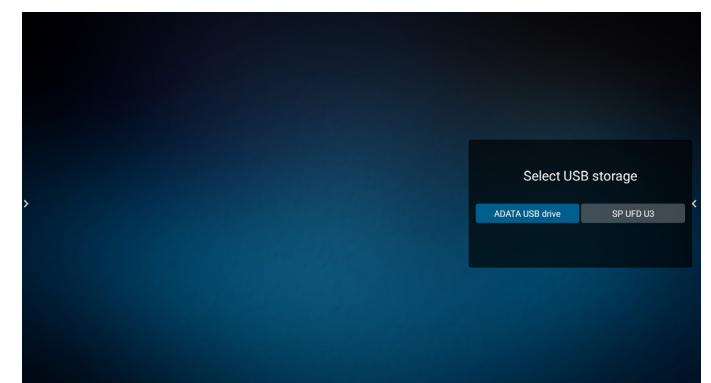

6. Wählen Sie zum Bearbeiten oder Löschen einer nicht leeren Wiedergabeliste die gewünschte Wiedergabeliste, bei der sich ein Stiftsymbol rechts neben der Datei befindet.

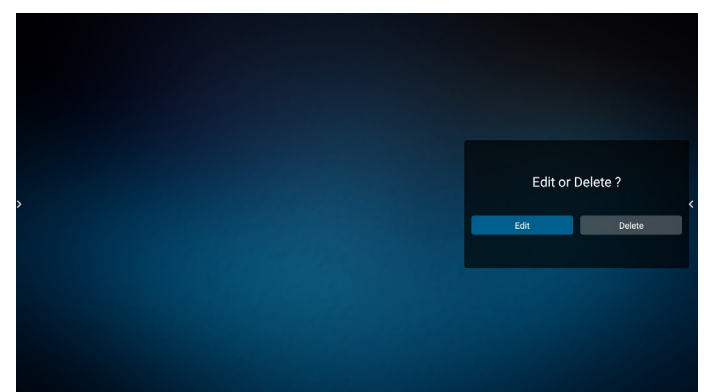

- 7. Sobald Sie mit der Bearbeitung einer Wiedergabeliste beginnen, erscheint das nachstehende Menü: Source (Quelle) – Dateien im Speicher. Playlist (Wiedergabeliste) – Dateien in der Wiedergabeliste. Option – Leiste einblenden. Play (Wiedergabe) – Mediendatei wiedergeben. Info – Medieninformationen anzeigen. Touch file (Berührungsdatei) – Datei auswählen.
- **Hinweis:** Wenn Sie ein Verzeichnis in der Quelle lange gedrückt halten, wird der vollständige Pfad angezeigt.

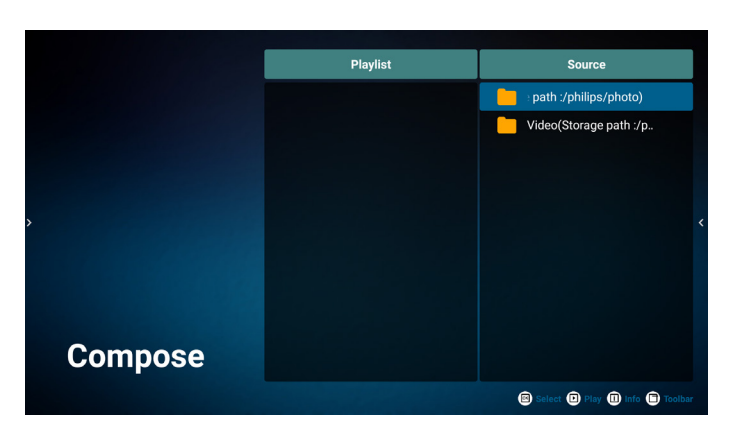

7.1 In der seitlichen Menüleiste stehen die folgenden Funktionen zur Verfügung:

- Select all (Alles auswählen): Wählt alle abgespeicherten Dateien aus.
- Delete all (Alles löschen): Löscht alle Wiedergabelistendateien.
- Add/Remove (Hinzufügen/Entfernen): Aktualisiert die Wiedergabeliste von der Quelle.
- Sort (Sortieren): Sortiert die Wiedergabeliste.
- Save/Abort (Speichern/Abbrechen): Speichert die Wiedergabeliste oder bricht den Vorgang ab.
- Back (Zurück): Rückkehr.

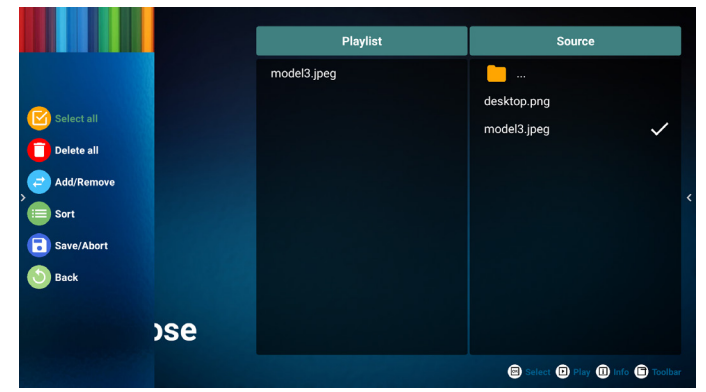

8. Ist "Sort" (Sortieren) ausgewählt, können Sie die Reihenfolge der Dateien anpassen. **Hinweis:** Beim Verlassen dieser Seite werden automatisch alle Daten gespeichert.

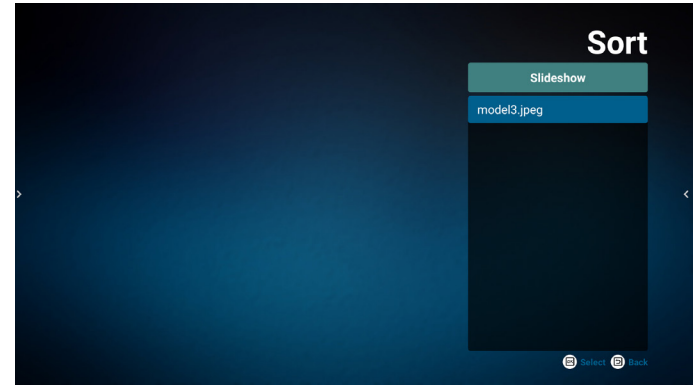

9. Drücken Sie nach Wahl der gewünschten Datei die "Info"-Taste (Informationen), um detailliertere Informationen zu erhalten.

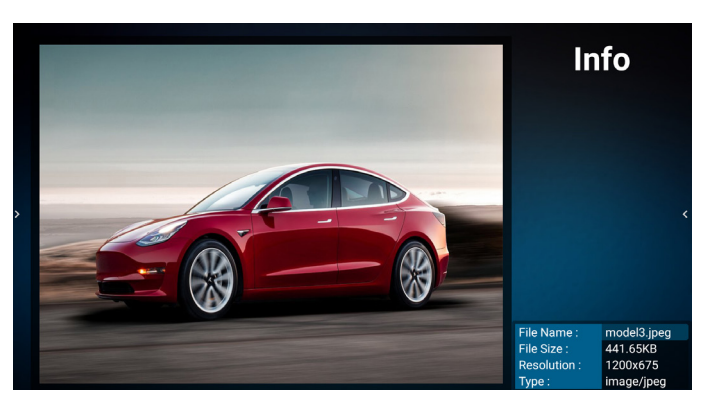

10. Drücken Sie nach Auswahl der gewünschten Datei zum sofortigen Wiedergeben der Mediendatei "Play (Wiedergabe)".

![](_page_36_Picture_3.jpeg)

11. Haben Sie eine Wiedergabeliste mit allen Bilddateien erstellt, werden Sie vor dem Abspeichern der Liste gebeten, der Diaschau eine Hintergrundmusik hinzuzufügen.

![](_page_36_Picture_5.jpeg)

12. Wählen Sie "Settings" (Einstellungen) auf der Hauptseite, auf der fünf Optionen zur Verfügung stehen: "Repeat Mode" (Wiederholungsmodus), "Slideshow Effect" (Diaschaueffekt) und "Effect Duration" (Effektdauer), "Software Decode" (Software-Dekodierung) und "Autoplay" (Automatische Wiedergabe).

**Repeat Mode (Wiederholungsmodus):** Wählen Sie zwischen Wiederholung eines und aller Elemente.

**Slideshow Effect (Diaschaueffekt):** Fotodiaschaueffekt (rechts nach links, Falzecke oder ohne).

**Effect Duration (Effektdauer):** Fotoeffektdauer (5 Sekunden, 10 Sekunden, 15 Sekunden oder 20 Sekunden).

**Software Decode (Software-Dekodierung)**: Kein schwarzer Bildschirm zwischen Videowiedergabe (deaktivieren, aktivieren).

**Autoplay (Automatische Wiedergabe):** Sobald das USB-Gerät angeschlossen wird, werden die Dateien im USB-Stammpfad wiedergegeben. (Automatische Wiedergabe aktivieren oder deaktivieren, nur Foto, nur Video, Foto und Video, Hilfe).

![](_page_36_Picture_12.jpeg)

### 13. Medienplayer-Textdatei importieren

Schritt 1. Medienplayer-Textdatei erstellen.

File name (Dateiname): mpplaylistX.txt, "X" ist die Nummer der Wiedergabeliste (1, 2, 3, 4, 5, 6, 7).

Bsp. mpplaylist1.txt, mpplaylist2.txt

Content (Inhalt):

![](_page_37_Picture_6.jpeg)

- **Hinweis:** Falls die Wiedergabeliste Video- und Musikdateien enthält, wird der Bildschirm bei Wiedergabe einer Musikdatei schwarz.
- Schritt 2. Kopieren Sie "mpplaylistX.txt" in den "philips"-Ordner des internen Speichers. Dazu können Sie FTP nutzen.
- Dateipfad: /storage/emulated/legacy/philips (für DL, PL)

Bsp. /storage/emulated/legacy/philips/ mpplaylist1.txt

- Schritt 3. Mediendateien in Ordner "photo", "video" und "music" im Ordner "philips" vorbereiten, nur interner Speicher.
- Bsp. /storage/emulated/legacy/philips/ photo/xxx.jpg /storage/emulated/legacy/philips/video/ yyy.mp4

/storage/emulated/legacy/philips/ photo/zzz.mp3

- Schritt 4. Medienplayer-App starten, sie importiert die Medienplayer-Textdatei automatisch.
- **Hinweis:** Sobald die Wiedergabedatei (Text) importiert wird, wird diese Änderung nicht in die Wiedergabelisten-Textdatei geschrieben, wenn Nutzer die Wiedergabeliste per Fernbedienung wechselt.

### <span id="page-38-0"></span>**4.5. CMND & Play (CMND und Wiedergabe)**

### <span id="page-38-1"></span>1) Server

Serveradresse von CMND & Play einrichten

2) Account (Konto)

Konto von CMND & Play einrichten

3) PIN Code (PIN-Code)

PIN-Code von CMND & Play einrichten

(4) Version

Es gibt zwei Optionen, Ver.2 und Ver.3

Ver. 2

Vereinbarung 2.0/2.2

Ver. 3

Vereinbarung 3.0/3.1

(5) Content (Inhalt)

Es sind 3 Optionen verfügbar: Interner Speicher, SD-Karte und USB-Speicher.

Bei Auswahl von Ver. 2 werden Server/Konto/PIN-Code ausgegraut und können nicht eingestellt werden.

![](_page_38_Picture_191.jpeg)

**4.6. Side Bar (Seitliche Leiste)**

![](_page_38_Picture_19.jpeg)

- <sup>1</sup> Ausblenden Seitliche Leiste ausblenden.
- <sup>2</sup> IMD-Startseite IMD-Startseite öffnen.
- <sup>3</sup> Eingangsmenü Eingangsmenü öffnen.
- $(4)$  IWB

IWB öffnen, dieses Element wird auf der IMD-Startseite nicht angezeigt.

- <sup>5</sup> OSD-Menü OSD-Menü öffnen.
- <sup>6</sup> Mein Favorit Meinen Favoriten öffnen, häufig genutzte APK zufügen oder entfernen.
- <sup>7</sup> Übersicht Zeigt Informationen über Uhrzeit, Netzwerk und Monitorinformationen.
- <sup>8</sup> Verlauf

Verlaufs-App anzeigen.

<sup>9</sup> Zurück

Zur Rückkehr zur letzten Seite und zum Verlassen einer Funktion.

# <span id="page-39-1"></span><span id="page-39-0"></span>**5. Setting (Einstellung)**

Hauptelemente:

- (1) Network & internet (Netzwerk und Internet)
- (2) Signage Display (Signage-Anzeige)
- (3) App & Notifications (App & Benachrichtigungen)
- (4) Display (Anzeige)
- (5) System

### **5.1. Network & Internet (Netzwerk & Internet)**

![](_page_39_Figure_9.jpeg)

(1) Wi-Fi (WLAN)

Es gibt zwei WLAN-Module in diesem Gerät. Ein Modul dient der AP-Funktion, das andere der STA-Funktion.

Rufen Sie die Drahtlosnetzwerkeinstellungen auf. Wählen Sie in der Liste verfügbarer Netzwerke einen AP (Access Point) in einem bestehenden Drahtlosnetzwerk.

Hinweise:

- 1. Ethernet wird automatisch deaktiviert, wenn Wi-Fi mit dem Netzwerk verbunden ist.
- 2. Ein bestimmtes Modell von WLAN-Modul ist erforderlich. Bitte wenden Sie sich zur Unterstützung an Ihren Händler oder Servicetechniker.

### (2) Data usage (Datennutzung)

WLAN- und Kabelnetzwerk-Nutzung.

(3) Hotspot & tethering (Hotspot und Tethering)

Nach Einschalten können Mobiltelefone, Tablets und PCs das WLAN-Netzwerk der Plattform durch Verbindung mit dem Hotspot gemeinsam nutzen.

Zudem können Sie über die Hotspot-Funktion Bildschirme von Mobiltelefon, Tablet und PC über die Software interact an die Plattform hochladen.

(4) Ethernet

Rufen Sie die Ethernet-Netzwerkeinstellungen auf und nehmen Sie die erforderlichen Einstellungen vor.

Nach der Aktivierung von Ethernet werden Einstellungen angezeigt:

(1) Connection Type (Verbindungstyp) (verfügbare Verbindungstypen: DHCP und Static IP (Statische IP)).

A. DHCP

DHCP stellt IP-Adresse, Netzmaske, DNS-Adresse und Gateway zum Zugreifen auf das Internet automatisch bereit, sodass Sie diese Daten nicht manuell eingeben müssen.

Bei erfolgreicher Verbindung wird die aktuelle Netzwerkkonfiguration angezeigt.

B. Static IP (Statische IP)

Geben Sie IP-Adresse, Netzmaske, DNS-Adresse und Gateway manuell ein.

### Hinweis:

Eingabebeschränkung von IP-Adresse, Netzmaske, DNS-Adresse und Gateway-Adresse (1) Format: Zahl  $0$  bis  $9$ , Punkt ..."

(2) Mac Address (MAC-Adresse)

Hinweis:

Ethernet wird automatisch deaktiviert, wenn Wi-Fi mit dem Netzwerk verbunden ist.

### **5.2. Signage Display (Signage-Anzeige)**

(1) General Settings (Allgemeine Einstellungen)

- A. Signage display name (Signage-Anzeigename)
- (2) Server Settings (Servereinstellungen)
- A. Remote control (Fernbedienung)
- (3) Source Settings (Eingangseinstellungen)
	- A. Media player (Medienplayer) B. CMND & Play (CMND und Wiedergabe)
- (4) System tools (Systemwerkzeuge)
	- A. Clear Storage (Speicher löschen)
	- B. Import & Export (Importieren und exportieren)
	- C. Clone (Klonen)
	- D. Admin Password (Admin-Kennwort)
	- E. Swipe up (Nach oben wischen)

### **5.2.1. General Settings (Allgemeine Einstellungen)**

1. Signage Display Name (Signage-Anzeigename) PD-Name "PD\_" + Ethernet-MAC-Adresse festlegen. Hinweis:

Eingabebeschränkung:

- (1) Länge: Maximal 36 Zeichen
- (2) Format: Keine Beschränkung

![](_page_39_Picture_345.jpeg)

### **5.2.2. Server Settings (Servereinstellungen)**

1. Remote Control (Fernbedienung)

Fernbedienung aktivieren oder deaktivieren.

Serveradresse eingeben. Falls der Server nicht registriert ist, werden Sie zur PIN-Eingabe aufgefordert. Bindungsstatus:

<span id="page-40-0"></span>(1) Falls das Gerät keine angemessene Netzwerkverbindung hat, erscheint die Meldung "Netzwerk ist getrennt".

(2) Falls das Gerät mit einer Netzwerkfunktion ausgestattet, aber nicht mit dem Server zur Fernsteuerung verbunden ist, erscheint die Meldung "Server ist getrennt".

(3) Zeigt "Server nicht gebunden" an, wenn der Server zur Fernsteuerung einen nicht gebundenen Status meldet.

(4) Zeigt "Server ist gebunden", falls das Gerät erfolgreich mit dem Server verbunden ist.

(5) Zeigt Fehler-PIN-Code, falls der PIN-Code nicht stimmt.

### **5.2.3. Source Settings (Eingangseinstellungen)**

- 1. Media Player (siehe Anweisungen unter [4.4.](#page-34-1)  [Medienplayer](#page-34-1))
- 2. CMND & Play (Bitte beachten Sie die Anweisungen von [4.5. CMND & Play \(CMND und Wiedergabe\)\)](#page-38-1)

### **5.2.4. System Tools (Systemwerkzeuge)**

Systemwerkzeuge bestehen aus 5 Hauptfunktionen:

- (1) Clear Storage (Speicher löschen)
- (2) Import & Export (Importieren und Exportieren)
- (3) Clone (Klonen)
- (4) Admin Password (Admin-Kennwort)
- (5) Swipe up (Nach oben wischen)

![](_page_40_Picture_246.jpeg)

### 5.2.4.1 Clear Storage (Speicher leeren)

Dient der Löschung von Daten im "Philips"-Ordner. Ist in 4 Modi unterteilt:

- (1) Alle Philips-Ordner löschen.
- (2) Ordner "Philips" nur vom internen Speicher löschen.
- (3) Ordner "Philips" nur vom USB-Speicher löschen.
- (4) Ordner "Philips" nur von der SD-Karte löschen.

Ein Dialog listet alle Ordner auf, die das System leert.

![](_page_40_Picture_247.jpeg)

### 5.2.4.2 Import & Export (Import und Export)

Diese Funktion ermöglicht Ihnen das Importieren/ Exportieren der Einstellungen und Drittanbieter-APK von/ zu einem anderen Gerät.

Hinweise:

- (1) Name der gespeicherten Datei:
	- A. Settings\_global.xml
	- B. Settings\_secure.xml
	- C. Settings\_system.xml
	- D. Signage\_settings.db
	- E. AndroidPDMediaPlayerData.db
	- F. AndroidPDUrlListData.db
	- G. Smartcms.db

(2) Die Dateien werden in den Ordner philips/sys\_backup des ausgewählten Speichers exportiert.

### Signage-Anzeige-Einstellungen exportieren

Datenbank wird in den Ordner "Philips" Ihres USB-Gerätes oder Ihrer SD-Karte exportiert.

- (1) Datenbank exportieren
- (2) Drittanbieter-APK an Philips/app/ exportieren Hinweis:

Falls der ausgewählte Speicher (USB-Speicher oder SD-Karte) keinen "Philips"-Ordner enthält, erstellt das System ihn automatisch.

Eine Liste aller verfügbaren Speicher (interner Speicher/SD-Karte/USB-Speicher):

![](_page_40_Picture_248.jpeg)

### Signage-Anzeige-Einstellungen importieren

Daten können aus dem Ordner "Philips" des ausgewählten Speichers (USB-Speicher oder SD-Karte) importiert werden.

- (1) Einstellungen und Apps importieren
- (2) Drittanbieter-APK von Philips/app/ automatisch installieren

Eine Liste aller verfügbaren Speicher (interner Speicher/SD-Karte/USB-Speicher):

![](_page_41_Picture_6.jpeg)

Ein Bestätigungsdialog wird vor Import von Einstellungen und Apps angezeigt.

![](_page_41_Picture_8.jpeg)

### 5.2.4.3 Clone (Klonen)

Diese Funktion ermöglicht Ihnen das Kopieren von Mediendateien aus dem Ordner "Philips" Ihres Eingangsspeichers (intern, SD-Karte oder USB).

- 1. Folgende Ordner werden kopiert (im Ordner Philips)
	- (1) philips/photo
	- (2) philips/music
	- (3) philips/video
	- (4) philips/cms
	- (5) philips/browser
- 2. Dateiendung der geklonten Datei ist ".cms"
	- Quellspeicher
	- (1) Interner Speicher
		- (a) FTP prüfen
		- (b) Ordner /Philips/ prüfen
	- (2) SD/USB
		- Dateien im Stammverzeichnis

Zielort

- (1) Interner Speicher
	- Unter /Philips/ speichern
- (2) SD/USB

Im Stammverzeichnis speichern

![](_page_41_Picture_142.jpeg)

### <span id="page-42-0"></span>5.2.3.4 Admin Password (Admin-Kennwort)

Admin-Kennwort ändern oder aktivieren/deaktivieren.

### 5.2.3.5 Swipe up (Nach oben wischen)

Nach oben wischen zum Einschalten des Eingangsmenüs aktivieren/deaktivieren.

### **5.3. App & Notifications (App & Benachrichtigungen)**

Applikationsinformationen anzeigen.

#### Hinweis:

(1) Mit der Optionstaste an der Fernbedienung können Sie die Einstellungsoptionen aufrufen

![](_page_42_Picture_129.jpeg)

### **5.4. Display**

Legen Sie die Schriftgröße der Anzeige auf Klein/Mittel/ Gross/Riesig fest.

![](_page_42_Picture_12.jpeg)

### **5.5. System** Folgende Informationen des Systems anzeigen:

(1) About (Info)

(2) Keyboard & inputs (Tastatur & Eingabe)

- (3) Date & time (Datum und Uhrzeit)
- (4) Reset options (Optionen rücksetzen)
- (5) Developer options (Entwickleroptionen)
- (6) System updates (Systemaktualisierungen)

![](_page_42_Picture_130.jpeg)

### **5.6. Quick Info (Übersicht)**

Drücken Sie zum Einblenden der Übersicht "INFO" + "77". Kurzübersicht zeigt "Netzwerk" und "Monitorinformation": Hinweis:

Betriebsstunden: Aktualisiert sich minütlich.

Temperaturstatus: Aktualisiert sich alle 5 Sekunden.

![](_page_42_Picture_131.jpeg)

# <span id="page-43-0"></span>**6. OSD-Menü**

Nachstehend sehen Sie eine Übersicht der Struktur des Bildschirmmenüs. Sie können es zur weiteren Anpassung Ihres Anzeigegerätes als Referenz verwenden.

### **6.1. Im Bildschirmmenü navigieren**

### **6.1.1. Im Bildschirmmenü mit der Fernbedienung navigieren**

![](_page_43_Picture_5.jpeg)

- 1. Drücken Sie zur Anzeige des Bildschirmmenüs die Taste  $\left| \bigoplus \right|$ an der Fernbedienung.
- 2. Wählen Sie mit den Tasten [1] oder [7] das Element, das Sie anpassen möchten.
- 3. Rufen Sie mit [OK] oder [-] das Untermenü auf.
- 4. Wechseln Sie im Untermenü mit [1] oder [1] zwischen den Elementen, drücken Sie zum Anpassen der Einstellungen [-] oder [-]. Falls ein Untermenü vorhanden ist, können Sie dieses mit  $[OK]$  oder  $[$   $]$  aufrufen.
- 5. Mit  $[\triangle]$  kehren Sie zum vorherigen Menü zurück, mit  $[\triangle]$ verlassen Sie das Bildschirmmenü.

#### **Hinweise:**

- Wenn kein Bildschirmmenü angezeigt wird, rufen Sie mit [ ] das Menü **{Smart picture} (Smart Bild)** auf.
- Wenn kein Bildschirmmenü angezeigt wird, rufen Sie mit [ das Menü **{Audioquelle}** auf.

### **6.1.2. Im Bildschirmmenü mit den Bedienfeldtasten des Anzeigegerätes navigieren**

- 1. Drücken Sie zum Einblenden des Bildschirmmenüs die [**Menü**]-Taste.
- 2. Wählen Sie mit den Tasten  $[+] / [-]$  das Element, das Sie anpassen möchten.
- 3. Rufen Sie mit  $[+]$  das Untermenü auf.
- 4. Wechseln Sie im Untermenü mit  $[\triangle] / [\nabla]$  zwischen den Elementen, drücken Sie zum Anpassen der Einstellungen [+] / [-]. Falls ein Untermenü vorhanden ist, können Sie dieses mit  $[+]$  aufrufen.
- 5. Mit [**Menü**]-Taste kehren Sie zum vorherigen Menü zurück, durch mehrmaliges Drücken von [**Menü**]-Taste verlassen Sie das Bildschirmmenü.

### **6.2. Übersicht über das Bildschirmmenü**

### **6.2.1. Bild-Menü**

![](_page_43_Picture_552.jpeg)

#### **Helligkeit**

Zum Anpassen der Helligkeit der Display-Hintergrundbeleuchtung.

#### **Kontrast**

Zum Anpassen des Kontrastverhältnisses für das Eingangssignal.

#### **Schärfe**

Hiermit passen Sie die Schärfe zum Verbessern der Anzeige von Bilddetails an.

#### **Schwarzwert**

Der Videoschwarzwert ist als Helligkeitswert an der dunkelsten (schwarzen) Stelle eines visuellen Bildes definiert. Passen Sie den Schwarzpegel dieses Displays an.

#### **Tönung**

Zum Anpassen des Farbtons.

Drücken Sie [-], damit die Farbe grünlich wird. Drücken Sie [-], damit die Farbe lila wird.

**Hinweis:** Dieses Element funktioniert nur beim Videomodus (YUV-Farbraum).

### **Farbe**

Passen Sie die Intensität von Farben im Bild an.

**Hinweis:** Dieses Element funktioniert nur beim Videomodus (YUV-Farbraum).

### **Rauschminderung**

Zur Reduzierung von Bildrauschen. Wählen Sie eine geeignete Stufe der Rauschreduzierung.

Die Optionen lauten: **{Aus}** / **{Niedrig}** / **{Mittel}** / **{Hoch}**.

**Hinweis:** Dieses Element funktioniert nur beim Videomodus (YUV-Farbraum).

### **Gamma-auswahl**

Mit Gamma steuern Sie die Gesamthelligkeit eines Bildes. Bilder, die nicht richtig korrigiert werden, erscheinen möglicherweise zu hell oder zu dunkel; in diesem Fall können Sie mit dem Gamma-Wert großen Einfluss auf die Gesamtbildqualität Ihres Anzeigegerätes nehmen.

Die Optionen lauten: **{Nativ}** / **{2.2}** / **{2.4}** / **{S-Gamma}** / **{D-image}**.

#### **Farbtemperatur**

Wählen Sie eine geeignete Farbtemperatur. Je geringer die Farbtemperatur, desto rötlicher der Farbton; je höher die Farbtemperatur, desto bläulicher der Farbton.

#### <span id="page-44-0"></span>Die Optionen lauten: **{3000K}** / **{4000K}** / **{5000K}** / **{6500K}**  / **{7500K}** / **{9300K}** / **{10000K}** / **{Nativ}** / **{Benutzer 1}** / **{Benutzer 2}**.

#### **Farbsteuerung**

Sie können die Farbtöne des Bildes präzise anpassen, indem Sie die Einstellungen Benutzer R (rot), Benutzer G (grün) und Benutzer B (blau) unabhängig ändern.

**{Bild}** - **{Farbtemperatur}** - **{Benutzer}** auf **[Benutzer 1]** einstellen

Alternativ können Sie die Farbtöne in 100-K-Schritten im Bereich von 2000 bis 10000 K anpassen:

**{Bild}** - **{Farbtemperatur}** - **{Benutzer}** auf **[Benutzer 2]** einstellen

#### **Over-scan**

Hierüber ändern Sie den Anzeigebereich des Bildes.

- **• {Ein}** Hiermit zeigen Sie etwa 95 % der Originalgröße des Bildes an. Der restliche Bereich rund um das Bild wird abgeschnitten.
- **• {Aus}** Zeigt das Bild in seiner Originalgröße an.

#### **Bildrücksetzung**

Setzt alle Einstellungen im Bild-Menü zurück.

### **6.2.2. Bildschirm**

![](_page_44_Figure_14.jpeg)

### **Horizontale Bildlage**

Mit  $[\equiv]$  verschieben Sie das Bild nach rechts, mit  $[\equiv]$ verschieben Sie das Bild nach links.

Hinweise:

- Die Anpassung von Horizontale bildlage wird nur bei VGA-Eingabe angewandt.
- Horizontale bildlage kann nicht angepasst werden, wenn {Pixel shift} aktiviert ist.

#### **Vertikale bildlage**

Mit  $[\blacktriangleright]$  verschieben Sie das Bild nach oben, mit  $[\blacktriangleleft]$ verschieben Sie das Bild nach unten.

Hinweise:

- Die Anpassung von Vertikale bildlage wird nur bei VGA-Eingabe angewandt.
- Die vertikale Position kann nicht angepasst werden, wenn {Pixel Shift} aktiviert ist.

#### **Takt**

Hiermit passen Sie die Bildbreite an.

Hinweis: Dieses Element wird nur bei VGA-Eingabe angewandt.

#### **Clock phase (Taktphase)**

Hiermit können Sie Fokus, Deutlichkeit und Stabilität des Bildes anpassen.

Hinweis: Dieses Element wird nur bei VGA-Eingabe angewandt.

#### **Zoom-modus**

Die Bilder, die Sie empfangen, können im Format 16:9 (Breitbild) oder 4:3 (herkömmliches Seitenverhältnis) übertragen werden. 16:9-Bilder haben manchmal einen schwarzen Balken an der Ober- und Unterseite des Bildschirms (Letterbox-Format). Zoom-modus wird deaktiviert, wenn **{Pixel shift}** aktiviert und eingeschaltet und **{Tiling} (Kacheln)** aktiviert ist.

#### Wählen Sie aus: **{Vollbild} / {Normal} / {Real} / {21:9} / {Benutzerdefiniert}.**

![](_page_44_Picture_476.jpeg)

### **Freier Zoom**

Mit dieser Funktion können Sie den Zoom zur Feineinstellung des Bildes weiter anpassen.

**Hinweis:** Dieses Element ist nur verfügbar, wenn {Zoommodus} auf {Benutzerdefiniert} eingestellt ist.

![](_page_44_Picture_477.jpeg)

#### <span id="page-45-0"></span>**Autom. Einstellung**

 Drücken Sie zum automatischen Erkennen und Anpassen von horizontale bildlage, vertikale bildlage, Takt und Phase die "SET"-Taste.

Hinweis: Dieses Element wird nur bei VGA-Eingabe angewandt.

#### **Bildschirm-rücksetzung**

Setzt alle Einstellungen im Menü Screen (Bildschirm) auf die werkseitigen Standardwerte zurück.

### **6.2.3. Audio-Menü**

![](_page_45_Picture_581.jpeg)

#### **Balance**

Hiermit können Sie die Balance des linken oder rechten Audioausgangs betonen.

#### **Höhen**

Hiermit können Sie die höheren Töne verstärken oder verringern.

#### **Tiefen**

Hiermit können Sie die tieferen Töne verstärken oder verringern.

#### **Lautstärke**

Zum Einstellen der Lautstärke.

#### **Audioausg.(Line Out)**

Hiermit erhöhen oder verringern Sie den Ausgabepegel des Line-Ausgangs.

#### **Maximallautstärke**

Legen Sie Ihre persönliche Maximallautstärke fest. Dies stoppt die Lautstärke bei dem von Ihnen eingestellten Pegel.

#### **Minimallautstärke**

Legen Sie Ihre persönliche Minimallautstärke fest.

#### **Stumm**

Hiermit de-/aktivieren Sie die Stummschaltung.

#### **Audioquelle**

Wählen Sie die Audioeingangsquelle. Audioausgang wird nicht unterstützt, wenn kein Videosignal anliegt.

- **• {Analog}** Audio vom Audioeingang. (Audio vom OPS-Audioeingang, wenn OPS als Quelle ausgewählt ist)
- **• {Digital}** Audio von der Videoeingangsquelle. (VGA und DVI werden nicht unterstützt)

#### **Audio-rücksetzung**

Setzt alle Einstellungen im Audio-Menü auf die werksseitigen Standardwerte für die aktuelle Quelle zurück.

#### **Synchronisierung Audioausgang**

Lautstärke-Synchronisierung des Line-Ausgangs.

**• {Ein}** - Funktion aktivieren.

**• {Aus}** - Funktion deaktivieren und Audioausgang-Lautstärke wird ausgegraut.

#### **Lautsprechereinstellung**

Aktiviert/deaktiviert den Lautsprecher.

**Hinweis:** Diese Funktion ist nur verfügbar, wenn "Synchronisierung Audioausgang" eingeschaltet ist.

### **6.2.4. Menü Konfiguration**

![](_page_45_Picture_582.jpeg)

#### **Switch on state (Einschaltzustand)**

Wählen Sie den Anzeigestatus, der angewandt wird, wenn Sie das Netzkabel das nächste Mal anschließen.

- **• {Power off (Ausschalten)}** Das Display bleibt ausgeschaltet, wenn das Netzkabel an eine Steckdose angeschlossen wird.
- **• {Forced on (Ein erzwingen)}** Das Display schaltet sich ein, wenn das Netzkabel an eine Steckdose angeschlossen wird.
- **• {Last status (Letzter Status)}** Das Display kehrt in den vorherigen Stromversorgungszustand (Ein/Ausgeschaltet/ Bereitschaftsmodus) zurück, wenn das Netzkabel gezogen und wieder angeschlossen wird.

#### **Bildschirmschoner**

Mit dieser Option können Sie die Bildschirmschoner-Funktionen aktivieren und somit das Risiko von "Nachbildern" und "Geisterbildern" reduzieren.

- **• {Helligkeit}** Wählen Sie {Ein}, die Bildhelligkeit wird auf 30 % verringert.
- **• {Pixel shift}** Wählen Sie das Zeitintervall (**{Autom}** / **{10 – 900}** Sekunden), nach dem das Anzeigegerät das Bild leicht vergrößern und die Position der Pixel in vier Richtungen (aufwärts, abwärts, links oder rechts) verschieben soll. Durch Aktivierung von Pixel shift werden Horizontale bildlage, Vertikale bildlage und Zoommodus im Bildschirm-Menü deaktiviert.

### **Hinweise:**

- Automatisch ist 60 Sekunden.
- Unterstützt nur externe Eingangsquelle (HDMI, VGA, DP, OPS, DVI)

#### **RS232-Routing**

Wählen Sie den Netzwerksteuerungsport.

Wählen Sie aus: **{RS232}** / **{LAN->RS232}** / **{CardOPSRS232) (nur OPS-Modell)}** / **{STANDALONE (Autonom)}**.

### **Startquelle**

Zur Auswahl der Quelle beim Starten.

Letz. Eing.: Letzten Eingang beim Startvorgang beibehalten. Eingabe: Wählen Sie die Eingangsquelle (nach S12-

Eingangsquelle) beim Start.

Wdg.-Liste: Wählen Sie den Wiedergabelistenindex für Medienplayer, Browser.

> 0: Keine Wiedergabeliste. Identisch mit dem Eingangswechsel per Bildschirmmenü.

1 bis 7: Nummer der Wiedergabeliste.

<span id="page-46-0"></span>8: Automatische Wiedergabe des Medienplayers. Kein Ausfallschutz, System behält Quelle auch bei, wenn kein Eingangssignal eingeht.

### **WoL**

Zum Ein- oder Ausschalten der Wake-On-LAN-Funktion. Wählen Sie aus: **{Aus}** / **{Ein}**.

#### **DP-version**

Ändern der DP-Version. 1.1 oder 1.2.

#### **HDMI-Version**

Ändern der HDMI-Version. 1.4 oder 2.0.

#### **System rotation (Systemdrehung)**

Zum Drehen des Bildschirmmenüs. Die Optionen sind 0/90/280/270 Grad.

**Hinweis:** Unterstützt nur Drehung der Android-Nutzeroberfläche. (Nicht-Android-Quelle wird nicht unterstützt.)

#### **Informations-OSD**

Stellen Sie ein, wie lange das Informations-OSD am Bildschirm eingeblendet sein soll. Die Optionen sind {Aus, 1 - 60} Sekunden.

#### **Monitor-ID**

Stellen Sie die Kennung zur Steuerung des Anzeigegerätes per RS232C ein.

Wenn mehrere Anzeigegeräte miteinander verbunden sind, muss jedes Anzeigegerät über eine einzigartige Kennung verfügen. Monitor-ID-Nummernbereich von 1 bis 255.

Die Optionen lauten: **{Monitorgrup.}**.

![](_page_46_Picture_18.jpeg)

#### **• {Monitorgrup.}**

Die Optionen lauten: **{**Aus**} / {**1 bis 254**}**

- **• {Aus} {Monitorgrup.}** werden nicht unterstützt.
- **• {1-254} {Monitorgrup.}** werden unterstützt. Die Standardeinstellung ist 1.

![](_page_46_Figure_23.jpeg)

#### **Überhitzungsstatus**

Mit dieser Option können Sie Temperaturstatus und Lüftergeschwindigkeit des Anzeigegerätes prüfen.

![](_page_46_Figure_26.jpeg)

#### **Konfiguration rücksetzen**

Setzt alle Einstellungen im Konfiguration-Menü auf die werkseitigen Standardwerte zurück.

#### **Factory reset (Werkseinstellung)**

Setzt alle Einstellungen in **{Bild}**, **{Bildschirm}, {Audio}, {Configuration1} (Konfiguration 1), {Configuration2} (Konfiguration 2)** und **{Advanced option} (Erw. Einst.)** auf die werkseitgen Standardeinstellungen zurück.

Wählen Sie mit **[ ]** oder **[ ]** die Option **[Zurücksetzen]**, drücken Sie dann zum Zurücksetzen die Taste **[Zurücksetzen]**.

System ist nach der Werksrücksetzung im Medienplayer-Modus.

![](_page_46_Picture_33.jpeg)

### **6.2.5. Menü Erw. Einst.**

![](_page_46_Picture_483.jpeg)

#### **IR-steuerung**

Legen Sie den Betriebsmodus der Fernbedienung fest, wenn mehrere Anzeigegeräte per RS232C verbunden sind.

- **• {Entsperren}** Alle Anzeigegeräte können normal mit der Fernbedienung gesteuert werden.
- **• {Primär}** Kennzeichnet dieses Anzeigegerät als primäres Gerät für die Fernbedienung. Dieses Anzeigegerät kann nur über die Fernbedienung gesteuert werden. (Im Primärmodus ist die IR-Taste immer unabhängig von der eingestellten Monitorkennung/-gruppe wirksam.)
- **• {Sekundär}** Kennzeichnet dieses Anzeigegerät als sekundäres Gerät. Dieses Anzeigegerät kann nicht über die Fernbedienung gesteuert werden und empfängt per RS232C nur das Fernbedienungssignal vom primären Anzeigegerät.
- **• {Alles sperren}** / **{Sperre (außer Lautst.)}** / **{Sperre (außer Ein/Aus)}**/**{Alle sperren außer PWR&VOL}** – Fernbedienungsfunktion dieses Displays sperren. Halten Sie zur Freigabe die [Info]-Taste an der Fernbedienung länger als 6 Sekunden gedrückt. Das Bildschirmmenü wird nach Sperrung der IR automatisch geschlossen.

Wenn die IR-Fernbedienung gesperrt wird, wird keine Warnmeldung angezeigt.

#### **Tastatur kontrolle**

Hiermit de-/aktivieren Sie die Tastaturfunktion des Anzeigegerätes.

- **• {Entsperren}** Zum Aktivieren aller Tasten.
- **• {Alles sperren}** / **{Sperre (außer Lautst.)}** / **{Sperre (außer Ein/Aus)}**/**{Alle sperren außer PWR&VOL}** – Bedienfeldfunktion je nach ausgewählter Option deaktivieren.
- **Hinweis:** "Tastatursteuerung sperren" Diese Funktion deaktiviert den Zugriff auf alle Funktionen der Tastatursteuerung. Halten Sie zur Deaktivierung/ Aktivierung der Tastatursperre die Tasten [VOL+ ] und [UP ] länger als 3 (drei) Sekunden gleichzeitig gedrückt.

#### **Abschalt-timer**

Legt die automatische Abschaltzeit (in Stunden) fest.

#### **Zeitplan**

1. Standard-Startzeit und -Endzeit sind 00:00.

2. Starzeit und Endzeit müssen demselben Datum des Zeitplans angehören.

![](_page_47_Picture_14.jpeg)

- Lebenszyklus festlegen.
- Zurück:
	- Verlassen, ohne Änderungen zu speichern.
- Speichern:
	- Zeitplandaten speichern.

#### **HDMI with One Wire**

CEC-Steuerung.

- **• {Aus}** CEC deaktivieren (Standard).
- **• {Ein}** Aktiviert CEC.

Die folgenden Funktionen werden unterstützt:

- Wiedergabe mit einer Berührung ermöglicht Geräten den Wechsel des Anzeigegerätes zur Nutzung als aktive Quelle, wenn die Wiedergabe startet.
- Systembereitschaft ermöglicht Nutzern das Versetzen mehrere Geräte in den Bereitschaftsmodus durch Drücken einer Taste (HDMI with One Wire Stromversorgung aus ist eingeschaltet).

#### **Autom. Signalerkennung**

Diese Funktion ermöglicht dem System die automatische Erkennung und Anzeige der verfügbaren Signalquellen.

Bedingungen für Autom. Signalerkennung:

1. Untermodus ist "Aus"

2. Nach Logo-Anzeige

3. Energiestatus ist Abschaltung

### Die Optionen lauten:

**{Aus}**, **{Alles}**, **{Failover}**

**{Aus}**: Autom. Signalerkennung deaktivieren

**{Alles}**: OPS -> HDMI1 -> HDMI2 -> HDMI3 -> HDMI4 -> DisplayPort -> DVI-D ->USB-TypeC -> VGA -> Medienplayer -> SmartCMS -> Startseite

#### {Failover}

- Failover 1: OPS (Standard)
- Failover 2: OPS (Standard)
- Faliover 3: OPS (Standard)
- Failover 4: OPS (Standard)
- Failover 5: OPS (Standard)
- Failover 6: OPS (Standard)
- Failover 7: OPS (Standard)
- Failover 8: OPS (Standard)
- Failover 9: OPS (Standard)
- Failover 10: OPS (Standard)
- Failover 11: OPS (Standard)
- Failover 12: OPS (Standard)

Das Failover-Verhalten erfolgt bei Signalverlust. Das Display ruft die nächste verfügbare Quelle auf, wobei die Reihenfolge über die Prioritätsliste festgelegt ist.

Bitte beachten Sie, dass Folgendes den Failober verhindert und der Failover bei erneutem Signalverlust fortgesetzt wird.

- Startquelle: Wenn das Display eingeschaltet wird, ruft es die in der OSD-Option definierte Quelle auf.
- Zeitplan: Wenn das Display per Zeitplan eingeschaltet wird, ruft es die Quelle entsprechend der aktuellen Zeit auf.
- Nutzerbedienung: Egal, was die aktuelle Quelle ist, wird der Failover beim manuellem Quellenwechsel durch den Nutzer angehalten.

Stellen Sie sicher, dass der Failover nach dem Einschalten bei der Quelle 1. Priorität startet, indem Sie die Quelle 1. Priorität als Startquelle festlegen.

### <span id="page-48-0"></span>**Sprache**

Wählen Sie die Sprache des Bildschirmmenüs.

Die Optionen lauten: English/Deutsch/ 简体中文 /Français/ Italiano/Español/Pyccкий/Polski/Türkçe/ 繁體中文 / 日本語 / Português/ /Danish/Swedish/Finnish/Norwegian/Dutch.

### **Energiesparen**

Modus 1 [TCP aus, WOL ein, automatische Abschaltung]

Modus 2 [TCP aus, WOL ein, automatische Ein-/Abschaltung]

Modus 3 [TCP ein, WOL aus, automatische Ein-/Abschaltung]

Modus 4 [TCP ein, WOL aus, keine automatische Ein-/ Abschaltung]

### Energiesparmodi

Modus 1: Gleichspannung aus -> Abschaltung. LED: Rot.

Energiesparen -> Abschalten, LED: Rot

Modus 2: Gleichspannung aus -> Abschaltung, LED: Rot.

Energiesparen -> Energiesparen. LED: Orange. Kann aufgeweckt werden.

Modus 3: Gleichspannung aus -> Hintergrundbeleuchtung aus, LED: Rot

Energiesparen -> Hintergrundbeleuchtung aus, LED: Orange. Kann aufgeweckt werden.

Modus 4: Gleichspannung aus -> Hintergrundbeleuchtung aus, LED: Rot

Energiesparen -> Energiesparmodus wird nicht aufgerufen, nur Anzeige von "Kein Signal".

![](_page_48_Picture_430.jpeg)

Folgende Tabelle zeigt die Aktion des Android-Boards bei verschiedenen Betriebsmodi.

Gleichspannungsversorgung aus/ein: Ein-/Austaste an Fernbedienung drücken

![](_page_48_Picture_431.jpeg)

### **OPS-Einstellungen**

Stellen Sie die OPS-Konfiguration pro Betriebsbedingung ein.

- {Autom} Nach Auswahl von {Card OPS} als Videoquelle wird OPS ausgeschaltet, wenn der Bildschirm ausgeschaltet wird, bzw. umgekehrt. Bei Einstellung auf andere Videoquellen ist OPS immer eingeschaltet.
- {Immer aus} OPS ist immer ausgeschaltet.
- {Immer ein} OPS ist immer eingeschaltet.

### **Erw. Einst. Rücksetzen**

Setzt alle Einstellungen im Erweiterte einstellungen-Menü auf die werkseitigen Standardwerte zurück.

- 1. Drücken Sie zum Aufrufen des Untermenüs [**SET**] oder **[ ]**.
- 2. Wählen Sie mit **[ ]** oder **[ ]** die Option **{Zurücksetzen}**, drücken Sie dann zum Zurücksetzen der Einstellungen auf die werkseitigen Werte die Taste**[SET]**.
- 3. Drücken Sie [**EXIT**] oder wählen {**Abbrechen**} und drücken die [**SET**]-Taste, wenn Sie den Vorgang abbrechen und zum vorherigen Menü zurückkehren möchten.

### **6.2.6. Android-Einstellungen**

![](_page_48_Picture_432.jpeg)

### **Pincode (PIN-Code)**

Standardkennwort ist 1234.

Weitere Informationen finden Sie in den Anweisungen von [5.](#page-39-1)  [Setting \(Einstellung\).](#page-39-1)

# <span id="page-49-0"></span>**7. Unterstützte Medienformate**

USB-Multimediacodecformate

![](_page_49_Picture_310.jpeg)

### Audiodecodierung

![](_page_49_Picture_311.jpeg)

### Bilddecodierung

![](_page_50_Picture_82.jpeg)

Hinweise:

• Ton oder Video funktionieren möglicherweise nicht, falls die Inhalte eine standardmäßige Bitrate/Bildwiederholfrequenz jenseits der in der obigen Tabelle gelisteten kompatiblen Bildfrequenz (Bilder/s) aufweisen.

• Videoinhalte mit einer Bitrate oder Bildwiederholfrequenz jenseits der in der obigen Tabelle angegebenen Werte können während der Wiedergabe abgehakt wirken.

# <span id="page-51-0"></span>**8. Eingangsmodus**

VGA/DVI-Timing-Unterstützung:

![](_page_51_Picture_535.jpeg)

#### 4K2K

![](_page_52_Picture_245.jpeg)

Video-Timing-Unterstützung (HDMI/DVD HD/DVI)

![](_page_52_Picture_246.jpeg)

**Hinweis:** OPS unterstützt 3840 x 2160 bei 30 Hz.

- Die PC-Textqualität ist im UHD-1080-Modus optimal (3840 x 2160, 60 Hz).
- Ihre PC-Anzeige kann je nach Hersteller (und Ihrer Windows-Version) abweichen.
- Informationen zum Anschließen von Computer und Monitor entnehmen Sie bitte der Bedienungsanleitung Ihres Computers.
- Falls ein vertikaler und horizontaler Frequenzauswahlmodus existiert, wählen Sie 60Hz (vertikal) und 31,5KHz (horizontal). In einigen Fällen können am Bildschirm unnormale Signale (z. B. Streifen) auftreten, wenn der Computer ausgeschaltet (oder getrennt) wird. Drücken Sie in diesem Fall zum Aufrufen des Videomodus die Taste [Eingabe]. Stellen Sie zudem sicher, dass der Computer angeschlossen ist.
- Wenn horizontal synchrone Signale im RGB-Modus unregelmäßig wirken, prüfen Sie bitte den Energiesparmodus des Computer bzw. die Verkabelung.
- Die Tabelle der Anzeigeeinstellungen entspricht den IBM/VESA-Standards und basiert auf dem analogen Eingang.
- Der DVI-Unterstützungsmodus entspricht dem PC-Unterstützungsmodus.
- Der beste Takt für die vertikale Frequenz beträgt bei jedem Modus 60 Hz.
- Auflösung 3840 x 2160 bei 50/60 Hz muss mit HDMI-zertifiziertem Kabel (Premium-High-Speed-HDMI-Kabel) ausgestattet sein.

# <span id="page-53-0"></span>**9. Richtlinie zu Pixelfehlern**

Wir sind stets darum bemüht, Produkte von höchster Qualität anzubieten, und verwenden einige der branchenweit fortschrittlichsten Herstellungsverfahren, während wir zudem strenge Qualitätskontrollen durchführen. Dennoch lassen sich Pixel- oder Subpixeldefekte bei PDP-/TFT-Bildschirmen, die für Plasma- & LCD-Anzeigegeräte verwendet werden, manchmal kaum vermeiden. Obwohl kein Hersteller Bildschirme frei von Pixelfehlern gewährleisten kann, garantiert Philips dennoch, dass alle Plasma- & LCD-Anzeigegeräte mit einer inakzeptablen Anzahl an Defekten innerhalb der Garantiedauer gemäß Ihren örtlichen Garantiebedingungen repariert werden.

In diesem Hinweis werden die verschiedenen Arten von Pixelfehlern erläutert und akzeptable Defektstufen für den LCD-Bildschirm definiert. Damit das Gerät im Rahmen der Garantie repariert wird, muss die Anzahl an Pixelfehlern einen bestimmten Wert überschreiten (vgl. Referenztabelle). Falls der LCD-Bildschirm die Spezifikationen erfüllt, werden ein Austausch im Rahmen der Garantie sowie Rückgabeforderungen zurückgewiesen. Da einige Arten oder Kombinationen von Pixelfehlern zudem auffälliger sind als andere, legt Philips bei diesen noch höhere Qualitätsstandards fest.

### **9.1. Pixel und Subpixel**

![](_page_53_Figure_5.jpeg)

Ein Pixel oder Bildelement besteht aus drei Subpixeln in den Grundfarben Rot, Grün und Blau. Bilder werden durch eine Zusammensetzung vieler Pixel erzeugt. Wenn alle Subpixel eines Pixels erleuchtet sind, erscheinen die drei farbigen Subpixel als einzelnes weißes Pixel. Wenn alle drei Subpixel nicht erleuchtet sind, erscheinen die drei farbigen Subpixel als einzelnes schwarzes Pixel. Weitere Kombinationen beleuchteter und unbeleuchteter Pixel erscheinen als Einzelpixel anderer Farben.

### **9.2. Arten von Pixelfehlern + Punktdefinition**

Pixel- und Subpixeldefekte erscheinen auf dem Bildschirm in verschiedenen Arten. Es gibt drei Kategorien von Pixeldefekten und mehrere Arten von Subpixeldefekten innerhalb dieser Kategorien.

### Punktdefinition = Was ist ein defekter "Punkt"?

Ein oder mehrere defekte angrenzende Subpixel werden als "Punkt" bezeichnet. Die Anzahl an defekten Subpixeln spielt bei der Definition eines defekten Punktes keine Rolle. Das bedeutet, dass ein defekter Punkt aus einem, zwei oder drei defekten Subpixeln bestehen kann, die dauerhaft leuchten oder inaktiv sind.

![](_page_53_Figure_11.jpeg)

Ein Punkt = Ein Pixel; besteht aus drei Subpixeln (Rot, Grün und Blau).

### **9.3. Ständig leuchtendes Pixel**

Ständig leuchtende Pixel erscheinen als Pixel oder Subpixel, die immer erleuchtet "eingeschaltet" sind. Diese Beispiele von Bright-Dot-Fehlern kommen vor:

![](_page_53_Figure_15.jpeg)

### <span id="page-54-0"></span>**9.4. Dunkle Punktdefekte**

Ständig schwarze Pixel erscheinen als Pixel oder Subpixel, die immer dunkel "ausgeschaltet" sind. Diese Beispiele von Black-Dot-Fehlern kommen vor:

![](_page_54_Figure_3.jpeg)

### **9.5. Abstände zwischen den Pixeldefekten**

Da Pixel- und Subpixeldefekte derselben Art, die sich in geringem Abstand zueinander befinden, leichter bemerkt werden können, spezifiziert Philips auch den zulässigen Abstand zwischen Pixeldefekten. In der nachstehenden Tabelle finden Sie Spezifikationen über: • Erlaubte Anzahl an anliegenden dunklen Punkten = (anliegende Dunkle Punkte = 1 Paar dunkler Punkte)

- Mindestabstand zwischen dunklen Punkten
- Gesamtanzahl an defekten Punkten

### **9.6. Toleranzen bei Pixeldefekten**

Damit Sie während der Gewährleistungsdauer Anspruch auf Reparatur infolge von Pixeldefekten haben, muss ein PDP-/ TFT-Bildschirm in einem Plasma- / LCD-Bildschirm von Philips Pixel oder Subpixel aufweisen, die in der nachstehenden Tabelle aufgeführten Toleranzen überschreiten.

![](_page_54_Picture_216.jpeg)

**Hinweis:** \* 1 oder 2 anliegende Subpixel defekt = 1 Punkt defekt

### **9.7. MURA**

Bei einigen Flüssigkristallbildschirmen (LCD) können gelegentlich dunkle Punkte oder Flecken auftreten. Dies ist in der Branche als Mura bekannt (japanischer Begriff für "Ungleichmäßigkeit"). Es dient der Beschreibung eines ungleichmäßigen Musters oder Bereichs, bei dem unter bestimmten Bedingungen ungleichmäßige Bildschirmdarstellungen auftreten können. Mura wird durch den Verschleiß der Flüssigkristall-Ausrichtungsschicht verursacht und ist normalerweise die Folge eines langen Betriebs bei hohen Umgebungstemperaturen. Dies ist ein branchenweites Phänomen, Mura ist nicht reparabel. Zudem wird es nicht durch unsere Garantie abgedeckt.

Der Mura-Effekt existiert bereits seit der Einführung der LCD-Technologie; er wird durch die Bildschirmgröße, lange Betriebszeiten (24/7-Betrieb) und den Einsatz bei schlechten Lichtbedingungen begünstigt. All diese Faktoren können die Wahrscheinlichkeit des Mura-Effekts erhöhen.

### Daran erkennen Sie den Mura-Effekt

Der Mura-Effekt kann zahlreiche Symptome und verschiedenartige Ursachen aufweisen. Einige werden nachstehend aufgelistet: • Verunreinigungen oder Fremdpartikel in der Kristallmatrix

- Ungleichmäßige Verteilung der LCD-Matrix während der Herstellung
- Ungleichmäßige Luminanzverteilung der Hintergrundbeleuchtung
- Ausübung von Druck auf das Panel
- Fehler innerhalb der LCD-Zellen
- Wärmebelastung langer Betrieb bei hohen Temperaturen

#### So vermeiden Sie den Mura-Effekt

Obwohl wir eine vollständige Verhinderung des Mura-Effekts nicht garantieren können, kann die Auftretenswahrscheinlichkeit von Mura durch diese Methoden minimiert werden:

- Verringerung der Helligkeit der Hintergrundbeleuchtung
- Verwendung eines Bildschirmschoners
- Reduzierung der Umgebungstemperatur rund um das Gerät

# <span id="page-55-0"></span>**10. Reinigung und Problemlösung**

### **10.1. Reinigung**

Vorsicht bei Verwendung des Anzeigegerätes

- Halten Sie Hände, Gesicht und Gegenstände von den Belüftungsöffnungen des Anzeigegerätes fern. Die Oberseite des Anzeigegerätes wird durch die hohe Temperatur der Abluft, die durch die Belüftungsöffnungen austritt, üblicherweise sehr heiß. Wenn Sie Körperteile zu nah an diese Stellen bringen, können Verbrennungen und Verletzungen auftreten. Die Platzierung von Gegenständen in der Nähe der Oberseite des Anzeigegerätes kann Hitze-bedingte Schäden an den Gegenständen sowie Beschädigungen des Anzeigegerätes selbst zur Folge haben.
- Achten Sie darauf, vor dem Transport des Monitors alle Kabel zu trennen. Wenn Sie den Monitor mit angeschlossenen Kabel transportieren, können die Kabel beschädigt werden; dadurch bestehen Brand- und Stromschlaggefahr.
- Ziehen Sie das Netzkabel zur Sicherheit aus der Steckdose, bevor Sie jegliche Reinigungs- oder Wartungsarbeiten durchführen.

### Anweisungen zur Reinigung der Frontblende

- Die Vorderseite des Anzeigegerätes wurde speziell behandelt. Wischen Sie die Oberfläche vorsichtig mit einem Reinigungstuch oder einem weichen, fusselfreien Tuch ab.
- Falls die Oberfläche verschmutzt ist, tauchen Sie ein weiches, fusselfreies Tuch in eine milde Reinigungslösung. Wringen Sie das Tuch gründlich aus. Entfernen Sie den Schmutz durch Abwischen der Oberfläche des Anzeigegerätes. Wischen Sie dann mit einem trockenen Tuch nach.
- Achten Sie darauf, die Oberfläche des Bildschirms nicht mit Ihren Fingern oder harten Gegenständen zu zerkratzen oder anzustoßen.
- Verwenden Sie keine aggressiven Substanzen, wie Insektensprays, Lösungsmittel und Verdünner.

### Anweisungen zur Reinigung des Gehäuses

- Falls das Gehäuse verschmutzt ist, wischen Sie es mit einem weichen, trockenen Tuch ab.
- Sollte das Gehäuse stark verschmutzt sein, tauchen Sie ein fusselfreies Tuch in eine milde Reinigungslösung. Wringen Sie das Tuch möglichst gründlich aus. Wischen Sie über das Gehäuse. Trocknen Sie die Oberfläche mit einem trockenen Tuch ab.
- Verwenden Sie zur Reinigung der Kunststoffteile keine Lösung, die Öl enthält. Solche Produkte schädigen Kunststoffteile und lassen die Garantie erlöschen.
- Achten Sie darauf, dass weder Wasser noch Reinigungsmittel mit der Oberfläche des Anzeigegerätes in Kontakt kommen. Falls Wasser oder Feuchtigkeit in das Innere des Gerätes gelangt, können Betriebsstörungen und Stromschläge auftreten.
- Achten Sie darauf, das Gehäuse nicht mit Ihren Fingern oder harten Gegenständen zu zerkratzen oder anzustoßen.
- Verwenden Sie am Gehäuse keine aggressiven Substanzen, wie Insektensprays, Lösungsmittel und Verdünner.
- Platzieren Sie Gegenstände aus Gummi oder PVC nicht über einen längeren Zeitraum in der Nähe des Gehäuses.

# <span id="page-56-0"></span>**10.2. Problemlösung**

![](_page_56_Picture_359.jpeg)

![](_page_57_Picture_105.jpeg)

# <span id="page-58-0"></span>**11. Garantieerklärung**

Die Garantie für PHILIPS-Signage-Anzeige ist wie nachstehend aufgelistet. Bei nicht in dieser Tabelle aufgeführten Regionen beachten Sie bitte Ihre Garantieerklärung.

![](_page_58_Picture_51.jpeg)

# <span id="page-59-0"></span>**12. Technische Daten**

### Anzeige:

![](_page_59_Picture_220.jpeg)

### Ein-/Ausgänge:

![](_page_59_Picture_221.jpeg)

### Allgemein:

![](_page_60_Picture_186.jpeg)

### Umgebungsbedingungen:

![](_page_60_Picture_187.jpeg)

![](_page_61_Picture_0.jpeg)

2020 © TOP Victory Investments Ltd. Alle Rechte vorbehalten.

Dieses Produkt wurde hergestellt von und wird verkauft unter Verantwortung von Top Victory Investments Ltd., und Top Victory Investments Ltd. Ist der Garantiegeber in Bezug auf dieses Produkt. Philips und der Philips-Schild sind eingetragene Marken der Koninklijke Philips N. V. und werden unter Lizenz verwendet.

Technischen Daten können sich ohne Vorankündigung ändern. Version: V1.01 2022-3-11